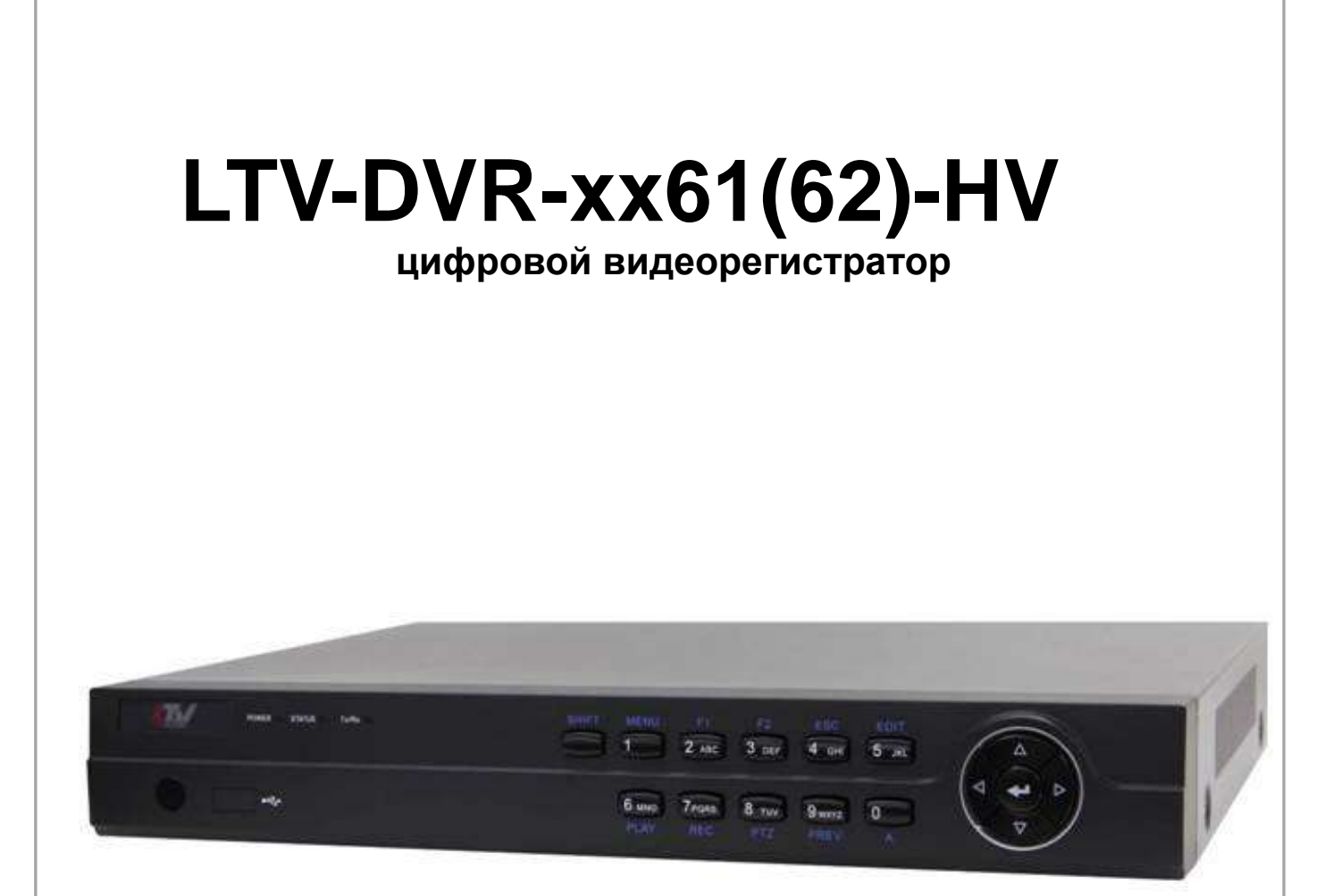

### **Инструкция по эксплуатации** Версия 1.11

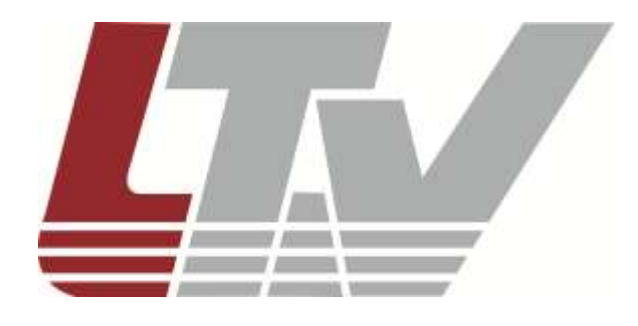

www.ltv-cctv.ru

Благодарим за приобретение нашего продукта. В случае возникновения каких-либо вопросов, связывайтесь с продавцом оборудования.

Данная инструкция подходит для цифровых видеорегистраторов LTV RTB.

Сведения, представленные в данном руководстве, верны на момент опубликования. Производитель оставляет за собой право в одностороннем порядке без уведомления потребителя вносить изменения в изделия для улучшения их технологических и эксплуатационных параметров. Вид изделий может незначительно отличаться от представленного на фотографиях. Обновления будут включены в новую версию данной инструкции. Мы своевременно вносим изменения.

# **СОДЕРЖАНИЕ**

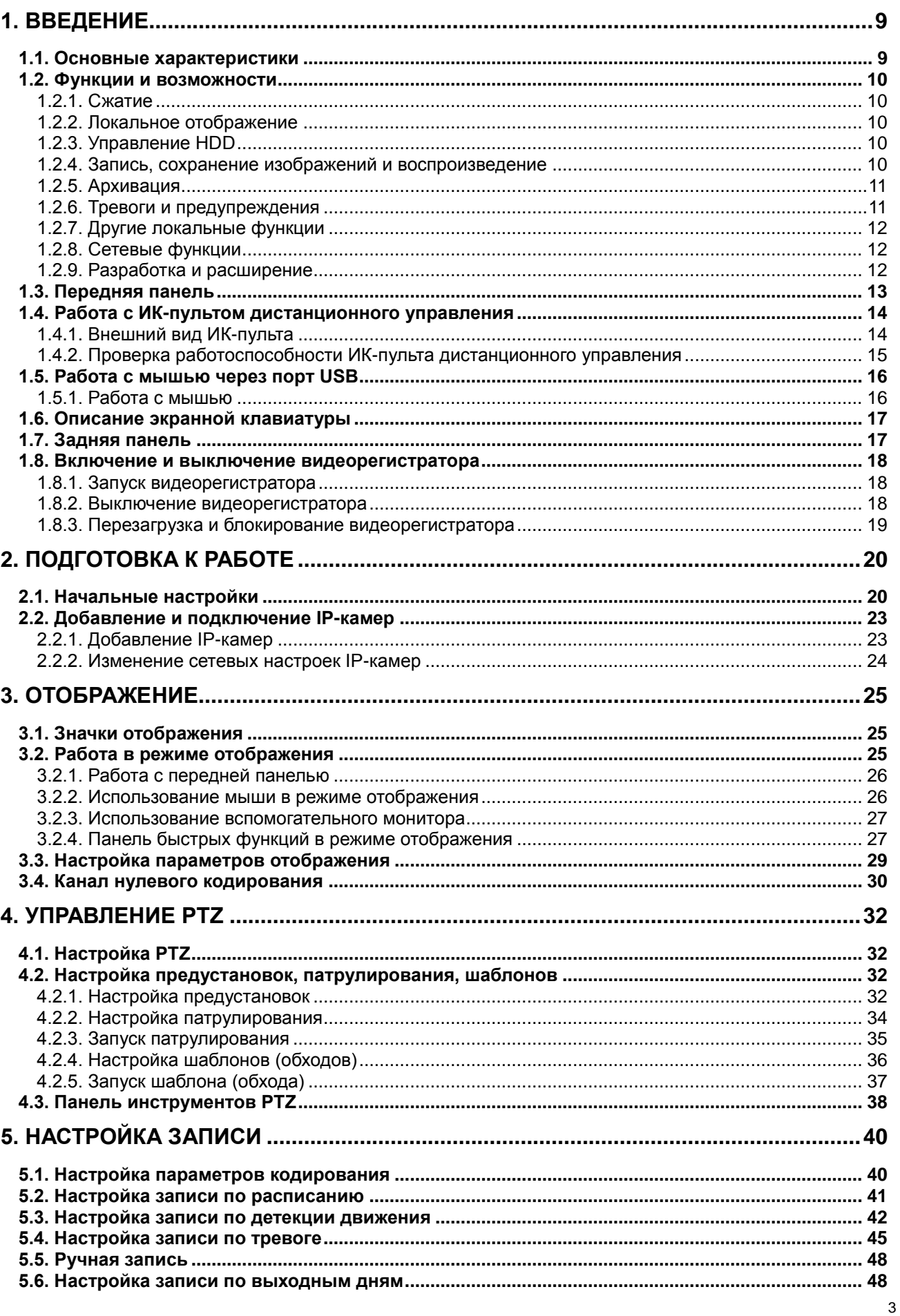

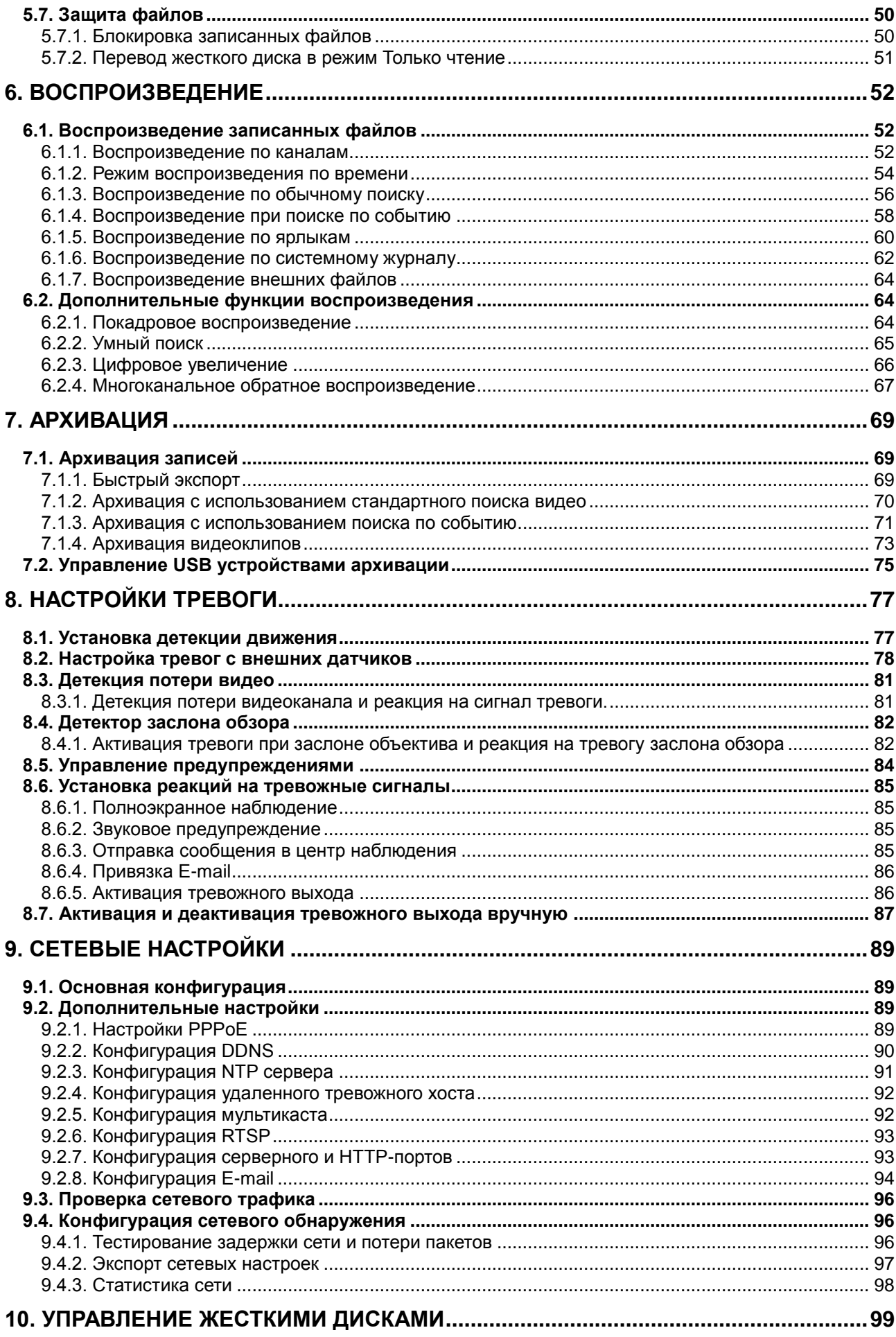

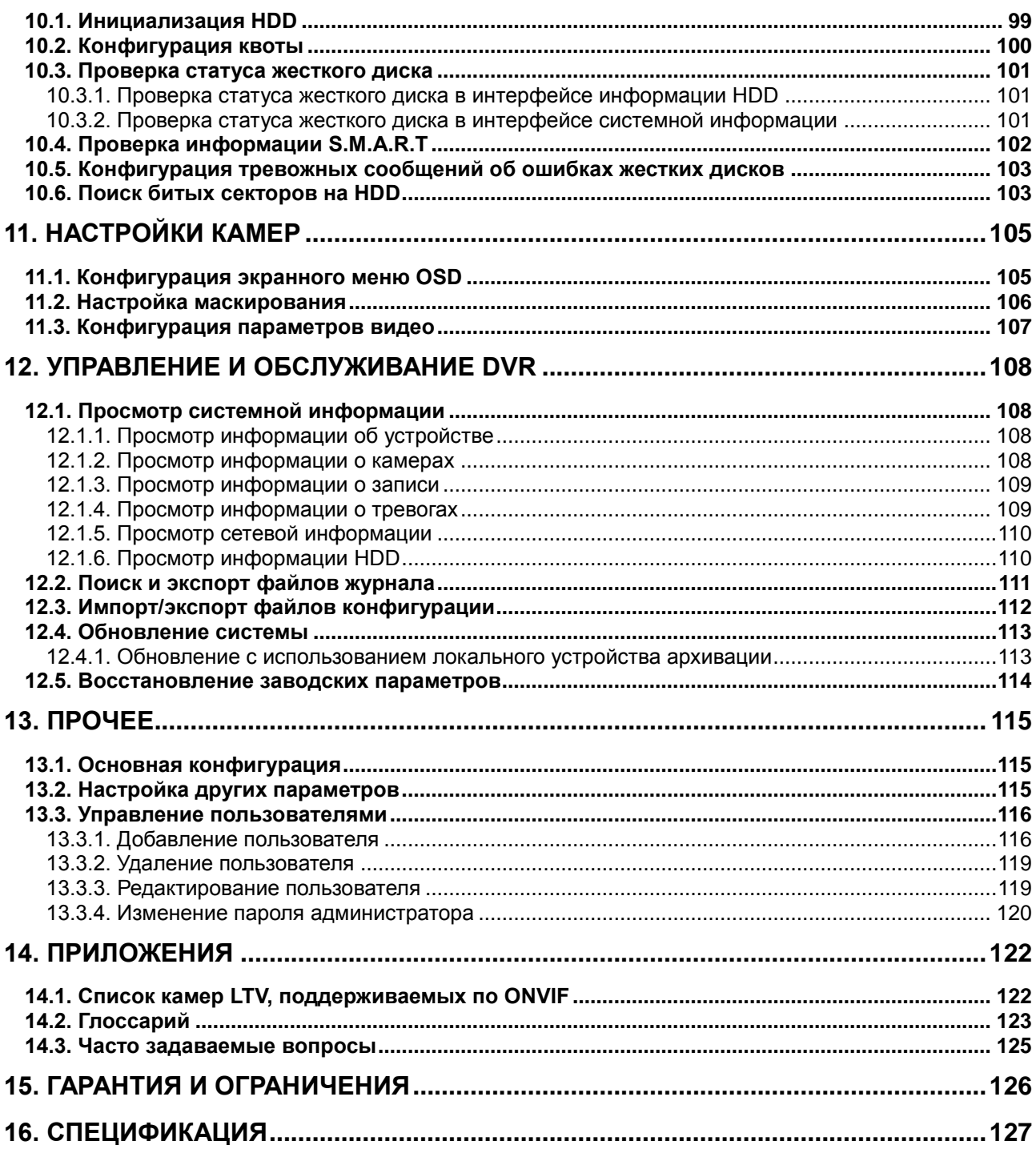

# **Правовая информация**

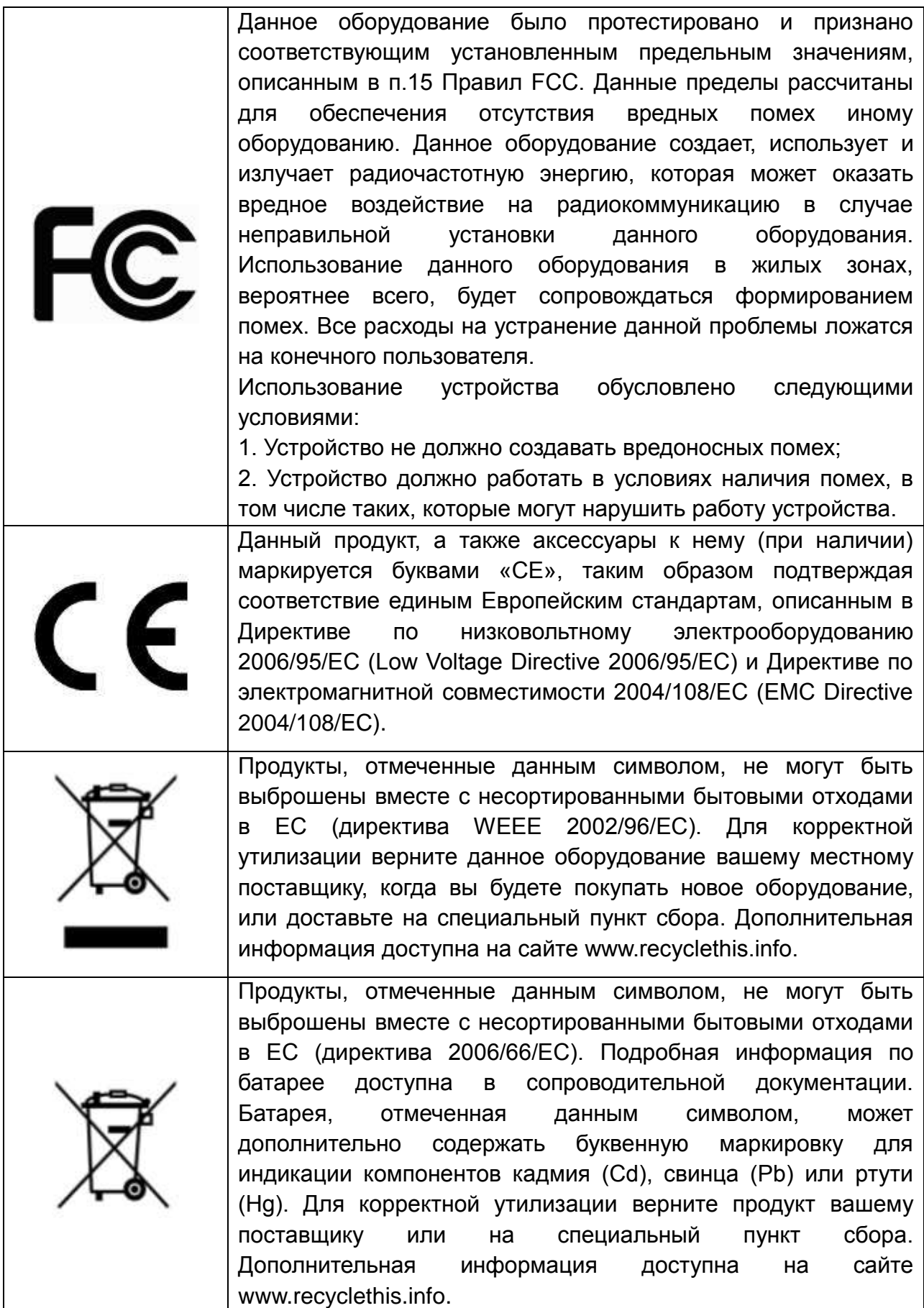

### **Техника безопасности**

Пожалуйста, перед началом работы с устройством ознакомьтесь с изложенными ниже предупреждениями и предостережениями.

- **Опасное напряжение.** При использовании устройства надлежит принять особые меры предосторожности. Некоторые элементы могут представлять опасность для пользователя. Данное устройство подлежит использованию лишь персоналом, обладающим опытом и квалификацией для использования такого вида устройств с открытыми участками электрических цепей.
- **Питание опасным напряжением.** В основной комплект входит кабель питания. Устройство должно подключаться к надежному источнику питания закрытого типа с надлежащими уровнями напряжения и силы тока. Пользователю запрещается использовать собственные компоненты в цепи питания.
- **Заземление.** Во избежание поражения током убедитесь, что все провода хорошо изолированы и имеют заземление электрической цепи. Также удостоверьтесь, что все оборудование, которое будет подсоединено к устройству, снабжено хорошо изолированными проводами, заземлено и не представляет угрозы здоровью.
- **Включение и отключение электропитания.** Основной кабель питания подключается посредством электрической розетки. Розетка должна располагаться вблизи устройства и быть легко доступна.

**ВНИМАНИЕ:** Запрещено вставлять/вынимать кабель из розетки во время грозы.

- **Требования для шнура питания.** Вилка на конце шнура должна подходить к электрической розетке, стандартной для региона, в котором используется устройство. Необходимо наличие на ней отметок, подтверждающих пригодность использования. Розетка должна соответствовать категории IEC 320, бланк C13. Ознакомиться с более подробной информацией можно на сайте: [http://kropla.com/electric2.htm.](http://kropla.com/electric2.htm)
- **Литиевая батарея.** Устройство снабжено литиевой батареей. Замена батареи другой батареей неверного типа представляет угрозу взрыва. Отработанные батареи необходимо выбрасывать в соответствии с требованиями по охране окружающей среды.
- **Ожоги и механические травмы.** Некоторые компоненты, такие как теплоотвод, трансформаторы и процессоры, могут разогреваться до высоких температур. Необходимо избегать контакта с данными компонентами.

### **Предупреждения**

Для бесперебойной и многолетней работы вашего устройства:

- желательно устанавливать устройство в сухом, хорошо проветриваемом помещении;
- держите жидкости на достаточном расстоянии от устройства;
- убедитесь, что подключаемое оборудование соответствует производственным спецификациям;
- убедитесь, что устройство надежно закреплено. Сильные сотрясения или падение устройства может вызвать повреждение электроники, находящейся внутри;
- по возможности используйте устройство вместе с источником бесперебойного питания;
- выключайте устройство перед подключением или отключением любых внешних устройств.

# **1. Введение**

### <span id="page-8-1"></span><span id="page-8-0"></span>**1.1. Основные характеристики**

LTV-DVR-хх61(62)-HV – серия цифровых видеорегистратор на 4, 8 и 16 каналов, объединяющая в себе самые современные технические разработки и функционал, необходимый для решения все возрастающих задач, появляющихся при построении систем видеонаблюдения. Видеорегистраторы работают в триплексном режиме, обеспечивая запись видео и аудио, просмотр «живого» видео или архива локально или по сети, а также с помощью мобильных устройств, работающих под всеми основными операционными системами.

Основные особенности видеорегистраторов:

- Каждый аналоговый канал поддерживает двойной поток. Основной поток поддерживает разрешение до WD1, дополнительный (вторичный) поток – разрешение до CIF.
- IP-каналы поддерживают двойной поток. Основной поток поддерживает разрешение до 1080Р, дополнительный (вторичный) поток – разрешение до 4CIF.
- Одновременное отображение на выходах HDMI / VGA и CVBS.
- Одновременное отображение и воспроизведение на выходах VGA и HDMI (кроме LTV-DVR-1662-HV – имеет независимые настройки выходов VGA и HDMI).
- Возможность установки независимых мультикартинок на выходах HDMI/VGA и CVBS.
- Поддерживается меню быстрых настроек для отображения.
- Управление квотой HDD; различная емкость может быть назначена разным каналам.
- Поддерживается расписание записи по праздникам.
- Поиск записей и снимков по событию (тревожный вход / обнаружение движения).
- Анализ движения для выделенной области на видеоизображении.
- Одновременное воспроизведение до 16 каналов.
- Сохраненные изображения могут быть отправлены по протоколу FTP и e-mail.
- Обновление программного обеспечения может быть удаленным по протоколу FTP.

### <span id="page-9-0"></span>**1.2. Функции и возможности**

#### <span id="page-9-1"></span>**1.2.1. Сжатие**

- Адаптивные видеовходы PAL/NTSC.
- Сжатие видео с высокой надежностью и высочайшим разрешением (кодек H.264).
- Независимая конфигурация для каждого канала, включающая разрешение, частоту кадров, битрейт, качество изображения и т.п.
- Каждый канал поддерживает два вида параметров сжатия нормальный продолжительный и по событию.
- Кодирование одновременно аудио/видео потока или отдельно видео потока; синхронизация видео и аудио во время совместного кодирования потоков.
- Поддерживается функция водяных знаков.

#### <span id="page-9-2"></span>**1.2.2. Локальное отображение**

- Одновременное отображение на выходах HDMI, VGA и CVBS; одновременное отображение и воспроизведение на выходах VGA/HDMI.
- НDMI/VGA выход поддерживают разрешение до 1920х1080P.
- 1/4/9/16-канальное разделение экрана предпросмотра; поддерживается настройка порядка переключения экранов.
- Доступны функции детекции движения, детекция заслона обзора, тревоги, потери видеосигнала, маскирование.
- Поддерживается множество протоколов PTZ; PTZ-предустановки, патрулирования и шаблоны.
- Увеличение изображения нажатием мыши и PTZ-слежение перемещением курсора.

#### <span id="page-9-3"></span>**1.2.3. Управление HDD**

- Подключение 1 SATA жесткого диска, емкость до 4 ТБ. (2 SATA для LTV-DVR-0861-HV и LTV-DVR-1662-HV)
- Поддержка режима ожидания HDD.
- НDD функции: только для чтения, чтение/запись (R/W).
- Управление квотой HDD; различная емкость может быть назначена разным каналам.

#### <span id="page-9-4"></span>**1.2.4. Запись, сохранение изображений и воспроизведение**

- Поддерживается расписание записи по праздникам.
- Режимы циклической и нециклической записи.
- Параметры кодирования для нормального (постоянного) режима записи и записи по событию.
- Типы записи: вручную, постоянная, по движению.
- 8 временных периодов с возможностью задания различных типов записи.
- Предзапись и постзапись для тревоги, детекции движения; предзапись для записи по расписанию и вручную.
- Поиск записей и снимков по событию (тревожный вход (8-ми и 16-ти канальные модели)/обнаружение движения).
- Настройка ярлыков, поиск и воспроизведение по ярлыкам.
- Блокирование и разблокирование записей.
- Поиск и воспроизведение записей по номеру канала, типу записи, времени начала, времени окончания и т.п.
- Увеличение изображения во время воспроизведения.
- Обратное направление воспроизведения (только для одного канала).
- Поддержка паузы, быстрого и медленного воспроизведения, поиск нужного момента перемещением курсора.
- До 16 каналов одновременного воспроизведения с разрешением CIF в реальном времени или 4 каналов одновременного воспроизведения с разрешением 4CIF в реальном времени.
- Сохранение изображений и воспроизведение сохраненных изображений.

#### <span id="page-10-0"></span>**1.2.5. Архивация**

- Экспорт видео с использованием USB-устройств.
- Экспорт видеоклипов во время воспроизведения.
- Управление и обслуживание USB-устройств архивации.

#### <span id="page-10-1"></span>**1.2.6. Тревоги и предупреждения**

- Настраиваемое время действия тревожных входов/выходов.
- Тревога при потере видео, детекции движения, заслоне обзора, некорректном сигнале, различных стандартов видео входа и выхода, неавторизованного доступа, потери сети, конфликта IP-адресов, некорректной записи/сохранения изображения, ошибок HDD, переполнения HDD.
- Тревога может активировать полноэкранное отображение, аудиотревогу, уведомление в центр наблюдения, отправку e-mail сообщения и тревожный выход.

#### <span id="page-11-0"></span>**1.2.7. Другие локальные функции**

- Управление с использованием передней панели, мыши, ИК-пульта и управляющей клавиатуры.
- Трехуровневое управление пользователями; администратор может создавать множество управляющих аккаунтов и определять их права на управление, включая ограничение на доступ к определенному каналу.
- Хранение и поиск по записям журнала управления, тревог и предупреждений.
- Активация и деактивация тревог вручную.
- Импорт и экспорт конфигурационной информации устройства.

#### <span id="page-11-1"></span>**1.2.8. Сетевые функции**

- 1 адаптивный 10M/100M сетевой интерфейс.
- Поддержка IPv6.
- Поддержка протоколов TCP/IP, PPPoE, DHCP, DNS, DDNS, NTP, SADP, SMTP, SNMP, NFS и iSCSI.
- ТСР, UDP и RTP для одноадресной передачи.
- Удаленный поиск, воспроизведение, загрузка, блокировка и разблокировка записей, восстановление загрузки файлов при потере сети.
- Удаленная настройка параметров; удаленный импорт/экспорт параметров устройства.
- Удаленный просмотр статуса устройства, системного журнала и статуса тревог.
- Удаленная клавиатура.
- Удаленная блокировка и разблокировка управляющей панели и мыши.
- Удаленное форматирование HDD и обновление ПО.
- Удаленный перезапуск и отключение системы.
- Информация о тревогах и предупреждениях может быть отправлена на удаленный центр наблюдения.
- Удаленный запуск/остановка записи, тревожного выхода.
- Сохраненные изображения могут быть отправлены по протоколу FTP и e-mail.
- Удаленное управление PTZ.
- Удаленное сохранение JPEG изображений.
- Встроенный веб-сервер.

#### <span id="page-11-2"></span>**1.2.9. Разработка и расширение**

- SDK для ОС Windows и Linux.
- Исходные коды приложений для демонстрации.

Поддержка и обучение разработке приложений.

## <span id="page-12-0"></span>**1.3. Передняя панель**

Передние панели регистраторов серии LTV-DVR-хх61(62)-HV представлены на [Рис.](#page-12-1)  [1.1](#page-12-1) и [Рис. 1.2.](#page-12-2)

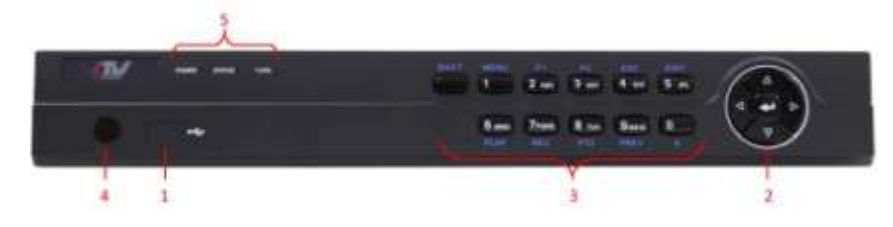

Рис. 1.1. Передняя панель LTV-DVR-0461-HV

<span id="page-12-1"></span>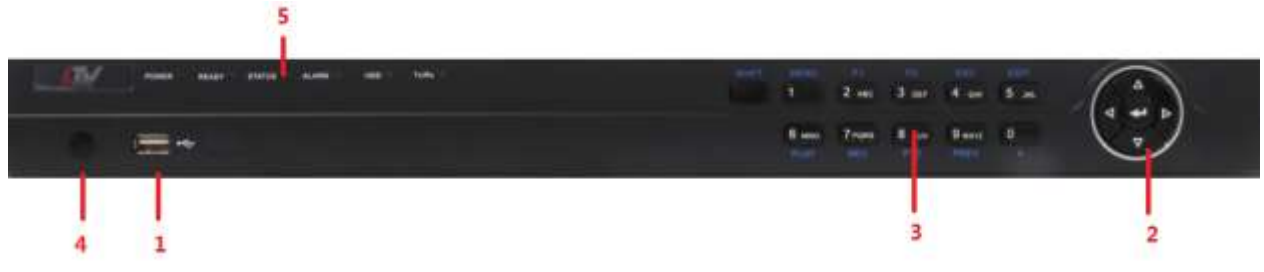

Рис. 1.2. Передняя панель LTV-DVR-0861/1662-HV

#### **Описание кнопок панели управления**

<span id="page-12-2"></span>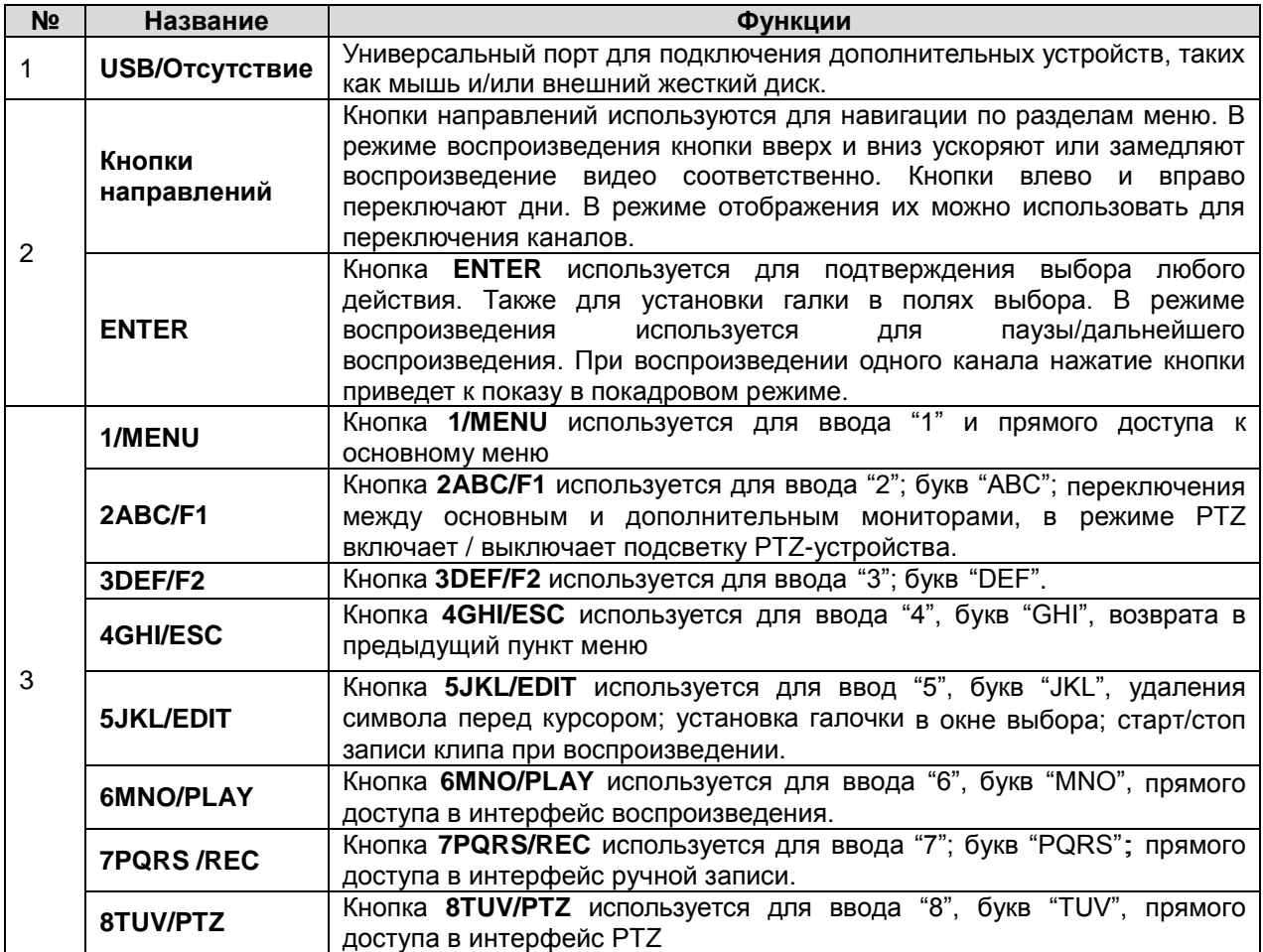

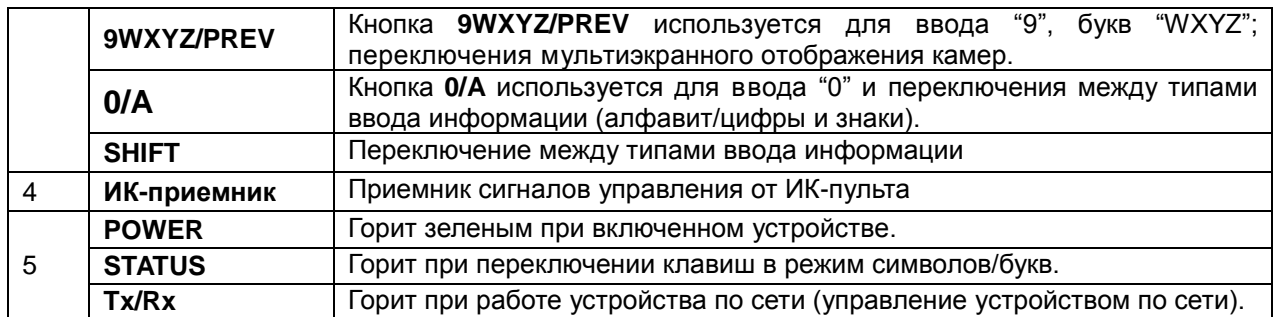

**ВНИМАНИЕ:** Важно помнить, что перед редактированием текста необходимо нажать кнопку **EDIT** (редактировать) либо на передней панели, либо на пульте дистанционного управления, когда курсор установлен на текстовом поле. После того как текст изменен, необходимо нажать кнопку **ENTER**, чтобы получить возможность для перехода к другому полю.

### <span id="page-13-0"></span>**1.4. Работа с ИК-пультом дистанционного управления**

### <span id="page-13-1"></span>**1.4.1. Внешний вид ИК-пульта**

Управлять видеорегистратором можно также с пульта дистанционного управления, поставляемого в комплекте [\(Рис. 1.3\)](#page-13-2).

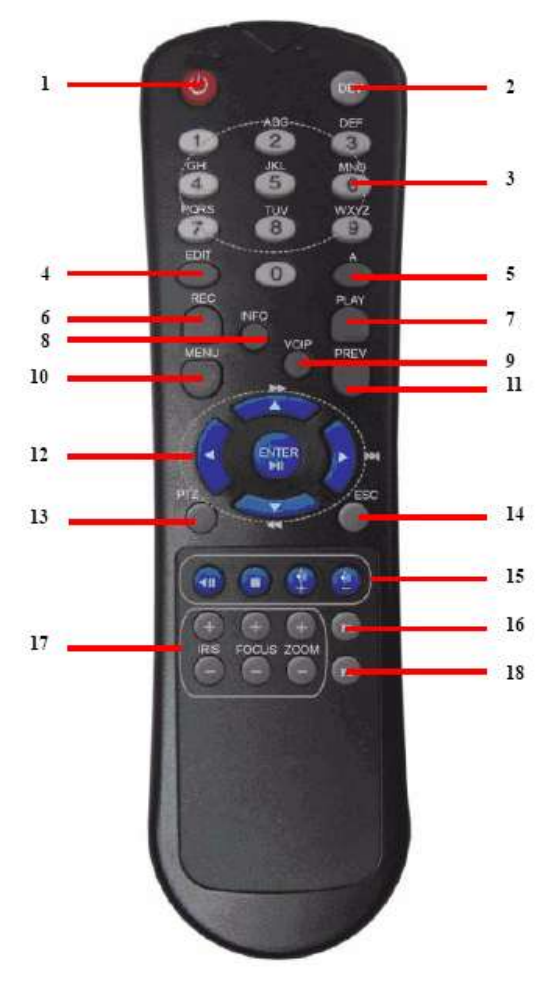

<span id="page-13-2"></span>Рис. 1.3. Пульт дистанционного управления

**ВНИМАНИЕ:** Перед началом работы необходимо вставить в пульт батарейки (2xAAA).

Кнопки, расположенные на пульте ДУ выполняют следующие команды:

- 1. **POWER:** включение/выключение устройства;
- 2. **DEV:** включение/выключение удаленного управления;
- 3. **Alphanumeric:** цифровые и буквенные кнопки ввода и настройки;
- 4. **EDIT:** то же самое, что и кнопка **EDIT** на передней панели устройства;
- 5. **A:** то же самое, что и кнопка **A** на передней панели устройства;
- 6. **REC:** то же самое, что и кнопка **REC** на передней панели устройства;
- 7. **PLAY:** то же самое, что и кнопка **PLAY** на передней панели устройства;
- 8. **INFO:** не используется;
- 9. **VOIP:** не используется;
- 10. **MENU:** то же самое, что и кнопки **MENU** на передней панели устройства;
- 11. **PREV:** то же самое, что и кнопки **PREV** на передней панели устройства;
- 12. **DIRECTION/ENTER:** то же самое, что и кнопки **DIRECTION/ENTER** на передней панели;
- 13. **PTZ:** то же самое, что и кнопки **PTZ** на передней панели;
- 14. **ESC:** то же самое, что и кнопка **ESC** на передней панели;
- 15. **RESERVED:** резервная;
- 16. **F1:** то же самое, что и кнопки **F1** на передней панели;
- 17. **PTZ CONTROL:** кнопки настройки параметров **PTZ** в режиме управления камерой **PTZ**;
- 18. **F2:** то же самое, что и кнопки **F2** на передней панели.

#### <span id="page-14-0"></span>**1.4.2. Проверка работоспособности ИК-пульта дистанционного управления**

**ВНИМАНИЕ:** Убедитесь в том, что батарейки надлежащим образом вставлены в пульт. Во время работы пульт должен быть нацелен на инфракрасный приемник, расположенный на передней панели.

Если отсутствует реакция на нажатие вами клавиш пульта, проследуйте следующей процедуре для проверки исправности пульта.

- 1. Используя клавиши на передней панели регистратора, либо с помощью мыши войдите в **Главное меню → Основные настройки → Основные → Дополнительные.**
- 2. Проверьте и запомните идентификатор DVR ID. По умолчанию он должен соответствовать значению 255. Данное значение действительно для всех пультов дистанционного управления.
- 3. Нажмите клавишу **DEV** ИК-пульта.
- 4. Введите 255, упомянутый в шаге 2.
- 5. Нажмите **ENTER**.

Если статусный индикатор на пульте имеет зеленый цвет, пульт управления исправно работает. В противном случае, произведите следующую проверку:

- Убедитесь, что батарейки правильно ориентированы, с соблюдением нужной полярности.
- Батарейки годны к использованию и не разряжены.
- Пульт никакими предметами не отгорожен от приемника.

В случае если пульт по-прежнему не функционирует, поменяйте его и попробуйте выполнить процедуру еще раз, либо обратитесь к поставщику устройства.

## <span id="page-15-0"></span>**1.5. Работа с мышью через порт USB**

Для работы с видеорегистратором также может быть использована обычная 3 кнопочная (левая / правая / колесо прокрутки) мышь, подключаемая через порт USB. Для того чтобы ее использовать, необходимо:

- 1. Вставить мышь в разъем USB на передней панели видеорегистратора.
- 2. Дождаться автоматического распознавания мыши. В редком случае, когда мышь не распознается автоматически, возможная причина может заключаться в несовместимости двух устройств, в связи с чем следует ознакомиться со списком оборудования, рекомендуемого поставщиком.

#### <span id="page-15-1"></span>**1.5.1. Работа с мышью**

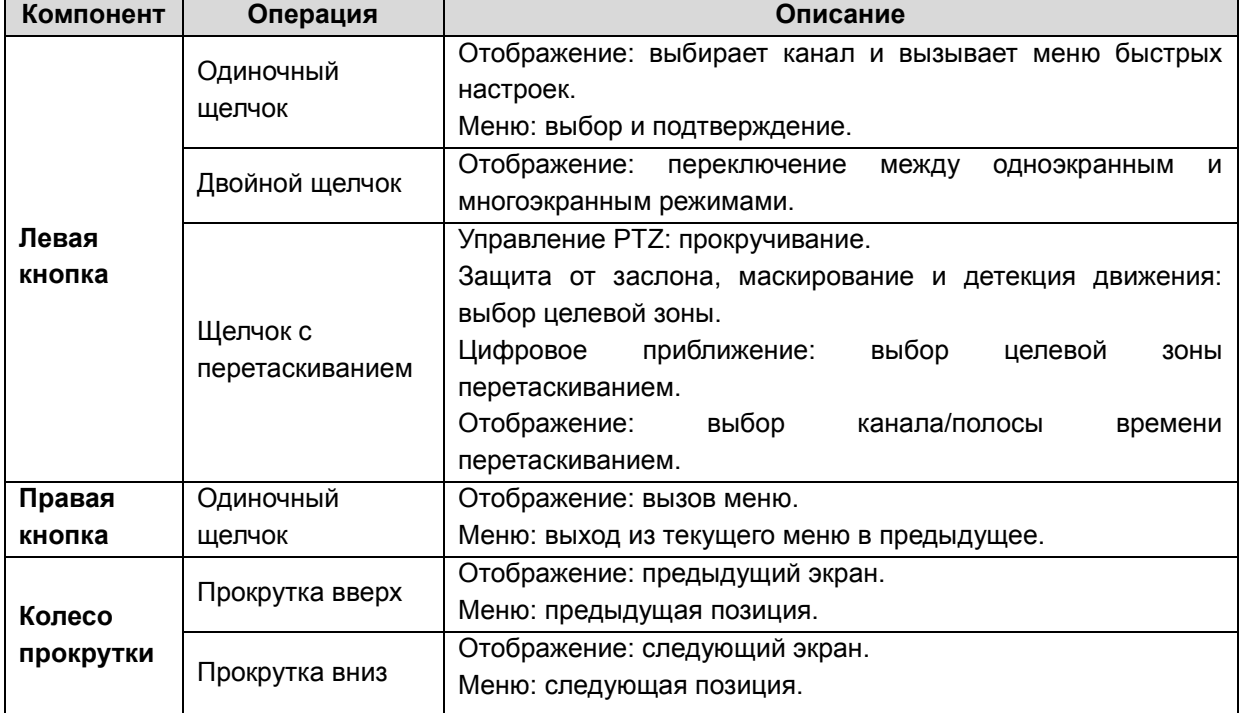

#### **Описание операций с помощью мыши**

### <span id="page-16-0"></span>**1.6. Описание экранной клавиатуры**

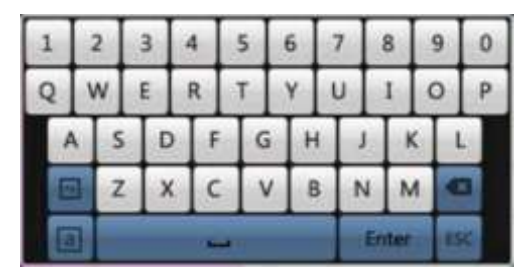

Рис. 1.4. Экранная клавиатура

#### **Описание клавиш экранной клавиатуры**

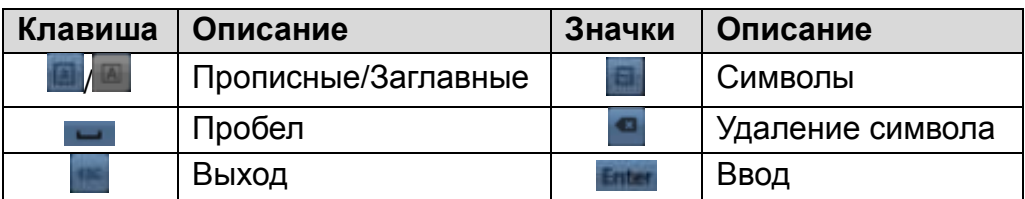

### <span id="page-16-1"></span>**1.7. Задняя панель**

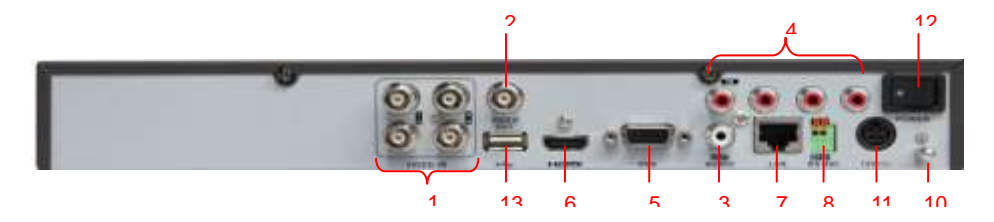

Рис. 1.5. Задняя панель регистратора LTV-DVR-0461-HV

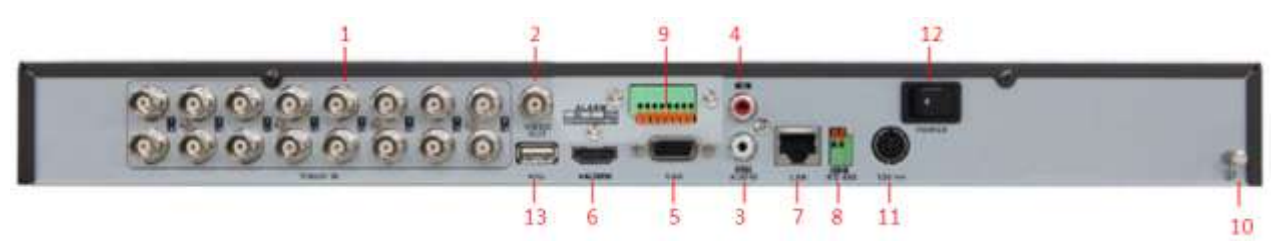

Рис. 1.6. Задняя панель регистратора LTV-DVR-0861-HV и LTV-DVR-1662-HV

### **ПРИМЕЧАНИЕ:** LTV-DVR-0861-HV имеет 8 каналов видео

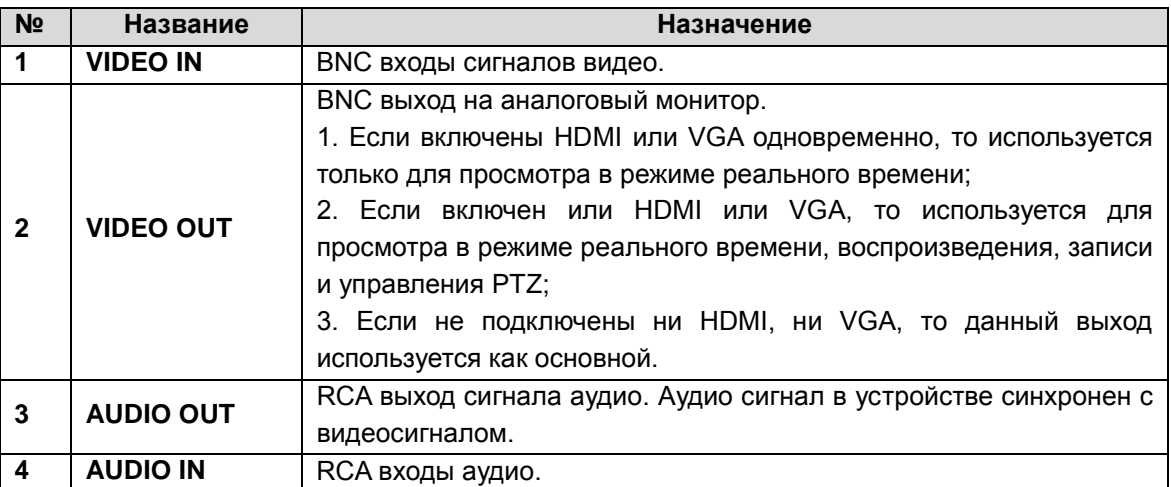

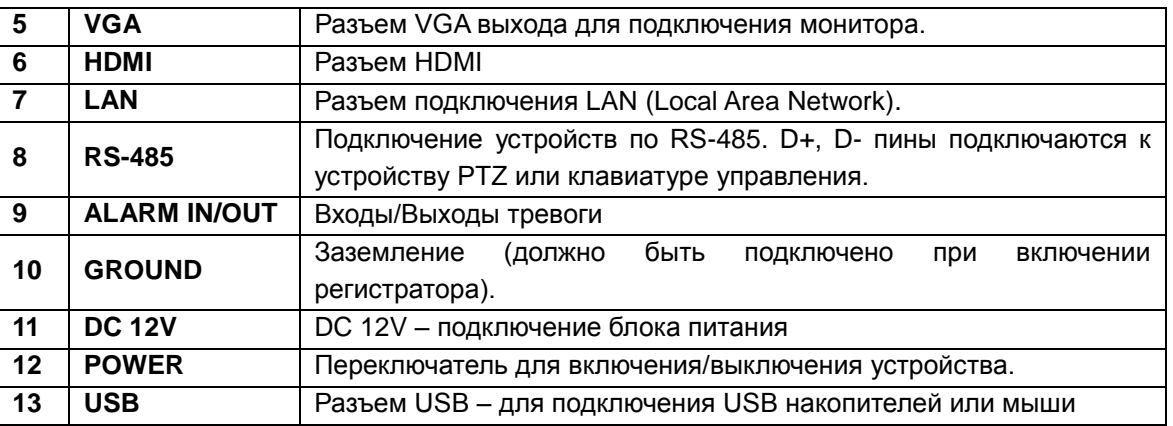

### <span id="page-17-0"></span>**1.8. Включение и выключение видеорегистратора**

Корректное начало и прекращение работы видеорегистратора являются существенным фактором для его жизненного ресурса.

Проверьте питание на соответствие напряжения требованиям работы с видеорегистратором и надлежащее состояние заземления.

#### <span id="page-17-1"></span>**1.8.1. Запуск видеорегистратора**

- 1. Проверьте, чтобы вилка на конце провода была воткнута в розетку. Настоятельно рекомендуется использовать источник бесперебойного питания (UPS) в сочетании с описываемым устройством. Индикатор питания POWER на передней панели должен светиться зеленым, указывая на то, что видеорегистратор получает питание.
- 2. Нажмите кнопку **POWER** (питание) на задней панели. Индикатор питания LED на передней панели должен засветиться, указывая на запуск устройства.

#### <span id="page-17-2"></span>**1.8.2. Выключение видеорегистратора**

Существуют два способа корректного выключения видеорегистратора.

#### **Способ 1: стандартное выключение**

1. Вызвать меню выключения **Главное Меню → Выключить**.

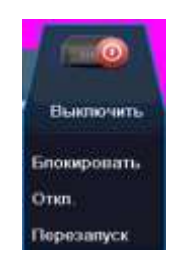

Рис. 1.7. Меню выключения

- <span id="page-17-3"></span>2. Нажать кнопку **Выключить.**
- 3. Нажать кнопку **Да**.

#### **Способ 2: С помощью ИК-пульта**

- 1. Нажать и удерживать кнопку **POWER** на пульте ИК-пульта в течение трех секунд.
- 2. Введите пользователя и пароль (если активированы).
- 3. Нажать кнопку **Да** на отобразившемся меню.

#### <span id="page-18-0"></span>**1.8.3. Перезагрузка и блокирование видеорегистратора**

- 1. Вызвать меню выключения [\(Рис. 1.7\)](#page-17-3) **Главное меню → Выключить**.
- 2. Нажать кнопку **Блокировать** для блокировки видеорегистратора, либо **Перезапуск** для его перезагрузки.

**ВНИМАНИЕ:** После блокирования регистратора нажатие на любую кнопку будет проигнорировано. Необходимо ввести имя пользователя и пароль, чтобы продолжить работу.

# **2. Подготовка к работе**

### <span id="page-19-1"></span><span id="page-19-0"></span>**2.1. Начальные настройки**

По умолчанию после загрузки видеорегистратора запускается Помощник настроек [\(Рис. 2.1\)](#page-19-2).

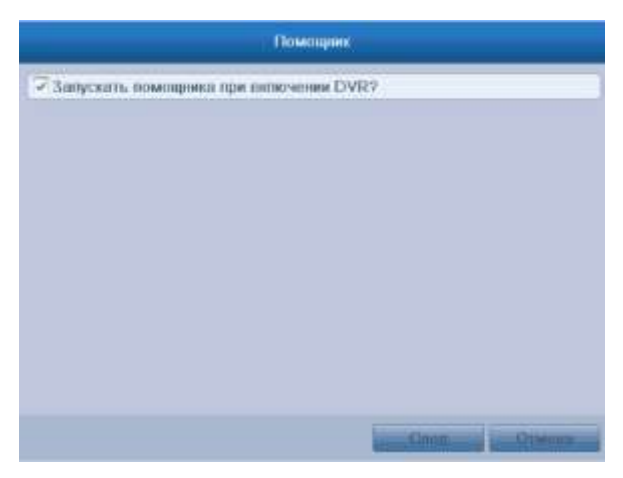

Рис. 2.1. Интерфейс запуска помощника настроек

#### <span id="page-19-2"></span>**Работа с Помощником настройки**

- 1. Помощник настройки шаг за шагом проведет вас через важные этапы настройки видеорегистратора. Чтобы отказаться от помощи Мастера, достаточно щелкнуть по кнопке **Отмена**. Можно оставить возможность использовать мастера, оставив галочку в окне «Запускать помощника при включении DVR».
- 2. Нажмите кнопку **След.** в окне мастера для вызова окна входа.
- 3. Введите пароль администратора. По умолчанию пароль администратора: 12345.
- 4. Для изменения пароля администратора поставьте галочку в окне **новый пароль администратора**. Введите и подтвердите новый пароль в соответствующих полях.
- 5. Нажмите кнопку **След.** для ввода настроек даты и времени, как показано на [Рис. 2.2.](#page-20-0)

| Помощник       |                                       |    |  |
|----------------|---------------------------------------|----|--|
| Часокой поже   | (GMT +00:00) Дублин, Эдинбург, Лондон | y  |  |
| Формат даты    | ДД-ММ-ГГГГ                            | ç  |  |
| Системная дата | 11-03-2014                            |    |  |
| Время системы. | 15:46:03                              | 四步 |  |
|                |                                       |    |  |
|                |                                       |    |  |

Рис. 2.2. Настройки даты и времени

<span id="page-20-0"></span>6. После настройки времени снова нажмите кнопку **След.** для перехода в окно сетевых настроек, согласно [Рис. 2.3.](#page-20-1)

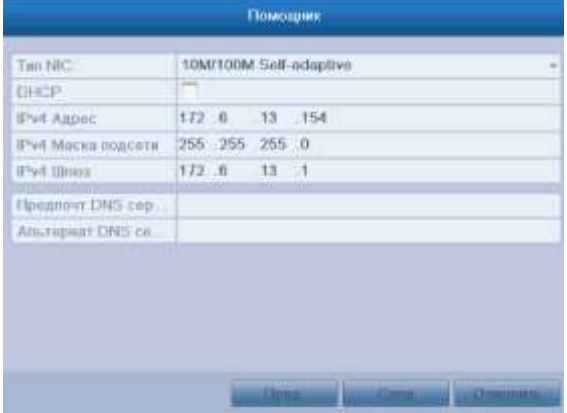

Рис. 2.3. Настройки сети

<span id="page-20-1"></span>7. После ввода параметров сети нажмите кнопку **След.** для перехода в окно управления жестким диском, изображенное на [Рис. 2.4.](#page-20-2)

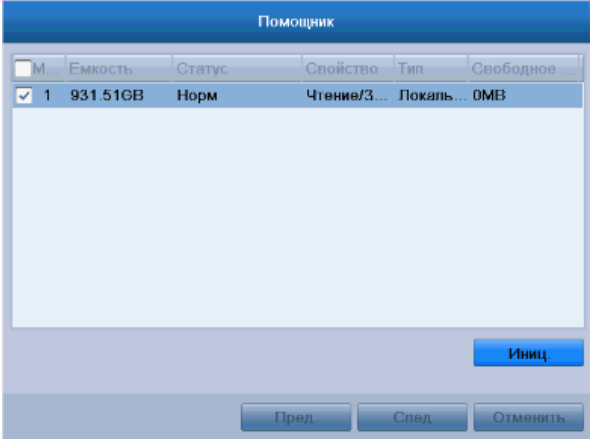

Рис. 2.4. Управление жестким диском

<span id="page-20-2"></span>8. Выберите жесткий диск, установив галочку на соответствующем диске. Нажмите кнопку **Иниц.** для инициализации жесткого диска.

**ВНИМАНИЕ:** Инициализация удалит все имеющиеся данные с жесткого диска.

9. Нажмите кнопку **След.** для перехода к окну добавления IP-камер [\(Рис. 2.5\)](#page-21-0).

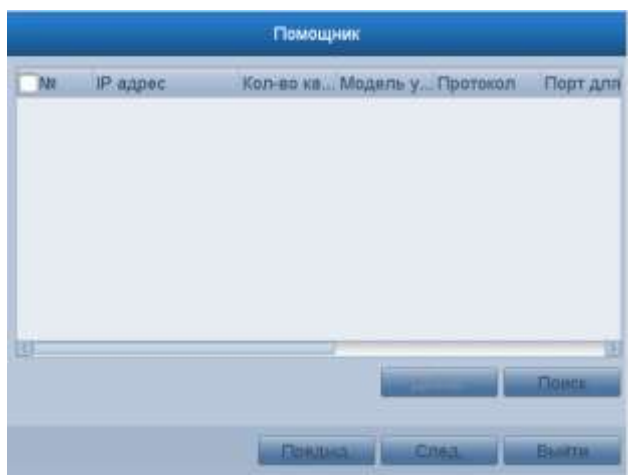

Рис. 2.5. Добавление IP-камер

<span id="page-21-0"></span>**ВНИМАНИЕ:** В данном меню возможно добавление IP-камер которые могут быть найдены регистратором автоматически. Автоматически регистратор находит IPкамеры только в своей подсети. Если требуется добавить камеру из другой подсети требуется войти в меню добавления IP-камер [\(Рис. 2.9\)](#page-23-1).

10.Нажмите кнопку **След.** для вызова окна настроек записи, изображенного на [Рис.](#page-21-1)  [2.6.](#page-21-1)

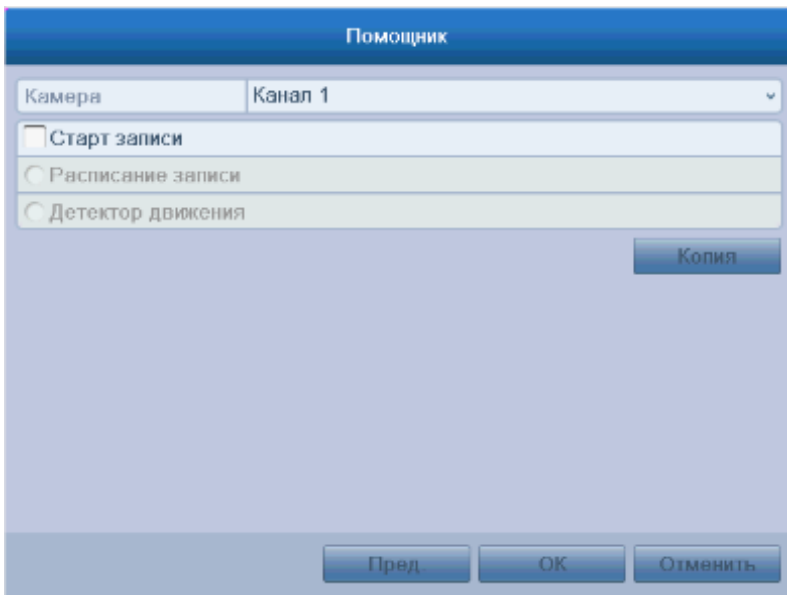

Рис. 2.6. Настройка записи

<span id="page-21-1"></span>11.Нажмите кнопку **Копия** для копирования настроек на другие каналы, как показано на [Рис. 2.7.](#page-21-2)

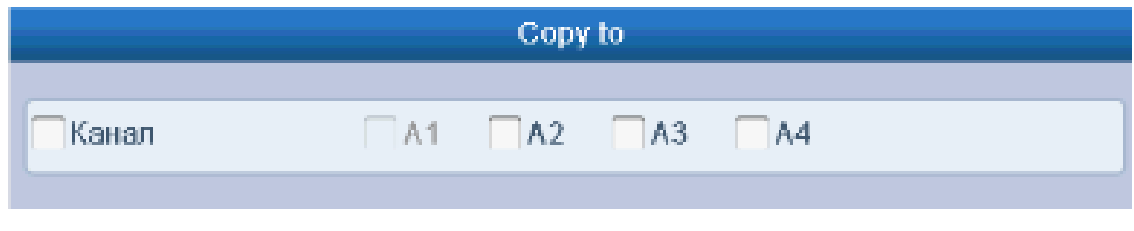

Рис. 2.7. Копирование настроек записи

<span id="page-21-2"></span>12.Нажмите **OK** для завершения работы с Помощником настроек.

# <span id="page-22-0"></span>**2.2. Добавление и подключение IP-камер**

#### <span id="page-22-1"></span>**2.2.1. Добавление IP-камер**

**ПРИМЕЧАНИЕ:** Прежде чем вы сможете получить «живое» видео или запись видео с IP-камер, вы должны добавить IP-камеры в список подключенных. Добавление IPкамер осуществляется путем замещения аналоговых каналов, т.е. добавление одной IP-камеры возможно при отключении одного аналогового канал.

Войдите в интерфейс управления камерами: **Главное меню → Камера → IP Камера.**

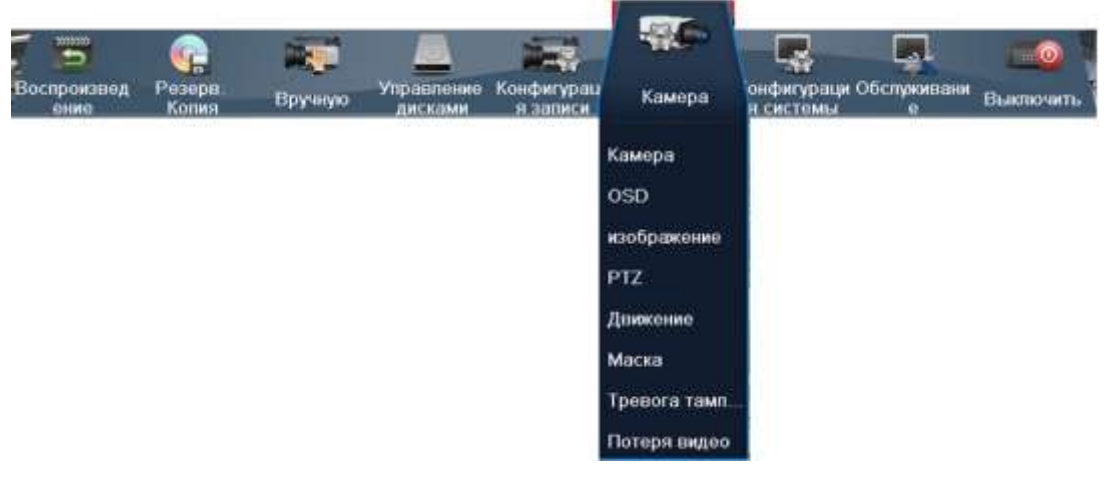

Рис. 2.8. Меню Камера

**ВНИМАНИЕ:** Перед добавлением камер в регистратор, необходимо установить в камере параметры битрейта первого потока не более 4 Мб, а второго — 512 Кб.

#### **Добавление онлайн-камер**

Если в той же подсети имеются работающие IP-камеры, то они появятся в интерфейсе IP-камер автоматически. Для поиска камер в той же подсети, вы можете нажать на кнопку **Обновить**, чтобы обновить информацию онлайн-камер.

Выберите камеру из списка и нажмите на значок  $\bullet$ , чтобы добавить камеру в список подключенных.

**ВНИМАНИЕ:** По умолчанию регистратор пытается подключиться к камере с именем **admin** и паролем 12345. Для изменения имени и пароля нажмите на значок **и** для добавленной камеры и измените параметры соединения.

#### **Добавление IP-камер, находящихся в других подсетях**

Для добавления камеры, находящейся в другой подсети и не найденной регистратором, нажмите кнопку **Добавить IP-камеру**. В появившемся меню введите необходимую информацию, в том числе IP-адрес, порт управления, имя пользователя и пароль администратора, а затем нажмите кнопку **Добавить**, чтобы добавить камеру в список подключенных.

| Канал<br>IP камера |                      |  |  |
|--------------------|----------------------|--|--|
| Быстрое д          | IP камера 1<br>v     |  |  |
| Обновление         |                      |  |  |
| Модель ус          |                      |  |  |
| Порт упра          | 8000                 |  |  |
| Скорости           | 1                    |  |  |
| Не хватае          | admin                |  |  |
| Пароль ад          |                      |  |  |
|                    | Лобавить<br>Протокол |  |  |

Рис. 2.9. Меню добавления IP-Камеры

#### <span id="page-23-1"></span><span id="page-23-0"></span>**2.2.2. Изменение сетевых настроек IP-камер**

Нажмите на значок , чтобы войти в меню изменения настройки IP-камеры. В появившемся меню можно изменить сетевые настройки, такие как IP-адрес, порт управления, имя пользователя и пароль администратора.

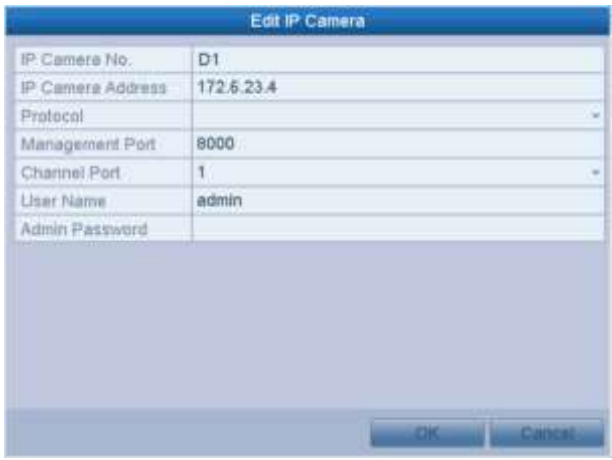

Рис. 2.10. Меню изменения настроек IP-Камеры

#### **Описание значков в меню добавления IP-камер**

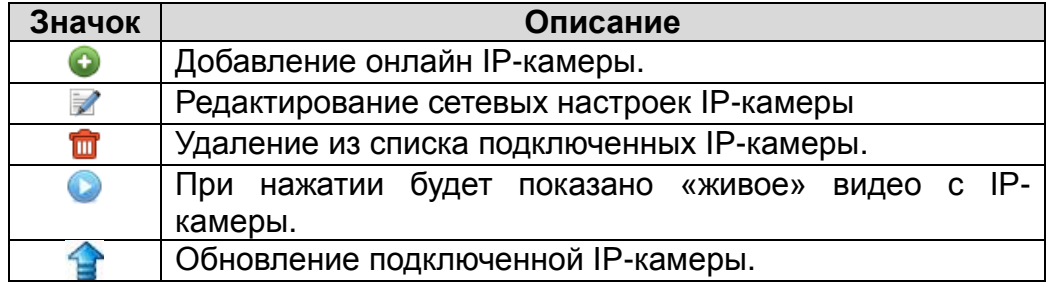

# **3. Отображение**

### <span id="page-24-1"></span><span id="page-24-0"></span>**3.1. Значки отображения**

В режиме отображения в правом верхнем углу экрана отображаются значки, показывающие статус записи и тревог, что позволяет своевременно узнать о проблеме в случае ее возникновения.

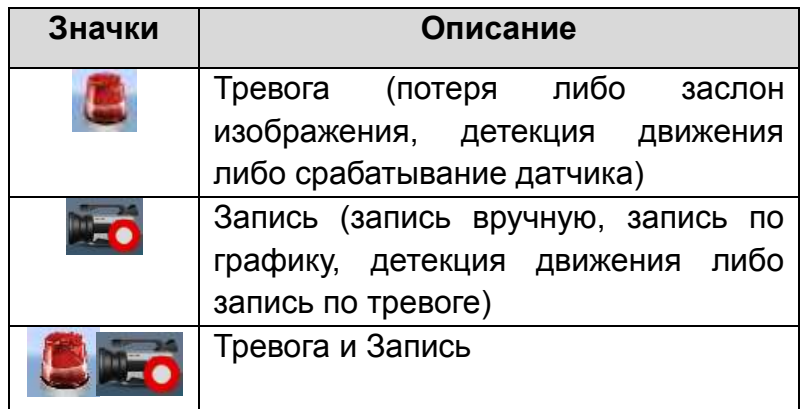

#### **Описание значков отображения**

### <span id="page-24-2"></span>**3.2. Работа в режиме отображения**

В режиме отображения предусмотрены следующие функции:

- Одноэкранный режим: на монитор выводится только одна камера.
- Многоэкранный режим: на мониторе одновременно отображается несколько камер.
- Автопереключение: экраны автоматически переключаются с одного на другой. Перед использованием данного режима необходимо настроить время показа каждого из экранов **Главное меню → Конфигурация системы → Отображение.**
- Воспроизведение за весь день: воспроизводит видео, записанное в течение текущего дня.
- Переключатель вспомогательного/главного выхода: во время включения видеорегистратор осуществит проверку выходных разъемов, чтобы определить главные и вспомогательные. Уровень приоритета для главного и вспомогательного выхода задается следующим образом: HDMI/VGA → CVBS. Следовательно, когда используется HDMI/VGA, данный выход будет являться главным. Когда HDMI/VGA не используется, главным является выходом CVBS. Ознакомьтесь с таблицей ниже.

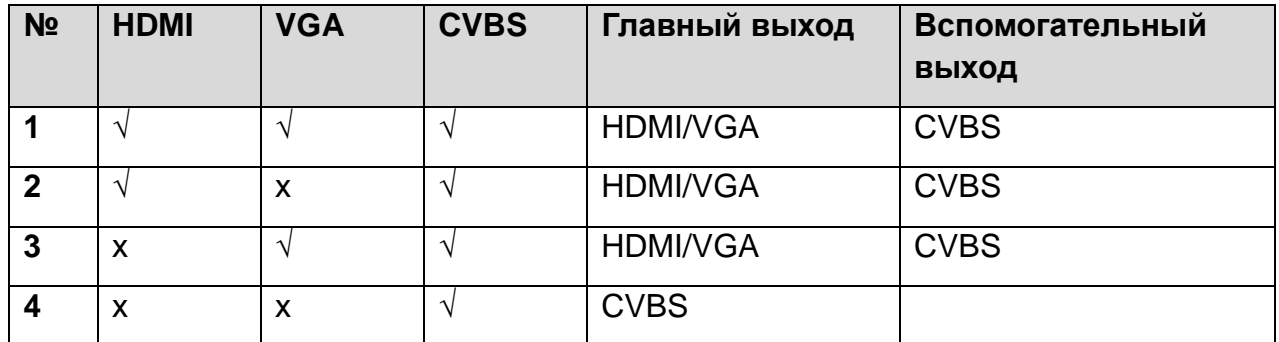

#### **Приоритеты разъемов**

**√** означает, что разъем задействован, х означает, что разъем не используется либо соединение через него отсутствует. Также HDMI, VGA и CVBS могут использоваться одновременно.

Когда задействован вспомогательный выход, главный не может выполнять никаких операций. В этом случае для вспомогательного выхода доступны некоторые базовые операции в режиме отображения.

#### <span id="page-25-0"></span>**3.2.1. Работа с передней панелью**

#### **Работа с передней панелью в режиме отображения**

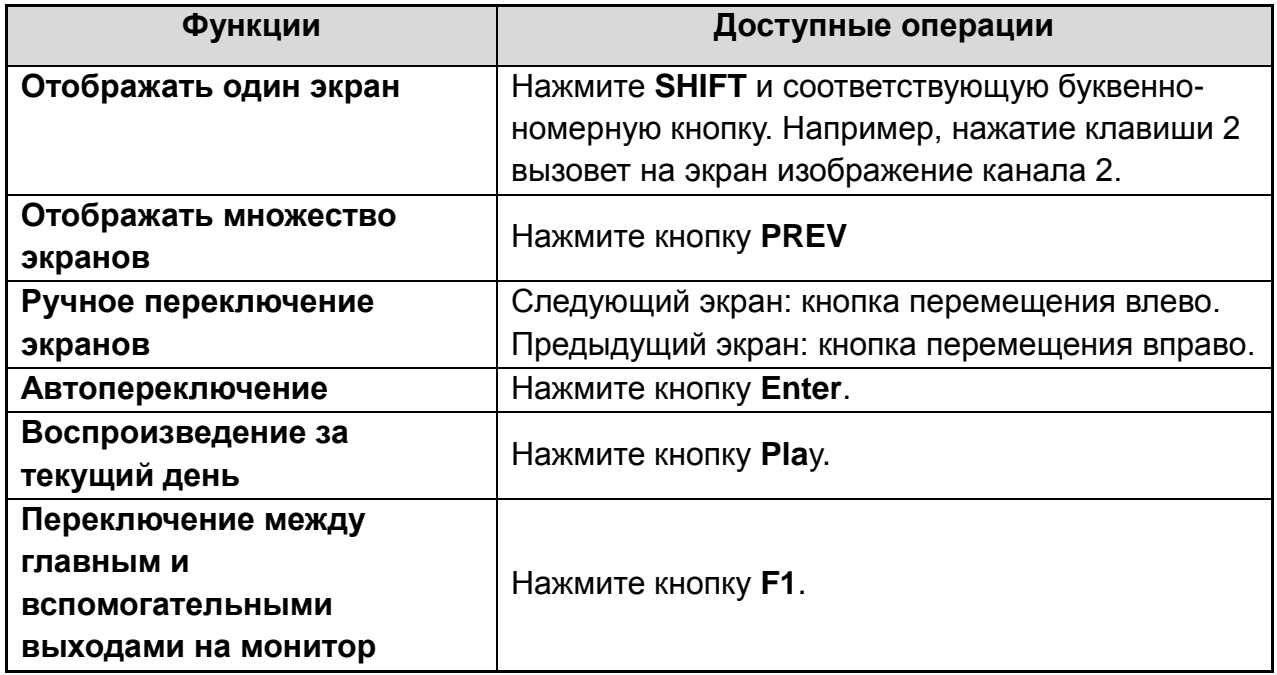

#### <span id="page-25-1"></span>**3.2.2. Использование мыши в режиме отображения**

#### **Экранное меню, вызываемое мышью**

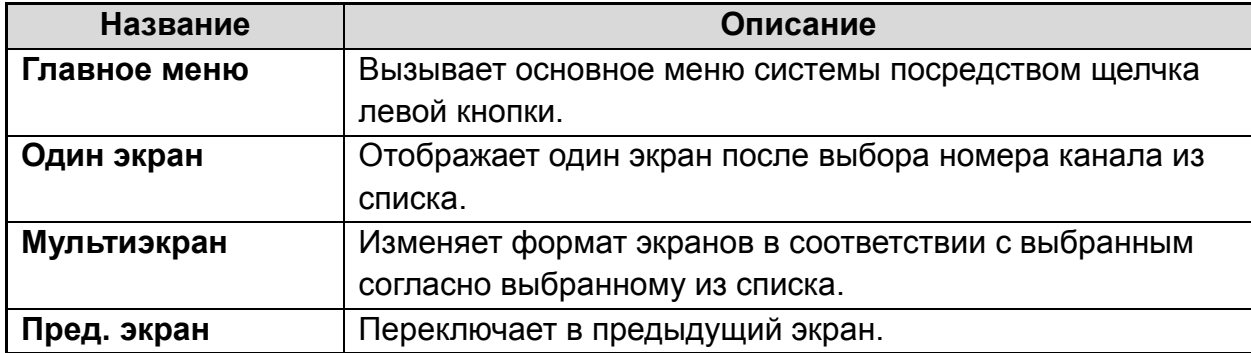

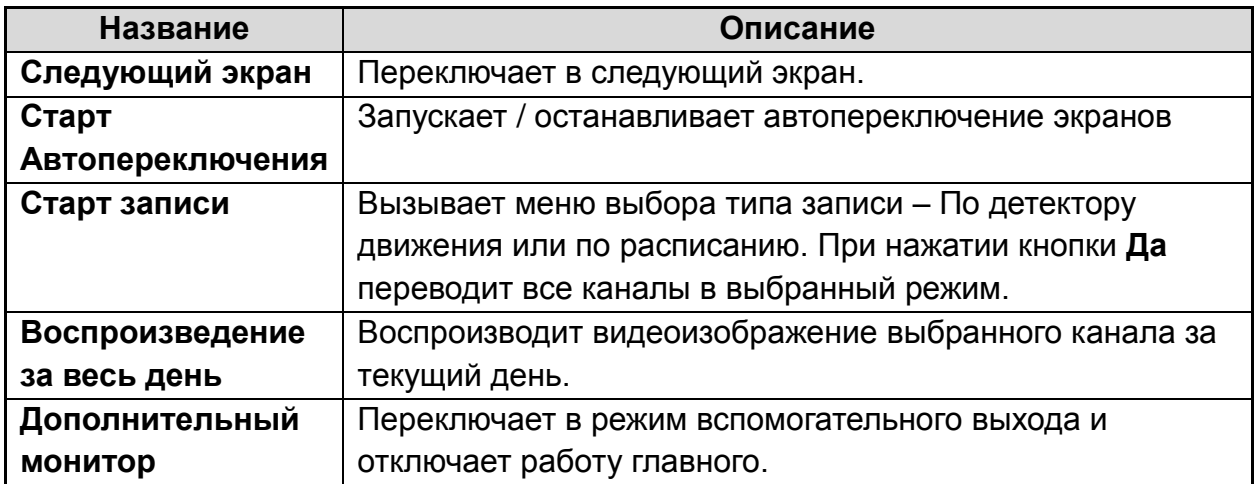

**ВНИМАНИЕ:** Время задержки автопереключаемых экранов должно быть задано перед использованием режима автопереключения.

**ВНИМАНИЕ:** Если при входе в режим вспомогательного монитора соединение со вспомогательным монитором отсутствует, управление мышью становится недоступным. Необходимо вернуться в режим главного выхода нажатием кнопки **F1** на передней панели или пульте дистанционного управления.

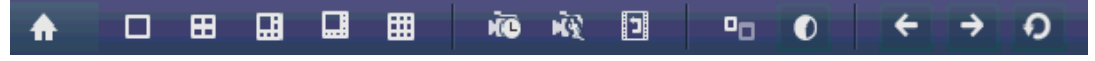

Рис. 3.1. Меню, вызываемое правой кнопкой

#### <span id="page-26-0"></span>**3.2.3. Использование вспомогательного монитора**

В режиме вспомогательного монитора доступны следующие функции отображения:

- **Одиночный экран:** Переключает полноэкранный режим выбранной камеры. Камера выбирается из списка.
- **Мультиэкран:** Изменяет формат экранов в соответствии выбранному из списка.
- **Следующий экран:** При отображении меньшего, чем максимально возможно, числа камер обращение к данной функции вызывает следующий набор экранов.
- **Воспроизведение:** Вызывает режим воспроизведения.
- **PTZ:** Вызывает режим управления PTZ.
- **Главный монитор:** Вызывает главный режим управления.

**ВНИМАНИЕ:** В режиме отображения главного выхода монитора недоступно меню операций, совершаемых в режиме вспомогательного выхода.

#### <span id="page-26-1"></span>**3.2.4. Панель быстрых функций в режиме отображения**

На экране каждого канала доступна панель быстрых функций, которая появляется при перемещении указателя мыши к нижней границе экрана.

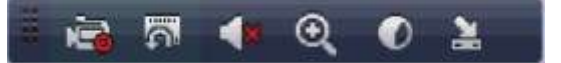

Рис. 3.2. Панель быстрых функций

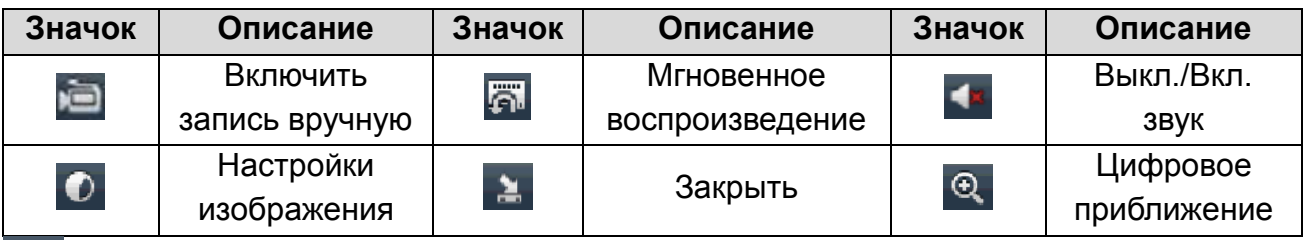

#### **Описание значков панели быстрых функций**

Мгновенное воспроизведение предоставляет запись только за последние 5 минут. Если запись не может быть обнаружена, это значит, что последние пять минут она не велась.

 $\odot$ Цифровое приближение может вывести увеличенное изображение на полный экран. Щелкните левой кнопкой мыши и перетащите красную рамку на мониторе для выбора целевой зоны увеличения, как показано на [Рис. 3.3.](#page-27-0)

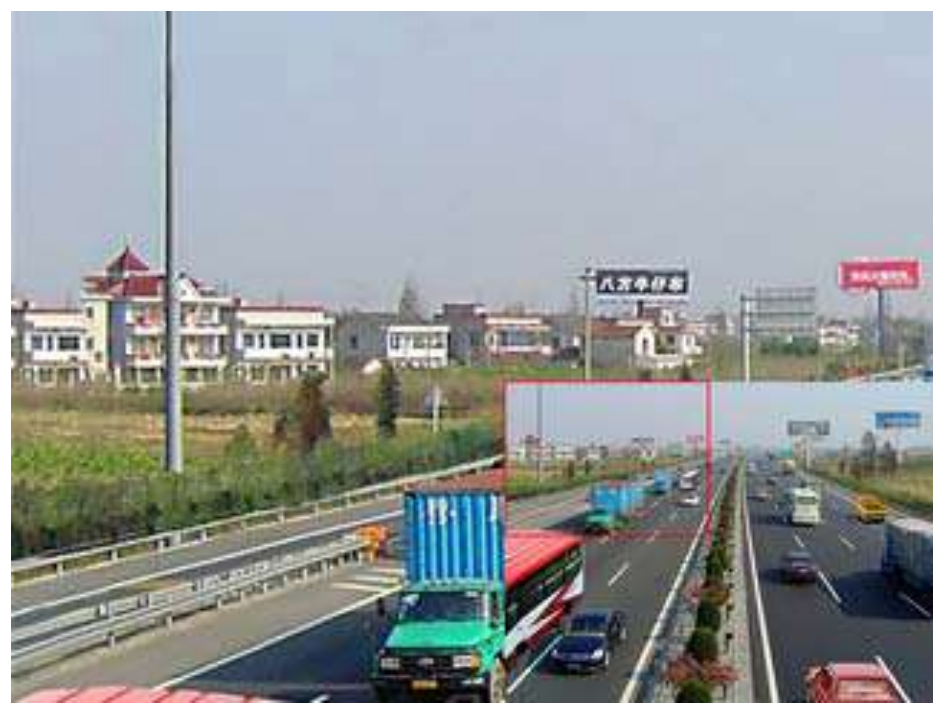

Рис. 3.3. Цифровое приближение

<span id="page-27-0"></span>Данный значок может быть использован для корректировки изображения в зависимости от реальной ситуации:

- **Стандарт**: среднестатистические настройки изображения.
- **Внутр**.: изображение относительно сглажено.
- **Тусклый свет**: изображение глаже, чем в других двух режимах.
- **Улич.**: изображение относительно яснее и четче. Уровень контрастности и насыщенности высок.

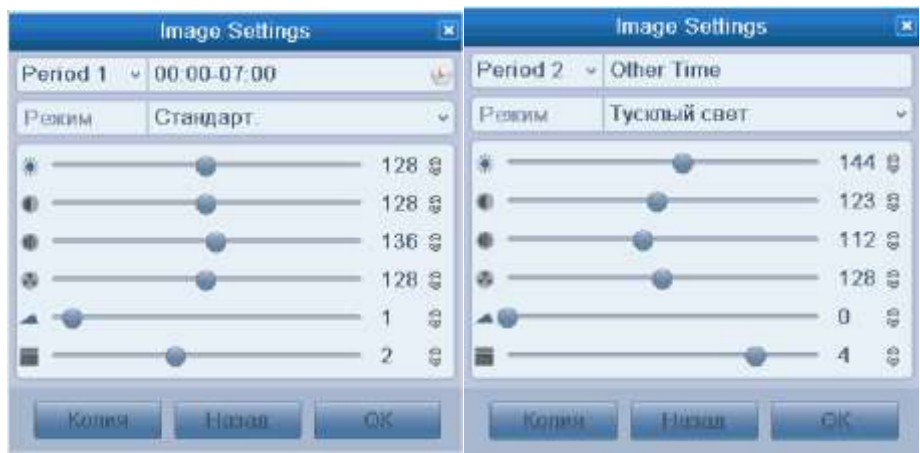

Рис. 3.4. Настройки изображения

Каждый из режимов также можно корректировать по своему усмотрению вручную.

Существует возможность настройки двух периодов настройки изображения (например для ночного времени суток и для дневного).

Нажатием кнопки **Назад** можно возвратить установки по умолчанию.

Настройки изображения можно скопировать на другие каналы нажатием кнопки **Копия**.

### <span id="page-28-0"></span>**3.3. Настройка параметров отображения**

Параметры отображения можно настраивать под различные нужды. Настраиваться могут выходные разъемы, время жизни экранов, звук, номер экрана под заданный канал и другие.

1. Войдите в интерфейс настроек Отображения. **Главное меню Конфигурация системы → Отображение**.

| Основной Отобр.          | Канал Нулевой Кодирования           |
|--------------------------|-------------------------------------|
| Видео выход              | <b>VGA/HDMI</b><br>$\checkmark$     |
| Режим                    | $2 * 2$<br>$\overline{\phantom{a}}$ |
| Продолжительность        | Без переключения<br>$\checkmark$    |
| Включить аудио выход     |                                     |
| Выходной порт события    | <b>VGA/HDMI</b><br>$\checkmark$     |
| Событие задержки времени | 10 <sub>c</sub><br>$\checkmark$     |

Рис. 3.5. Отображение → Основной

Настройки, доступные в данном меню, включают в себя:

- **Видео выход:** назначает выход, для которого производятся настройки. HDMI/VGA или главный CVBS.
- **Режим: назначает режим отображения.**
- **Продолжительность:** время в секундах, которое будет отображаться один экран перед включением следующего в режиме автопереключения отображения.
- **Включить аудио выход:** запускает / прекращает работу аудиовыхода.
- **Выходной порт события:** назначает выход для показа событийного видео.
- **Событие задержки времени:** время в секундах для показа тревожного экрана.
- 2. Настройка расположения камер на экране

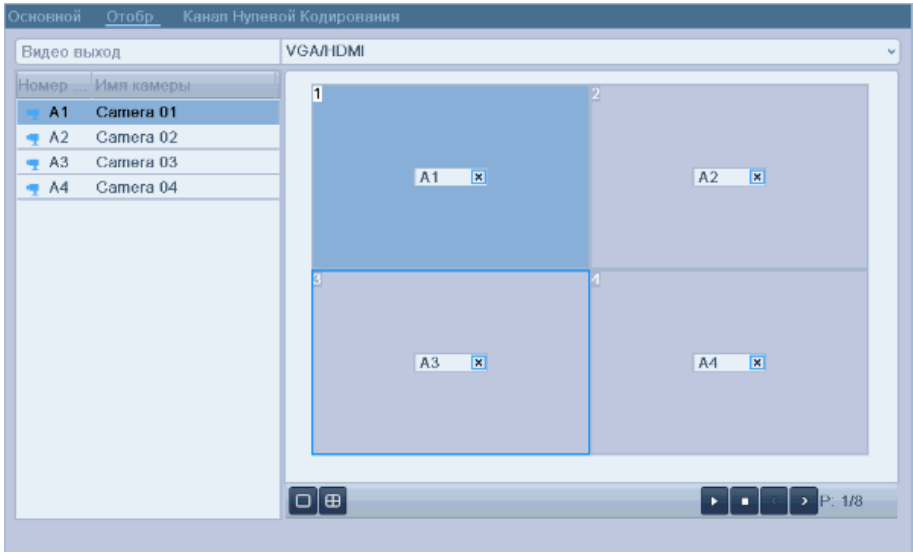

Рис. 3.6. Отображение → Отображение

Для настройки последовательности камер:

- 1. Выберите **Отобр.**
- 2. Щелчком мыши по кнопкам вверх и вниз выберите канал для отображения. Значок 'X' будет указывать на невозможность отобразить данный канал.
- 3. Щелкните по кнопке **Применить**.

### <span id="page-29-0"></span>**3.4. Канал нулевого кодирования**

Иногда «ширина» канала ограничена, и для получения удаленного отображения множества каналов в реальном времени через веб-браузер либо программу LTV-CMS, имеется опция «Канала нулевого кодирования».

- 1. Войдите в интерфейс настроек отображения **Главное меню Конфигурация системы → Отображение**.
- 2. Выберите закладку **Канал Нулевой Кодирования**

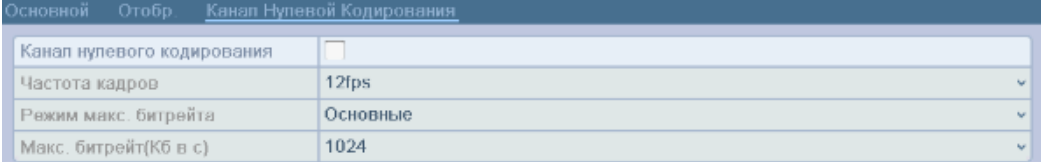

Рис. 3.7. Отображение → Канал Нулевой Кодирования

3. Поставьте галочку напротив **Канал нулевого кодирования.**

4. Введите значения для параметров: **Частота кадров, Режим макс. битрейта** и **Макс. битрейт**.

# **4. Управление PTZ**

### <span id="page-31-1"></span><span id="page-31-0"></span>**4.1. Настройка PTZ**

**ВНИМАНИЕ:** Настройки PTZ камеры должны быть осуществлены до начала использования.

Убедитесь, что PTZ-камера и цифровой регистратор соединены между собой корректно через интерфейс RS-485.

1. Войдите в меню управления **Главное меню → Камера → PTZ**.

| Основные<br>Дополнительные |                              |  |  |  |
|----------------------------|------------------------------|--|--|--|
| Камера                     | Канал 1<br>$\omega$          |  |  |  |
| Скорость, бод              | 9600<br>$\omega$             |  |  |  |
| Бит даных                  | 8<br>$\omega$                |  |  |  |
| Стоповый бит               | $\omega$                     |  |  |  |
| Соответствие               | Никакой<br>w                 |  |  |  |
| Потоковый контроль         | Никакой<br>$\sim$            |  |  |  |
| Контроль PTZ               | <b>HIKVISION</b><br>$\omega$ |  |  |  |
| Адрес                      |                              |  |  |  |
| Диапазон адресов: 0~255    |                              |  |  |  |

Рис. 4.1. Раздел меню PTZ

- 2. В поле Камера выберите канал, по которому вы будете осуществлять настройку.
- 3. Введите настройки PTZ для камеры.

**ВНИМАНИЕ:** Все параметры должны быть в точности такими же, как параметры установленные в PTZ-камере.

- 4. Нажмите **Копия** для копирования настроек для других PTZ-камер.
- 5. Нажмите **Применить** для сохранения и выхода из меню.

### <span id="page-31-2"></span>**4.2. Настройка предустановок, патрулирования,**

### **шаблонов**

**ВНИМАНИЕ:** Пожалуйста, убедитесь, что предустановки, патрулирование и шаблоны поддерживаются протоколом PTZ.

#### <span id="page-31-3"></span>**4.2.1. Настройка предустановок**

1. Войдите в меню управления **Главное меню → Камера → PTZ → Дополнительные.**

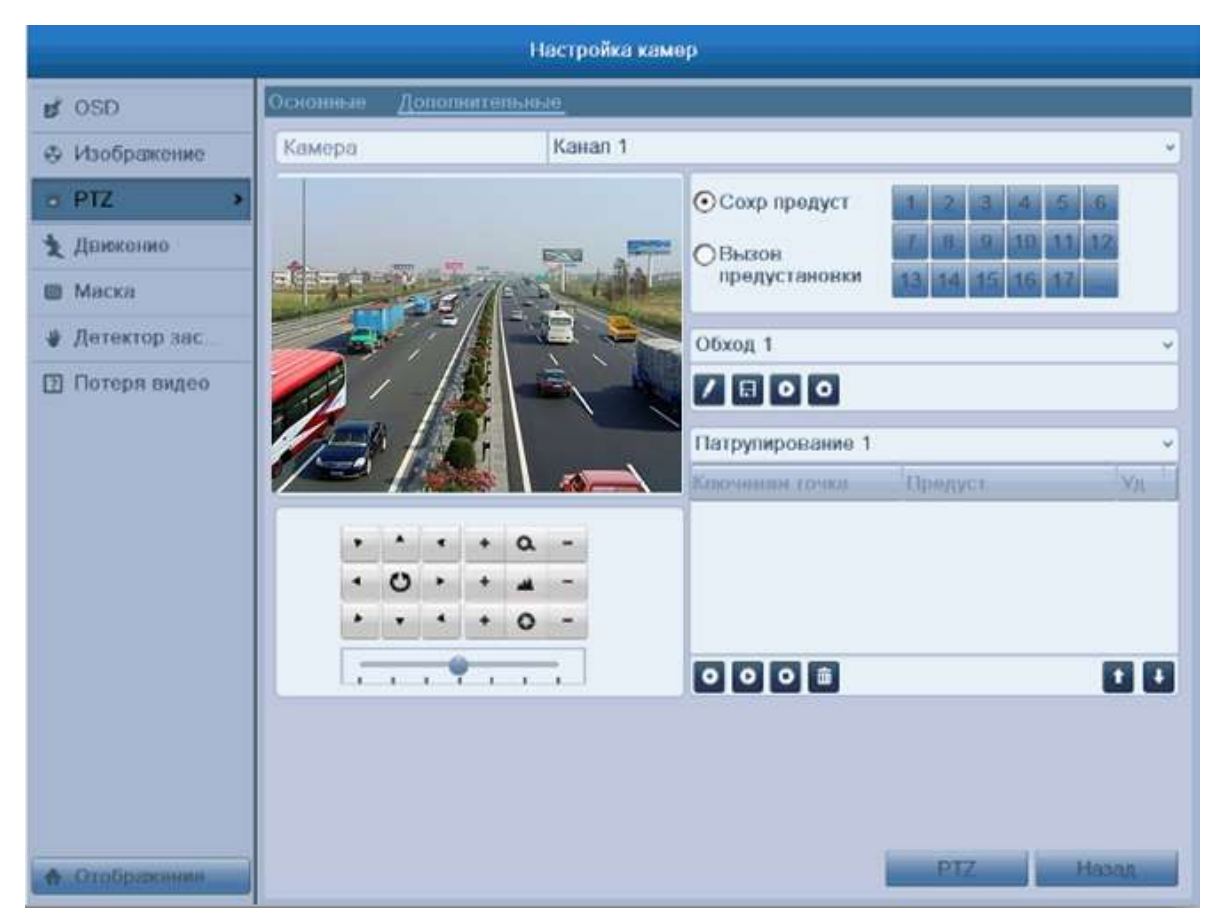

Рис. 4.2. Раздел меню PTZ→Доп. настройки

- 2. С помощью кнопок управления настройте камеру на участок, который хотите сохранить.
- 3. Отметьте круговой значок **Сохр. предуст**.
- 4. Нажмите номер, под которым хотите сохранить предустановку.

Повторите шаги с 2 по 4 для сохранения других предустановок. Если вы хотите сохранить более 17 участков, нажмите […] для выбора других номеров из доступных.

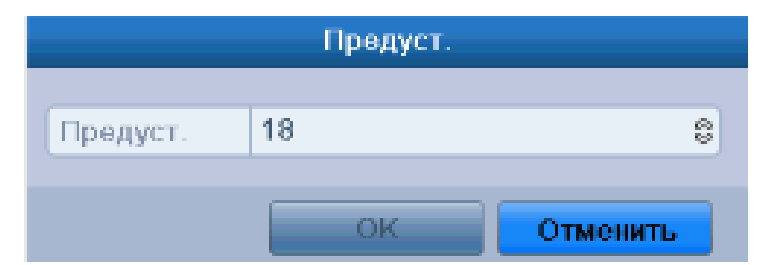

Рис. 4.3. Задание номера предустановки более 17

Для вызова предустановки (проверки сохранения предустановки):

- 1. Отметьте круговой значок **Вызов предустановки**.
- 2. Нажмите номер предустановки.

Для вызова предустановки в режиме просмотра:

1. Нажмите на панели быстрых функций значок управления РТZ  $\mathbb{R}$ , чтобы войти в панель инструментов PTZ из режима просмотра.

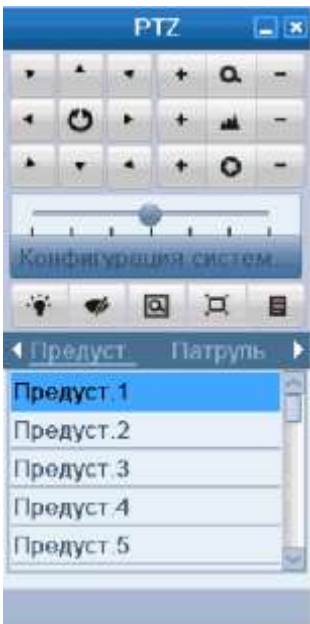

Рис. 4.4. Панель инструментов PTZ

- 2. В листе **Камера** выберите камеру.
- 3. В листе **Предуст.** выберите номер.

#### <span id="page-33-0"></span>**4.2.2. Настройка патрулирования**

Патрули настраиваются для движения камеры по определенному маршруту, с задержкой на задаваемое время в ключевых точках. Ключевыми точками могут являться предварительно настроенные участки (предустановки). Сохранение таких участков описано выше в разделе [4.2.1](#page-31-3) данного руководства.

- 1. Войдите в меню управления **Главное меню → Камера → PTZ → Дополнительные.**
- 2. Выберите номер патруля.
- 3. Выберите значок под блоком опций патруля для добавления ключевых точек.

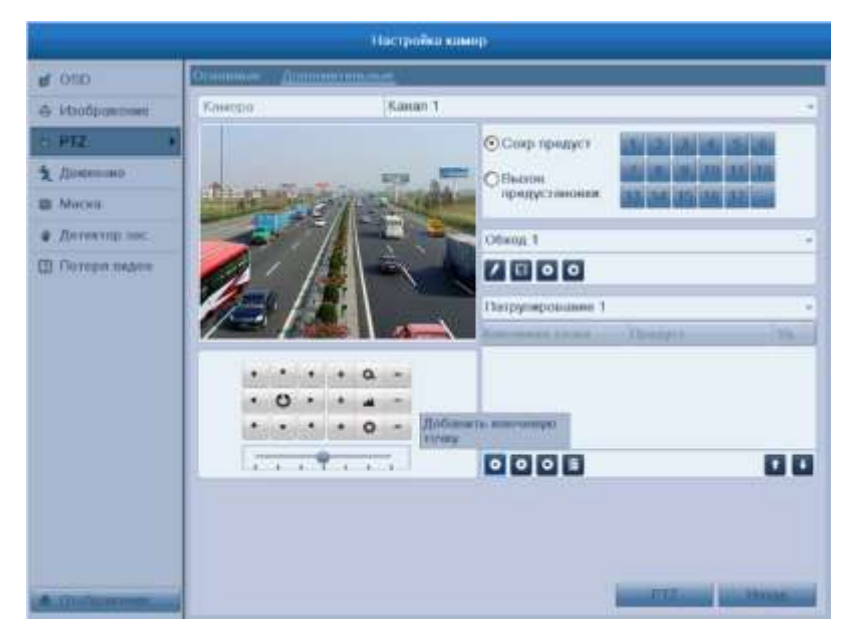

Рис. 4.5. Добавление ключевых точек

4. Вы можете задать такие параметры ключевой точки, как: номер п/п, время задержки и скорость перехода. Ключевыми точками могут являться предварительно настроенные участки (предустановки). Номер п/п определяет, в каком порядке камера будет проходить точки. Продолжительность определяет время, на которое камера остановится в точке. Скорость перехода (Скор.) определяет время, за которое камера перейдет от одной точки к другой.

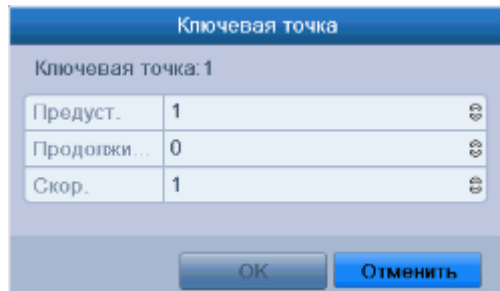

Рис. 4.6. Настройка ключевой точки

5. Нажмите **OK** для сохранения.

Повторите шаги, описанные выше, для установки других ключевых точек.

Вы также можете удалить ключевые точки нажатием значка ...

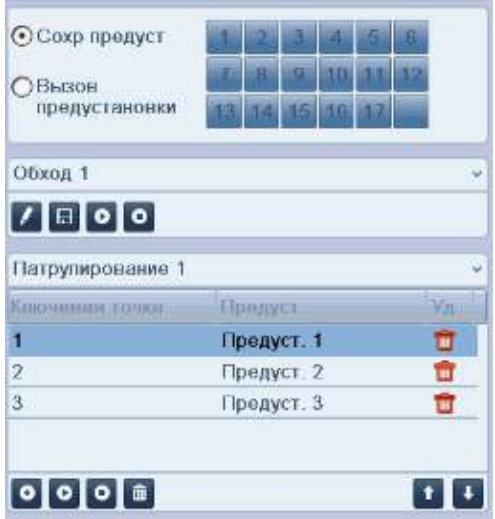

Рис. 4.7. Удаление ключевых точек

#### <span id="page-34-0"></span>**4.2.3. Запуск патрулирования**

Запуск патрулирования начнет движение PTZ камеры по предварительно настроенному маршруту.

#### **Запуск патрулирования через интерфейс PTZ**

- 1. Войдите в меню управления **Главное меню → Камера → PTZ → Дополнительные**.
- 2. Выберите номер патруля и нажмите значок Д для его запуска.
- 3. Нажмите значок О для остановки.

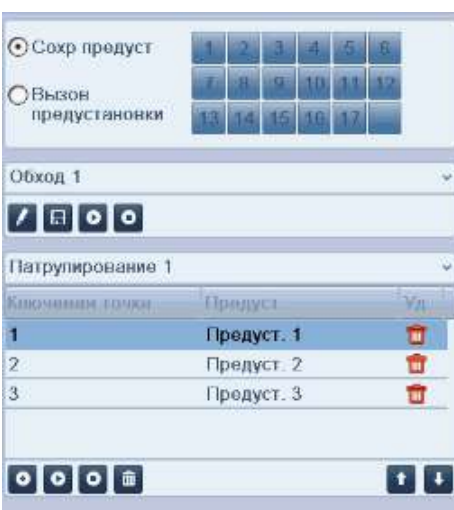

Рис. 4.8. Запуск патрулирования

#### **Запуск патрулирования в режиме просмотра**

- 1. Нажмите на панели быстрых функций значок управления РТZ  $\mathbb{E}$ , чтобы войти в панель инструментов PTZ из режима просмотра.
- 2. Выберите **Патруль** на панели управления.
- 3. Выберите патруль, который вы хотите запустить.

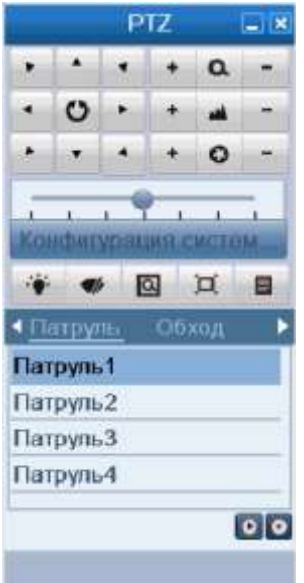

Рис. 4.9. Панель инструментов PTZ

#### <span id="page-35-0"></span>**4.2.4. Настройка шаблонов (обходов)**

Шаблон (обход) это запись движения PTZ камеры. Вы можете вызвать шаблон (обход), чтобы камера начала движение по предварительно записанному пути.

- 1. Войдите в меню управления **Главное меню → Камера → PTZ → Дополнительные.**
- 2. Выберите номер шаблона (обхода) в блоке опций.
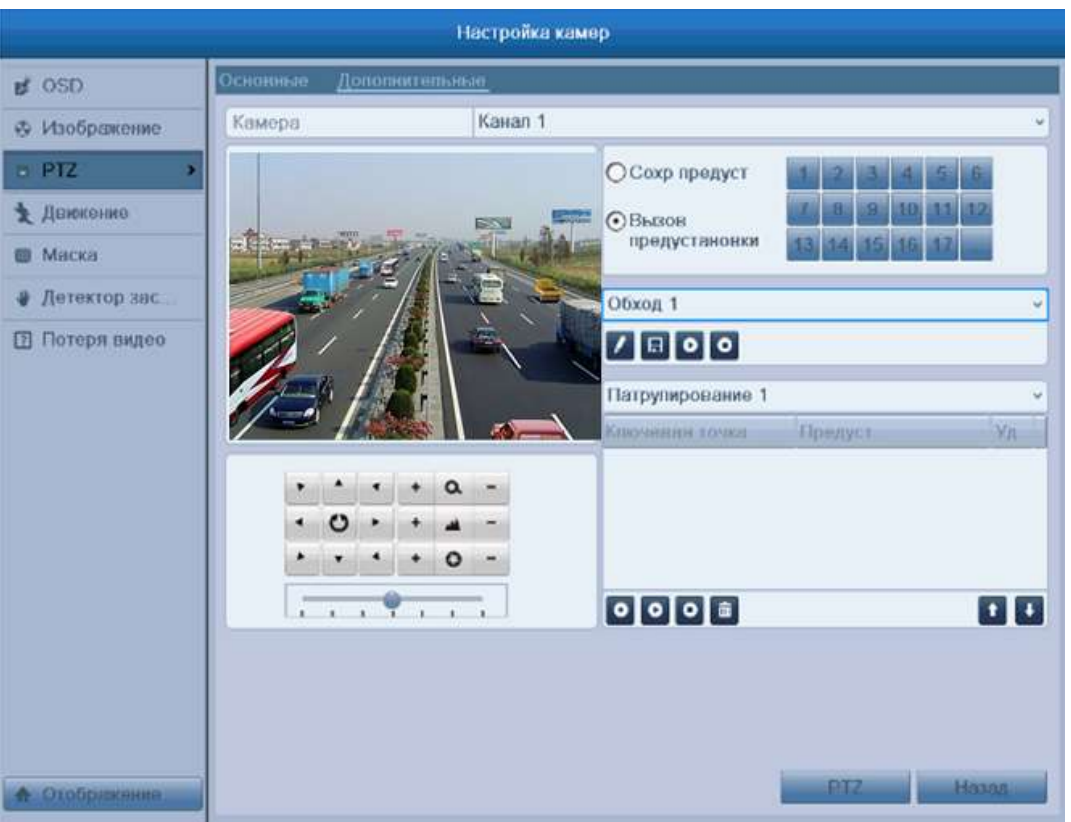

Рис. 4.10. PTZ-шаблоны (обходы)

- 3. Нажмите и двигайте камеру с помощью мыши или с помощью 8 кнопок управления. Эти движения будут записаны как шаблон (обход).
- 4. Нажмите  $\blacksquare$ , чтобы сохранить шаблон (обход).

Повторите описанные выше шаги для сохранения других шаблонов (обходов).

## **4.2.5. Запуск шаблона (обхода)**

## **Запуск шаблона (обхода) из интерфейса PTZ**

- 1. Войдите в интерфейс PTZ.
- 2. Выберите номер шаблона (обхода).
- 3. Нажмите <sup>о</sup>, и камера PTZ начнет движение по записанному шаблону (обходу). Нажмите Одля остановки.

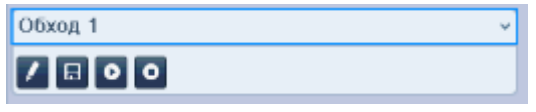

Рис. 4.11. PTZ-запуск шаблона (обхода)

### **Запуск шаблона (обхода) из режима просмотра**

- 1. Нажмите на панели быстрых функций значок управления РТZ , чтобы войти в панель инструментов PTZ из режима просмотра.
- 2. Выберите Обход на панели инструментов.
- 3. Нажмите номер шаблона (обхода), который вы хотите запустить.

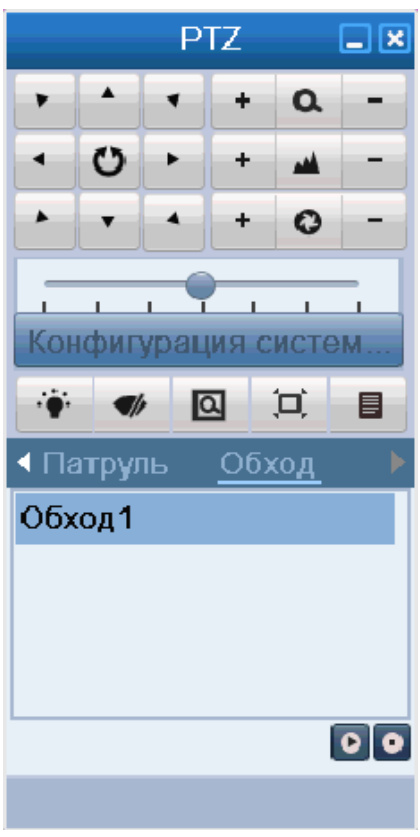

Рис. 4.12. Панель инструментов PTZ

# **4.3. Панель инструментов PTZ**

Нажмите на панели быстрых функций значок управления РТZ<sup>E</sup>, чтобы вызвать панель инструментов PTZ.

| $\square$ $\times$<br><b>PTZ</b> | $\square$ $\times$<br><b>PTZ</b> |
|----------------------------------|----------------------------------|
| $\blacktriangle$<br>Q<br>÷       | $\blacktriangle$<br>Q<br>÷<br>۰  |
| O<br>÷<br>فف                     | ပ<br>٠<br>المم                   |
| $\ddot{\mathbf{C}}$<br>÷         | $\bullet$<br>÷                   |
|                                  |                                  |
| Конфигурация систем              | Конфигурация систем              |
| Ä.<br>回<br>冥<br>目<br>V)          | ь.<br>冥<br>回<br>目<br>W)          |
|                                  |                                  |
| ▶<br>∢ Камера<br>Предуст.        | 1 Патруль<br>Обход               |
| A <sub>1</sub>                   | Обход 1                          |
| A2                               |                                  |
| A3                               |                                  |
| A4                               |                                  |
|                                  | $\boxed{\circ}$ $\boxed{\circ}$  |

Рис. 4.13. Панель инструментов PTZ

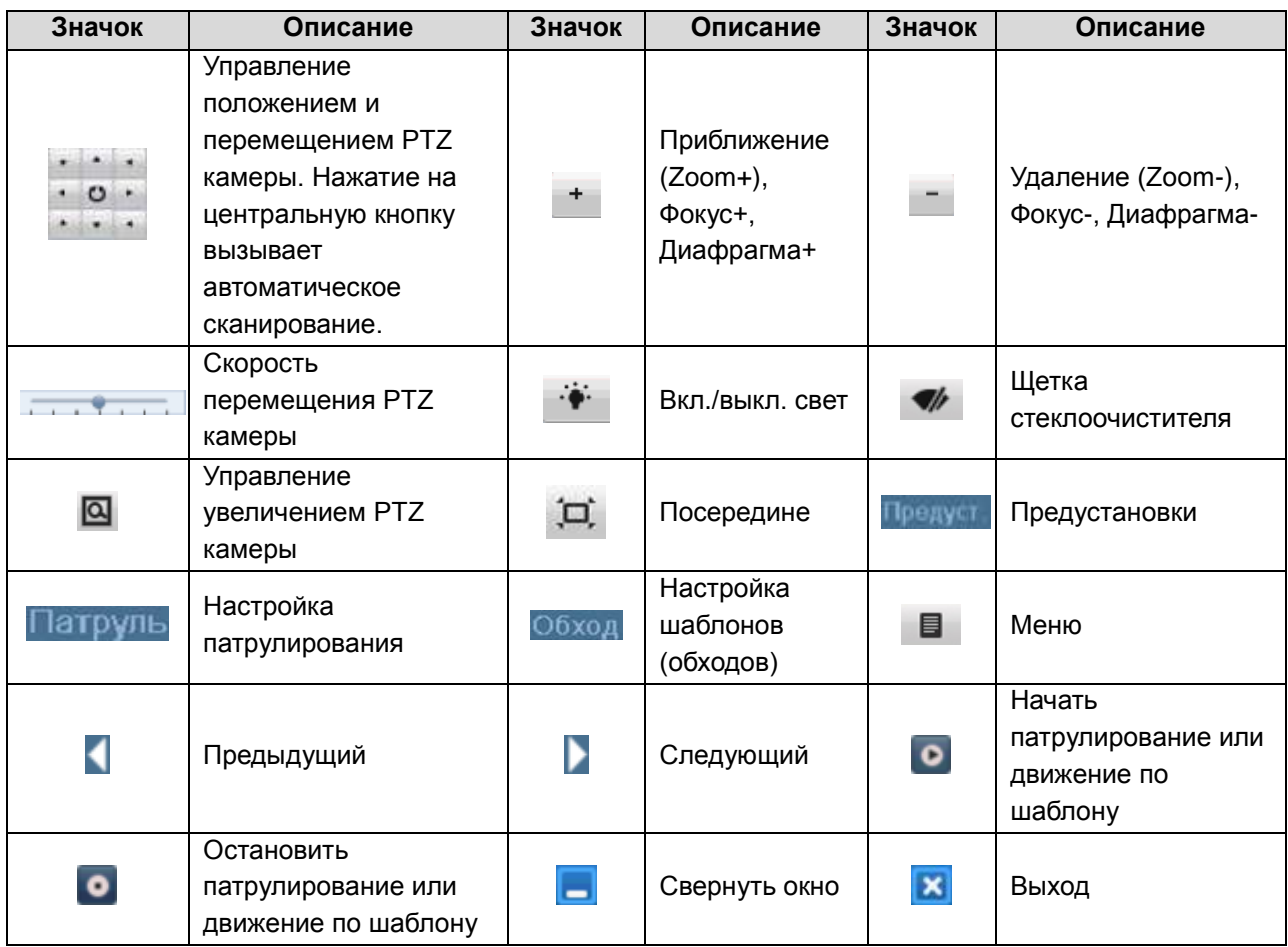

## **Описание значков панели инструментов PTZ**

# **5. Настройка записи**

## **5.1. Настройка параметров кодирования**

- 1. Перед началом убедитесь, что жесткий диск установлен. В противном случае установите и проведите его инициализацию.
- 2. Проверьте режим записи на жестком диске.
- 3. Установите максимальные параметры записи и качества картинки. Подробная информация представлена в разделе [10.2. Конфигурация квоты.](#page-99-0)

| Режим хранения<br>Режим  | Квота    | $\omega$                 |
|--------------------------|----------|--------------------------|
| Камера                   | Канал 1  | $\overline{\phantom{a}}$ |
| Использ, емкость записи  | 45,056MB |                          |
| EMKOCTL HDD (F6)         | 931      |                          |
| Макс. емк. записи (Гб)   | 0        |                          |
| Свободное место 931 (Гб) |          |                          |

Рис. 5.1. Раздел меню Управление дисками

4. Войдите в меню настройки параметров записи **Главное меню Конфигурация записи → Кодирование.**

| Камера                     | Канал 1                     |                         | G.            |
|----------------------------|-----------------------------|-------------------------|---------------|
| Параметры кодирования      | Основной поток (регулярный) | Главный поток (событие) |               |
| Гип потока                 | Видео & Аудио               | « Видео & Аудио         | v             |
| Разрешение                 | CIF                         | $\vee$ CIF              | u             |
| Тип скорости данных        | Переменный                  | « Переменный            | ×             |
| Качество видео             | Ниже среднего               | « Ниже среднего         | v             |
| Частота кадров             | <b>Full Frame</b>           | $\vee$ Full Frame       | u             |
| Режим макс. битрейта       | Основные                    | « Основные              | $\mathcal{M}$ |
| скорость(Кbps)             | 512                         | $-512$                  | w             |
| Максимальный рекомендовани | 336~560(Kbps)               | 336~560(Kbps)           |               |
| Предзапись                 | 5c                          |                         | ω             |
| Послезались                | 5c                          |                         | u             |
| Просроченное время (дни)   | 0                           |                         |               |
| Запись вудио               | $\overline{\mathbf{v}}$     |                         |               |

Рис. 5.2. Раздел меню параметры записи

- 5. Вы можете настроить следующие параметры записи:
	- **Тип потока**: только видео или видео с аудио.
	- **Разрешение**: выбор разрешения записи: WD1, 4CIF, 2CIF, CIF или QCIF.
	- **Тип скорости данных**: постоянный или переменный.
	- **Качество видео**: выбор качества записи (6 уровней).
	- **Частота кадров**: выбор скорости частоты кадров.
- **Режим макс. битрейта**: установка выбора режима, основные или вручную.
- **Скорость**: выбор скорости макс. битрейта.
- **Предзапись**: отрезок времени, который будет записан до наступления события или запланированного времени.
- **Постзапись**: отрезок времени, который будет записан после наступления события или запланированного времени (например, при срабатывании тревоги запись заканчивается в 11:00, если задать параметр постзапись как 5 сек, запись продлится до 11:00:05).
- **Просроченное время**: этот параметр задает максимальное время хранения файла на жестком диске, при наступлении которого файл будет автоматически удален. Чтобы отключить автоматическое удаление, задайте параметр как 0. Время хранения записей зависит от размера жесткого диска.
- **Запись аудио**: Включение синхронной записи видео и аудио по каналу.
- 4. Нажмите **Применить** для сохранения.
- 5. Нажмите **Назад** для возврата в предыдущее меню.
- 6. Вы можете скопировать настройки (если нужно) для других каналов, нажав **Копия**.

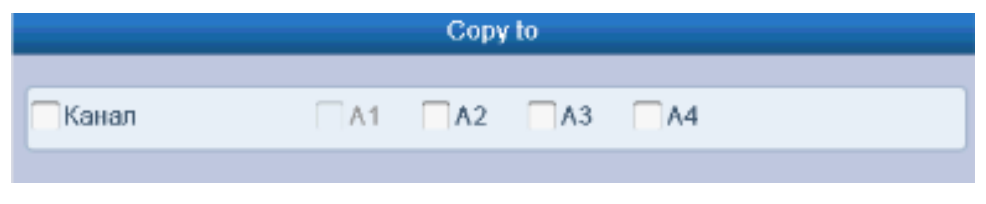

Рис. 5.3. Копирование настроек

# **5.2. Настройка записи по расписанию**

1. Войдите в меню записи по расписанию: **Главное меню → Конфигурация записи → Расписание.**

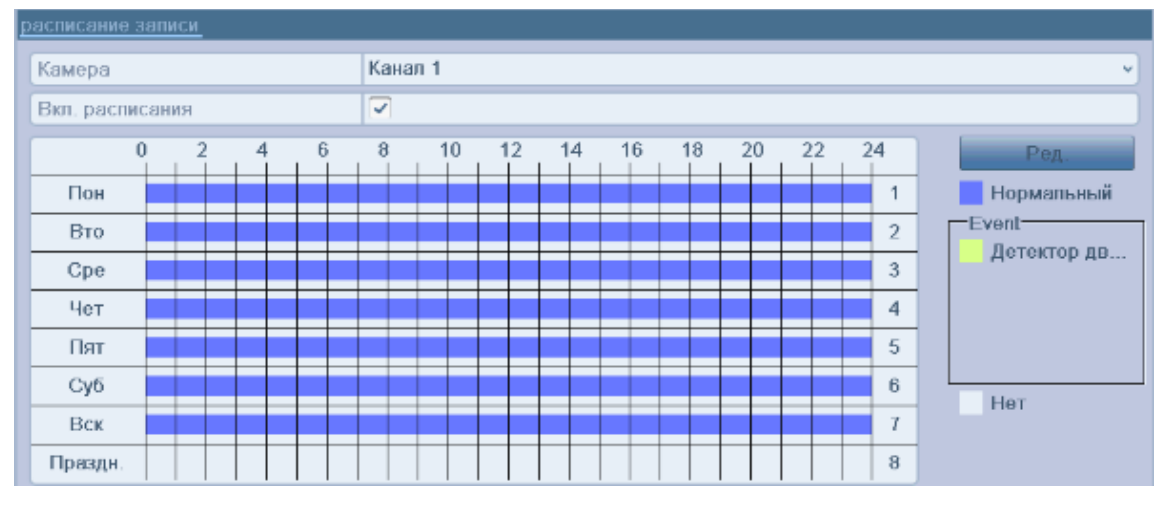

2. Выберите **Расписание записи**.

Рис. 5.4. Раздел меню Запись по расписанию

- 3. Выберите канал.
- 4. Проставьте галку рядом с опцией **Вкл. расписание**.
- 5. Нажмите **Ред**.
- 6. В появившемся окне вы можете выбрать день, для которого хотите установить расписание.
- 7. Для записи целый день отметьте опцию **Запись весь день**.

| Неделя                       | Пон             |          |              |
|------------------------------|-----------------|----------|--------------|
| Запись несь день             | J               | Гип нид  | Нормальный - |
| Начало/конец                 | $00.00 - 00.00$ | Тип вид. | Нормальный » |
| Начино/конец                 | $00:00-00:00$   | Тип нид  | Нормальный » |
| Начало/конец                 | $00.00 - 00.00$ | Тип вид  | Нормальный - |
| Начало/конец                 | 00000000        | Гип пид  | Нормальный « |
| Начино/конви                 | $00:00-00:00$   | Тип-нид  | Нормальный « |
| Начало/конец                 | $00.00 - 00.00$ | Тип пид  | Нормальный « |
|                              | 00000000        | Тип рид  | Нормальный - |
|                              | $00:00-00:00$   | Тип-вид  | Нормальный « |
| Начало/конец<br>Начало/конец |                 |          |              |

Рис. 5.5. Редактирование расписания

8. Для записи по часам отключите опцию **Запись весь день** и задайте время начала и конца записи.

**ВНИМАНИЕ:** Поддерживается до 8 периодов на каждый день. Периоды не могут частично совпадать.

Повторите шаги для установки расписания для других дней недели. Расписание может быть копировано на другие дни (если необходимо) с помощью кнопки **Копия**.

|            | Copy to      |   |   |  |
|------------|--------------|---|---|--|
| Всю неделю | 3<br>Праздн. | Ð | 6 |  |

Рис. 5.6. Копирование расписания на другие дни

- 9. Нажмите **OK**, чтобы сохранить расписание и выйти в предыдущее меню.
- 10.Нажмите **Применить** для сохранения.

Повторите шаги для установки расписания для других каналов. Настройки могут быть скопированы для других каналов (если необходимо) с помощью кнопки **Копия**.

## **5.3. Настройка записи по детекции движения**

1. Войдите в меню детекции движения **Главное меню → Камера → Движение.**

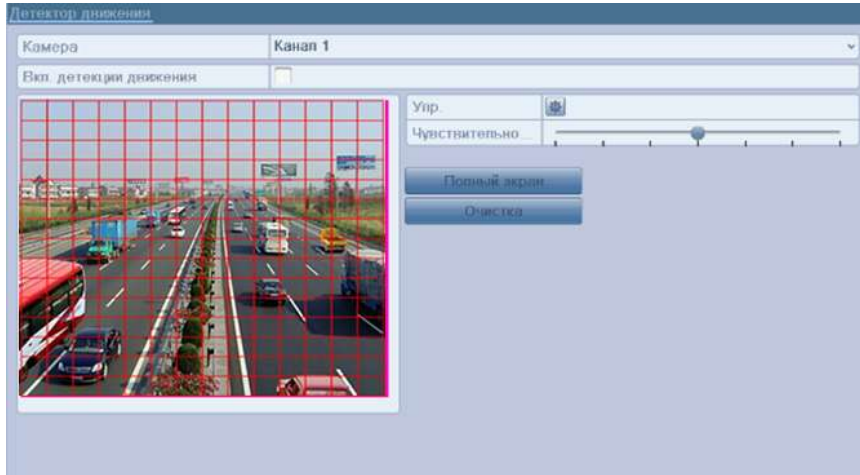

Рис. 5.7. Раздел меню Детекция движения

- 2. Настройка параметров:
	- a. Выберите канал для настройки.
	- b. Отметьте **Вкл. детекция движения**.
	- c. С помощью мыши очертите зону детекции. Если вы хотите включить детекцию для всей области захвата камеры, нажмите **Во весь экран**. Для очистки зон детекции нажмите **Очистить**.

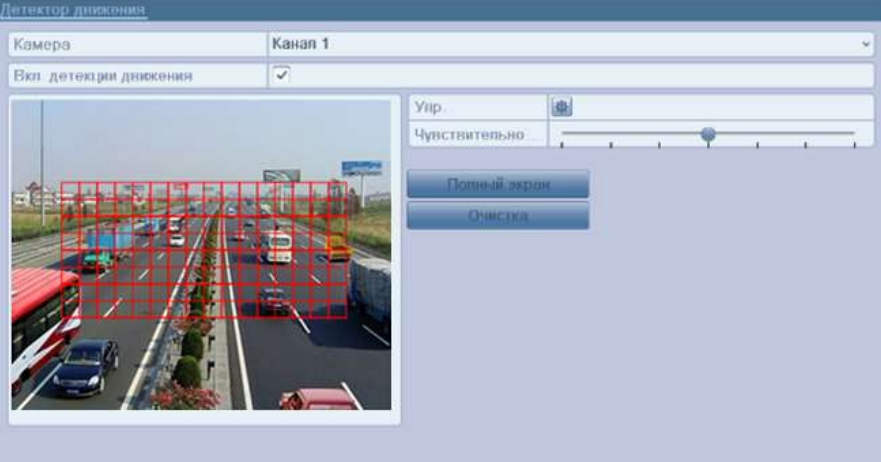

Рис. 5.8. Изображение зоны детекции движения

d. Нажмите значок напротив **Настройка**, для вывода подменю настроек действий.

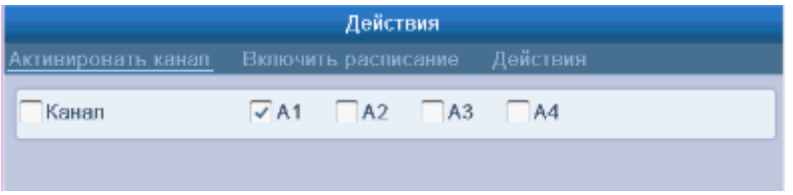

Рис. 5.9. Подменю Действия

- e. Отметьте каналы, по которым должна начаться запись при срабатывании детекции движения.
- f. Нажмите **Применить** для сохранения.
- g. Нажмите **OK** для возврата в предыдущее меню.
- h. Выйдите из меню настройки детекции движения.
- 3. Войдите в меню настройки расписания записи **Главное меню → Конфигурация записи → Расписание.**

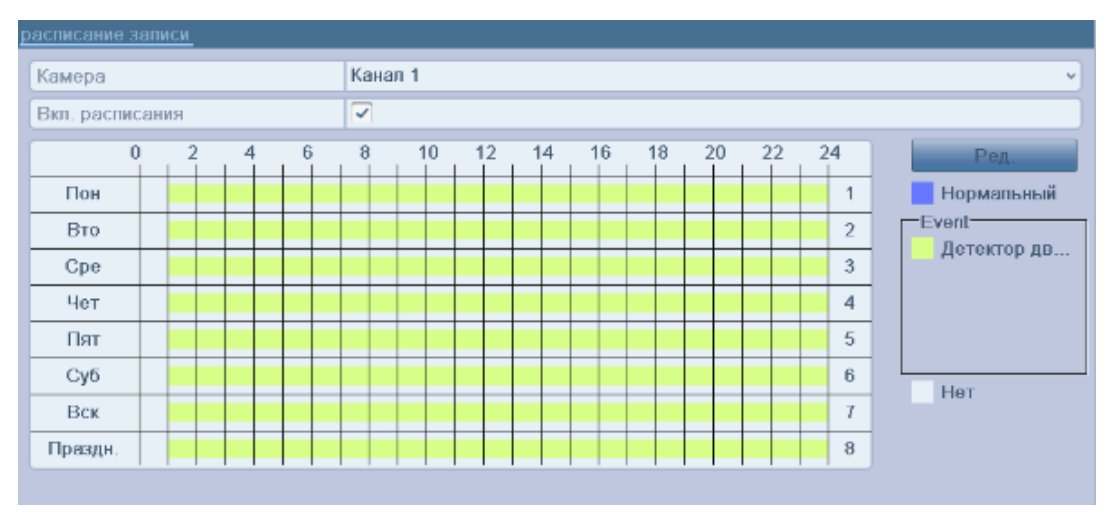

Рис. 5.10. Расписание записи

- 4. Отметьте **Вкл. расписание**.
- 5. Нажмите **Ред**.

| Правка           |                         |          |                |  |  |
|------------------|-------------------------|----------|----------------|--|--|
| Неделя           | Пон                     |          | $\omega$       |  |  |
| Запись весь день | $\overline{\mathbf{v}}$ | Тип нид  | Нормальный -   |  |  |
| Начало/конец     | $00.00 - 00.00$         | Тип вид  | Детектор дви - |  |  |
| Неняло/конец     | $00:00-00:00$           | Тип нид  | Нормальный «   |  |  |
| Начало/конец     | $00.00 - 00.00$         | Тип вид. | Нормальный »   |  |  |
| Начало/конец     | $00.00 - 00.00$         | нп вид.  | Нормальный -   |  |  |
| Начало/конец     | $00:00-00:00$           | Тип вид. | Нормальный     |  |  |
| Начало/конец     | $00.00 - 00.00$         | Тип вид  | Нормальный -   |  |  |
| Начало/коноц     | 00.00.00.00             | Гип шид  | Нормальный -   |  |  |
| Начинойсовец     | $00:00-00:00$           | Тип нид. | Нормальный »   |  |  |

Рис. 5.11. Редактирование расписания

- 6. Выберите день, для настройки.
- 7. Установите **Тип видео** как **Детектор движения**.
- 8. Для записи целый день отметьте **Запись весь день**.

| Неделя              |                 | Пон           |               |                |  |
|---------------------|-----------------|---------------|---------------|----------------|--|
| Запись весь день    | ✓               |               | Тип нид.      | Детектор дви - |  |
| Началойконец        | $00:00-00:00$   |               | THIT EWA      | Детектор дв. - |  |
| Начало/конец        |                 | $00:00-00:00$ |               | Нормальный «   |  |
| Начало/конец        | $00.00 - 00.00$ |               | Тип вид       | Нормальный «   |  |
| Начало/конец        | 00000000        |               | Гип вид       | Нормальный -   |  |
| Началобхожец        | $00:00-00:00$   |               | Типт вид:     | Нормальный -   |  |
| <b>Начало/конец</b> | $00:00 - 00:00$ |               | THIT BWL.     | Нормальный «   |  |
| Началолюнец         | 00000000        |               | Тип пил.      | Нормальный -   |  |
| Начилойхожец        | $00:00-00:00$   |               | T MIT. EEW/L. | Нормальный -   |  |

Рис. 5.12. Редактирование расписания

9. Для записи по часам оставьте **Запись весь день** пустым и задайте время начала и конца записи.

**ВНИМАНИЕ:** Поддерживается до 8 периодов на каждый день. Периоды не могут частично совпадать.

Повторите шаги 6-8 для установки расписания для других дней недели. Расписание может быть скопировано на другие дни (если необходимо) с помощью кнопки **Копия**.

10.Нажмите **OK** для возврата в предыдущее меню.

Повторите описанные выше шаги, для настройки расписания по другим каналам. Вы можете скопировать настройки (если необходимо) с помощью кнопки **Копия**, и выбрав канал, на который будут скопированы настройки.

## **5.4. Настройка записи по тревоге**

1. Войдите в меню настройки тревоги **Главное меню → Конфигурация системы**   $\rightarrow$  Тревога.

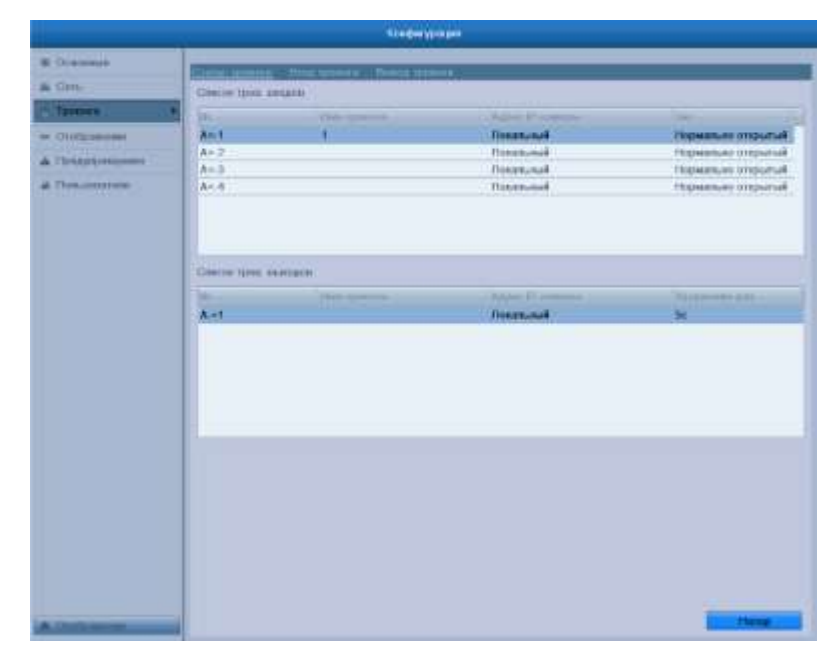

Рис. 5.13. Раздел меню Тревога

#### 2. Нажмите **Вход тревоги**.

| Статус тревоги<br>Вход тревоги | Выход тревоги      |   |
|--------------------------------|--------------------|---|
| No трев.вх.                    | $A \leq -1$        | w |
| Имя тревоги                    |                    |   |
| Тип                            | Нормально открытый | w |
| Настройки                      |                    |   |
| Действия                       | 嶽                  |   |
|                                |                    |   |

Рис. 5.14. Раздел меню Вход тревоги

- а. Выберите № тревожного входа и задайте параметры.
- b. Выберите тип тревожного входа нормально открытый или нормально замкнутый.
- **с.** Отметьте **Настройки** .
- d. Нажмите значок напротив **Действия**.

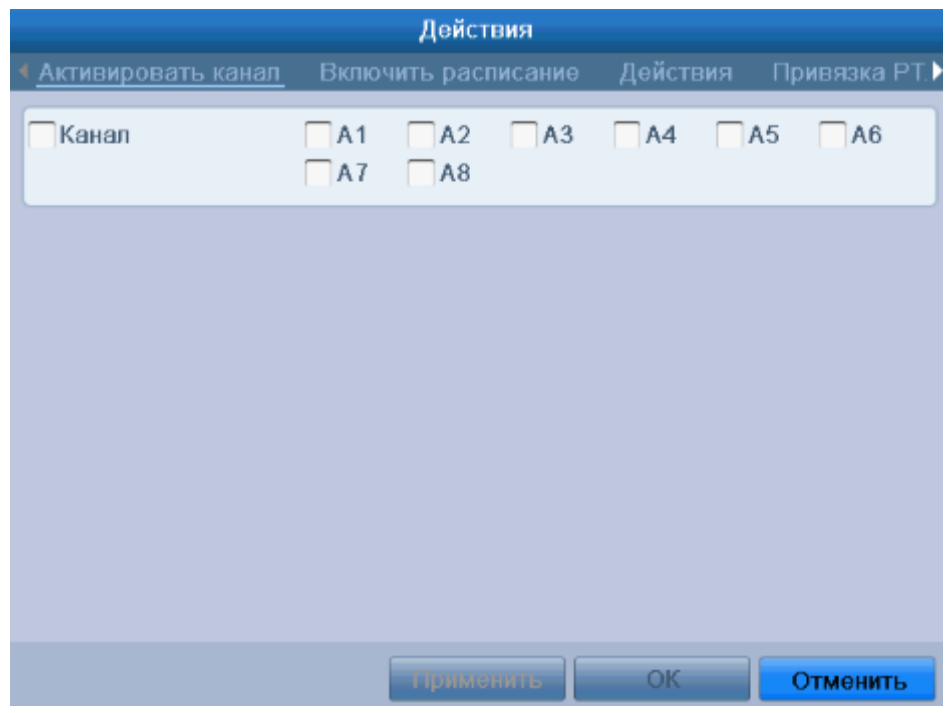

Рис. 5.15. Подменю Действия

- e. Выберите каналы, запись которых должна начаться по тревоге.
- $f.$  Отметьте  $\overline{\phantom{a}}$  канал для его выбора.
- g. Нажмите **Применить** для сохранения.
- h. Нажмите **OK** для возврата в предыдущее меню.

Повторите шаги, описанные выше, для настройки других входов тревоги. Вы также можете скопировать настройки тревоги (если необходимо) нажав **Копия** и выбрав номер входа тревоги.

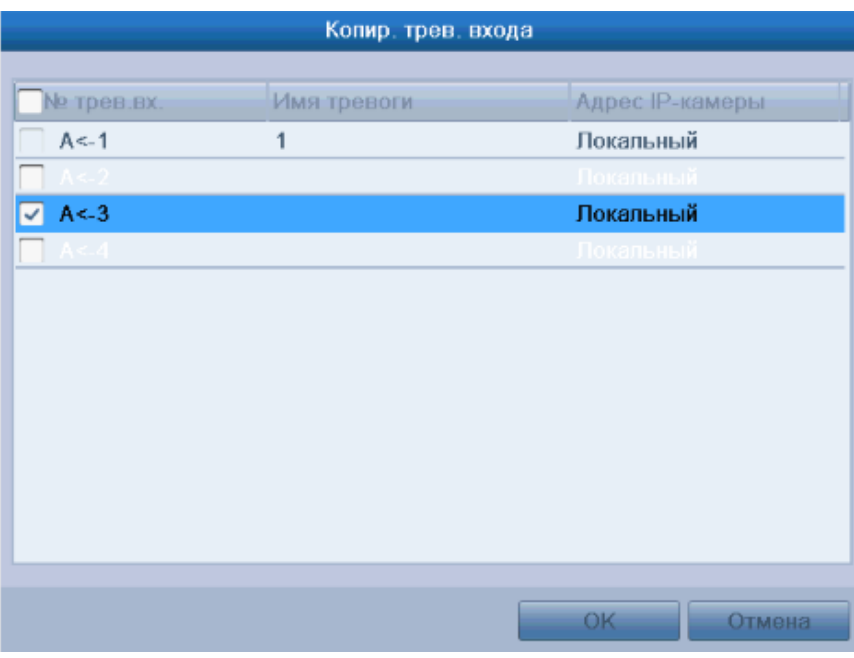

Рис. 5.16. Копирование настроек тревоги

- 3. Войдите в меню настройки расписания записи **Главное меню → Конфигурация записи → Расписание**.
	- a. Нажмите **Расписание записи.**
	- b. Отметьте **Вкл. расписание**.

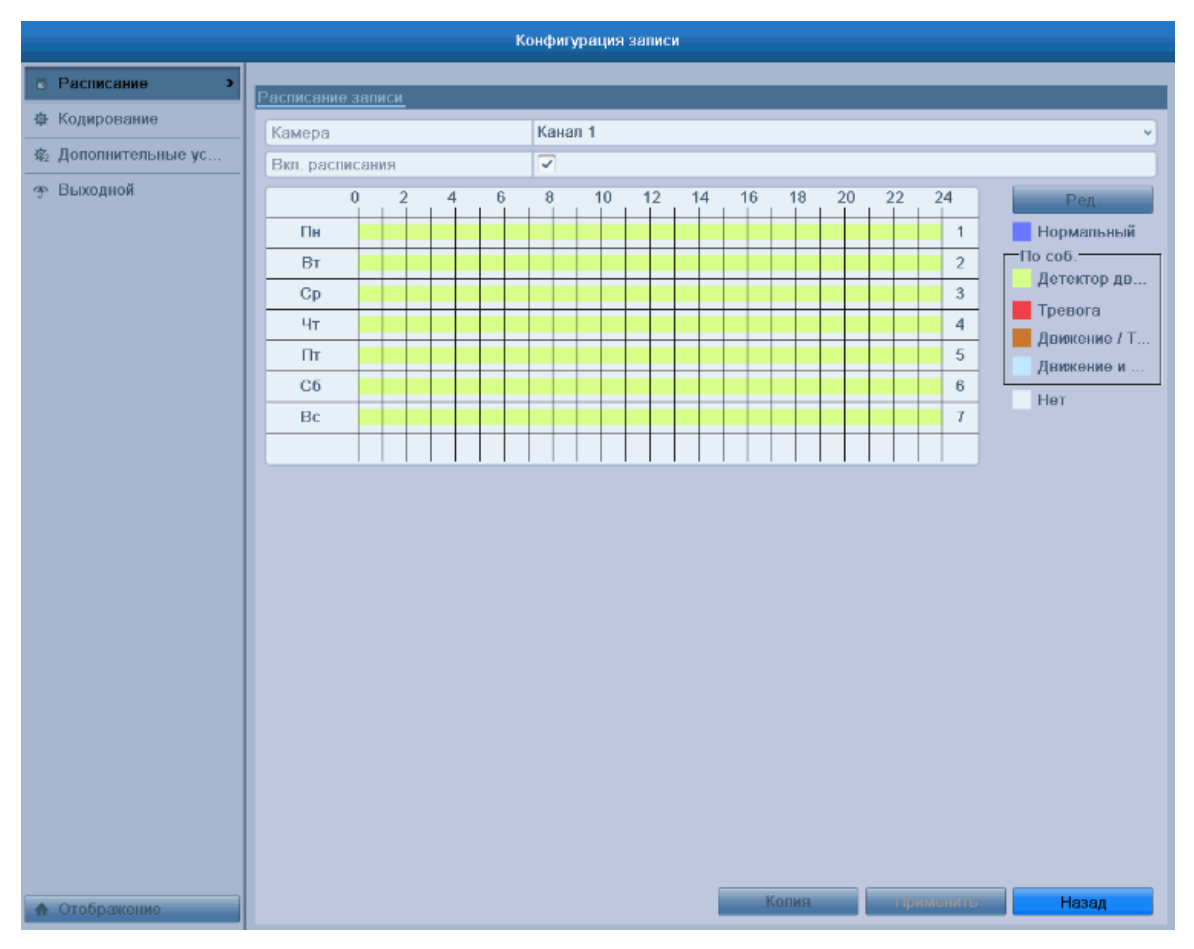

Рис. 5.17. Расписание записи

- c. Нажмите **Ред.**
- d. Установите **Тип как тревога**
- e. В выплывающем сообщении вы можете выбрать день, для настройки расписания.
- f. Для записи целый день отметьте **Запись весь день**.
- g. Для записи по часам оставьте **Запись весь день** пустым и задайте время начала и конца записи.

**ВНИМАНИЕ:** Поддерживается до 8 периодов на каждый день. Периоды не могут частично совпадать.

Повторите шаги для установки расписания для других дней недели. Расписание может быть скопировано на другие дни (если необходимо) с помощью кнопки **Копия**.

h. Нажмите **OK** для возврата в предыдущее меню.

## **5.5. Ручная запись**

При использовании этой функции можно не настраивать запись по расписанию.

1. Войдите в меню ручных настроек **Главное меню → Запись вручную** или нажмите кнопку **REC** на передней панели.

| OFF<br>Канал<br>он Запись по расписанию<br>Запись вручную<br>$\frac{1}{2}$ | $\binom{2}{1}$ A <sub>2</sub><br>OĦ<br>A1 | $\left(\overline{m}\right)$ A3 | $\alpha$ A4 |  |
|----------------------------------------------------------------------------|-------------------------------------------|--------------------------------|-------------|--|
| Обычно                                                                     | 身                                         |                                |             |  |
| Детекция движения                                                          | 學                                         |                                |             |  |

Рис. 5.18. Раздел меню Вручную

- 2. Включение ручной записи. Нажмите на кнопку статуса перед номером камеры для переключения с **СН** (выкл.) на <sup>БМ</sup> (вкл.).
- 3. Выключение записи. Нажмите на кнопку статуса для переключения с <sup>ом</sup> (вкл.) на **ин** (выкл.).

**ВНИМАНИЕ:** После перезапуска все вручную включенные записи будут выключены.

## **5.6. Настройка записи по выходным дням**

Поддерживается разное расписание для разных дней.

- 1. Войдите в меню настройки записи **Главное меню → Конфигурация записи.**
- 2. Выберите **Выходной** в меню слева.

| <u>праздник</u> |               |          |                   |                   |                               |
|-----------------|---------------|----------|-------------------|-------------------|-------------------------------|
| Номер           | Имя праздника | Статус   | Начало            | Конец             | ⊵<br>Правка                   |
|                 | Holiday1      | Включено | 1.9 <sub>HE</sub> | 1.9 <sub>HE</sub> | ₽                             |
| 2               | Holiday2      | Откл.    | 1.9 <sub>HE</sub> | 1.9 <sub>HB</sub> | ×                             |
| 3               | Holiday3      | Откл.    | $1.$ Янв          | $1.$ Янв          | ₽                             |
| 4               | Holiday4      | Откл.    | 1.9 <sub>HE</sub> | 1. Янв            | R                             |
| 5               | Holiday5      | Откл.    | $1.$ Янв          | $1.$ Янв          | ₽                             |
| 6               | Holiday6      | Откл.    | 1.9 <sub>HE</sub> | 1.9 <sub>HB</sub> | R                             |
| 7               | Holiday7      | Откл.    | $1.$ Янв          | $1.$ Янв          | Z                             |
| 8               | Holiday8      | Откл.    | 1.9 <sub>HE</sub> | 1.9 <sub>HB</sub> | R                             |
| 9               | Holiday9      | Откл.    | $1.$ Янв          | $1.$ Янн          | V                             |
| 10              | Holiday10     | Откл.    | 1.9 <sub>HE</sub> | 1.9 <sub>HE</sub> | R                             |
| 11              | Holiday11     | Откп.    | $1.$ Янв          | $1.$ Янн          | Z                             |
| 12              | Holiday12     | Откл.    | 1.9 <sub>HE</sub> | 1.9 <sub>HB</sub> | Z<br>$\overline{\phantom{0}}$ |
| $\sim$          |               |          |                   |                   |                               |

Рис. 5.19. Раздел меню – изменение настроек выходного дня

- 3. Изменение расписания по выходным дням.
	- а. Нажмите и, чтобы войти в меню настроек.

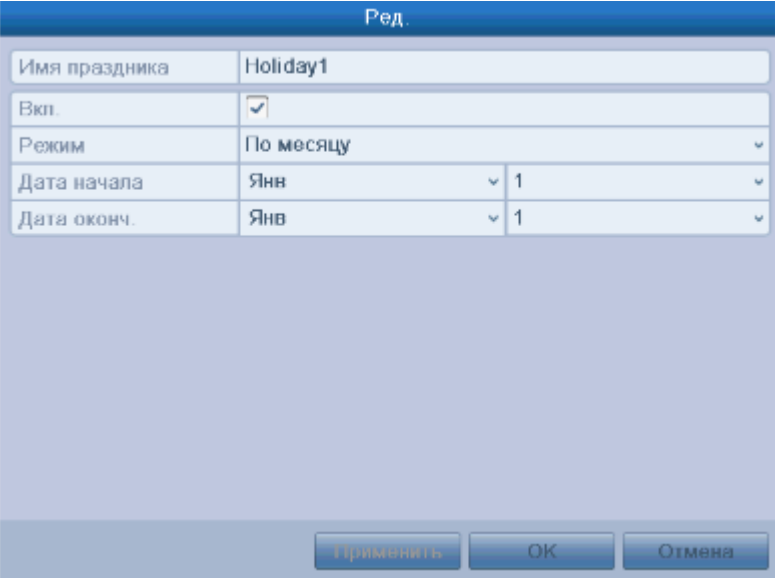

Рис. 5.20. Раздел меню – изменение настроек выходного дня

- b. Отметьте галочку напротив **Вкл.**
- c. Выберите режим из выпадающего списка (всего их три).
- d. Задайте дату начала и окончания.
- e. Нажмите **Применить** для сохранения.
- f. Нажмите **OK**, чтобы выйти.
- 4. Водите в меню настройки записи по расписанию **Главное меню → Конфигурация записи → Расписание.**
	- g. Выберите **Расписание записи**.
	- h. Отметьте **Вкл. расписание**.
	- i. Нажмите **Ред**.
	- j. Выберите **Праздник** из выпадающего списка дней недели.

| $\omega$<br>Запись весь день<br>$00.00 - 00.00$<br>Начало/конец |                 | Тип вид   | Нормальный »   |
|-----------------------------------------------------------------|-----------------|-----------|----------------|
|                                                                 |                 |           |                |
|                                                                 |                 | Гил вид   | Детектор дви - |
| Начало/конец                                                    | $00:00-00:00$   | THE BRA   | Нормальный -   |
| Начапо/конец                                                    | $00.00 - 00.00$ | Тил вид   | Нормальный     |
| Начало/коноц                                                    | $00.00 - 00.00$ | ТИЯ ВИД.  | Нормальный »   |
| Начало/конец                                                    | $00:00-00:00$   | Тип нид.  | Нормальный «   |
| <b>Начало/ковец</b>                                             | $00:00-00:00$   | Тип вид.  | Нормальный -   |
| Начало/конец                                                    | 00000000        | THE BWARE | Нормальный «   |
| Начало/конец                                                    | $00:00-00:00$   | Тип нид.  | Нормальный -   |

Рис. 5.21. Раздел меню – изменение расписания записи по выходным

- k. Выберите **Детекция движения** из выпадающего списка **Тип видео**.
- l. Если необходима непрерывная запись весь день, отметьте **Запись весь день**. В противном случае оставьте его пустым.
- m. Задайте время начала и окончания записи по выходным.

**ВНИМАНИЕ:** Поддерживается до 8 периодов на каждый день. Периоды не могут частично совпадать.

В расписании канала будут отображаться как обычное расписание, так и расписание по выходным дням.

Повторите шаги для установки расписания по выходным для других каналов. Расписание может быть копировано на другие дни (если необходимо) с помощью кнопки **Копия**.

## **5.7. Защита файлов**

Чтобы защитить файлы от перезаписи вы можете заблокировать их или перевести жесткий диск в режим Read-only (только чтение).

#### **5.7.1. Блокировка записанных файлов**

1. Войдите в меню воспроизведения **Главное меню → Воспроизведение.**

| $\sim$      |
|-------------|
| $\sim$      |
| $\bigoplus$ |
| ⊛           |
|             |

Рис. 5.22. Раздел меню Воспроизведение

- 2. Выберите каналы, которые вы хотите просмотреть, отметив ячейки с их номером  $\vee$ .
- 3. Задайте тип записи, тип файлов, время начала и окончания записи.
- 4. Нажмите **Поиск**, чтобы вывести результаты поиска.

|                |                              | Результаты поиска |              |                                                                         |
|----------------|------------------------------|-------------------|--------------|-------------------------------------------------------------------------|
| Номе.          | Расписание зависи            | Pasmep Bo En      |              |                                                                         |
| A <sub>1</sub> | 11-03-2014 17:06:23-20:33:38 | 165,492KB         | 雪            |                                                                         |
| A1             | 11-03-2014 23:50 29-23:56:28 | 4,852KB           | $e^{\alpha}$ |                                                                         |
| A <sub>2</sub> | 11-03-2014 17:06:23-23:56:22 | 125,687KB         |              |                                                                         |
| A3             | 11.03.2014 17:06:23 23:56:22 | 125,851KB         | 555          |                                                                         |
| $\Lambda$ 4    | 11-03-2014 17:06:23-23:56:21 | 125,435KB         |              |                                                                         |
|                |                              |                   |              | HDD.1<br>Hayano:<br>11-03-2014 17:06:23<br>Конец<br>11.03.2014 20:33:38 |
|                | Bcero 5 P. 1/1               |                   | œ            |                                                                         |
|                |                              |                   |              | Спойства<br>Отменить                                                    |

Рис. 5.23. Результаты поиска

- 5. Блокировка записанных файлов:
	- а. Найдите файлы, которые вы хотите заблокировать и нажмите значок  $\blacksquare$ , который изменится на значок  $\blacksquare$ , свидетельствующий о произведенной блокировке файла.

**ВНИМАНИЕ:** Заблокировать можно только файлы размером выше 1 GB.

b. Нажмите на значок **П**, чтобы изменить его на П и разблокировать файл.

#### **5.7.2. Перевод жесткого диска в режим Только чтение**

- 1. Войдите в меню жестких дисков **Главное меню → Управление дисками**
- 2. Нажмите , чтобы войти в меню диска, который вы хотите защитить.

**ВНИМАНИЕ:** Вначале необходимо перевести жесткий диск в режим Группа в настройках диска.

- 3. Отметьте статус диска Только чтение.
- 4. Нажмите **OK,** чтобы сохранить изменения и вернуться в предыдущее меню.

**ВНИМАНИЕ:** На диск в режиме только чтение производить запись файлов нельзя. Чтобы возобновить запись на диск необходимо перевести его в режим Чтение/Запись.

# **6. Воспроизведение**

## **6.1. Воспроизведение записанных файлов**

#### **6.1.1. Воспроизведение по каналам**

Воспроизведение записанных файлов видео текущего отображения. Поддерживается переключение каналов.

#### **Мгновенное воспроизведение по каналам**

Выберите канал в режиме отображения и с помощью мыши нажмите кнопку **в на** панели инструментов быстрых функций. Будет запущено воспроизведение последних 5 мин.

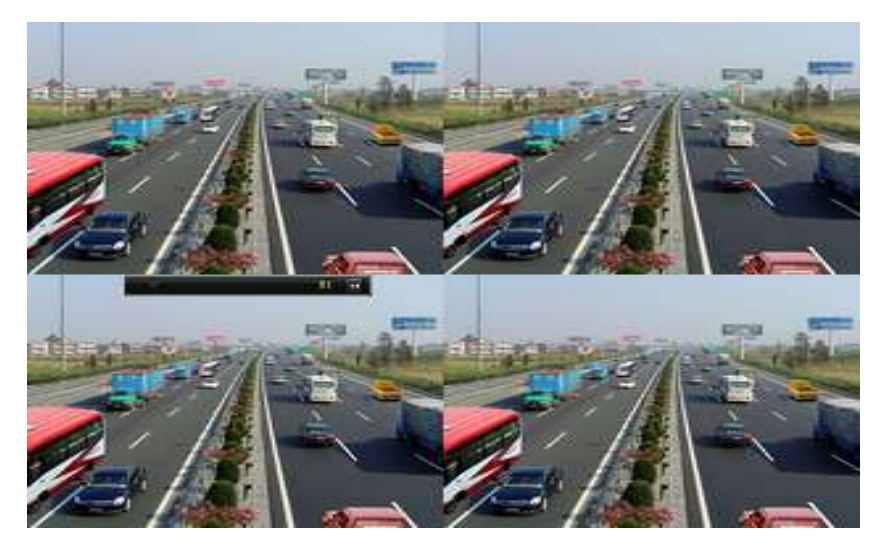

Рис. 6.1. Интерфейс мгновенного воспроизведения

#### **Режим воспроизведения за текущий день**

1. Войдите в меню воспроизведения по дням → Правой кнопкой мыши по выбранному каналу → **Воспроизведение за весь день <sup>[3]</sup>, как показано на** [Рис. 6.2.](#page-51-0) Или в режиме отображения одного канала нажмите кнопку **PLAY** на передней панели регистратора.

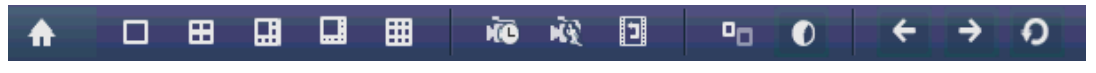

Рис. 6.2. Меню, выпадающее после нажатия правой кнопки мыши

<span id="page-51-0"></span>**ВНИМАНИЕ:** В режиме воспроизведения нажатие пронумерованных кнопок, на передней панели регистратора, будет переключать проигрывание на соответствующий кнопке канал.

1. Управлять режимом воспроизведения можно с помощью панели инструментов в нижней части интерфейса, как показано на [Рис. 6.3.](#page-52-0)

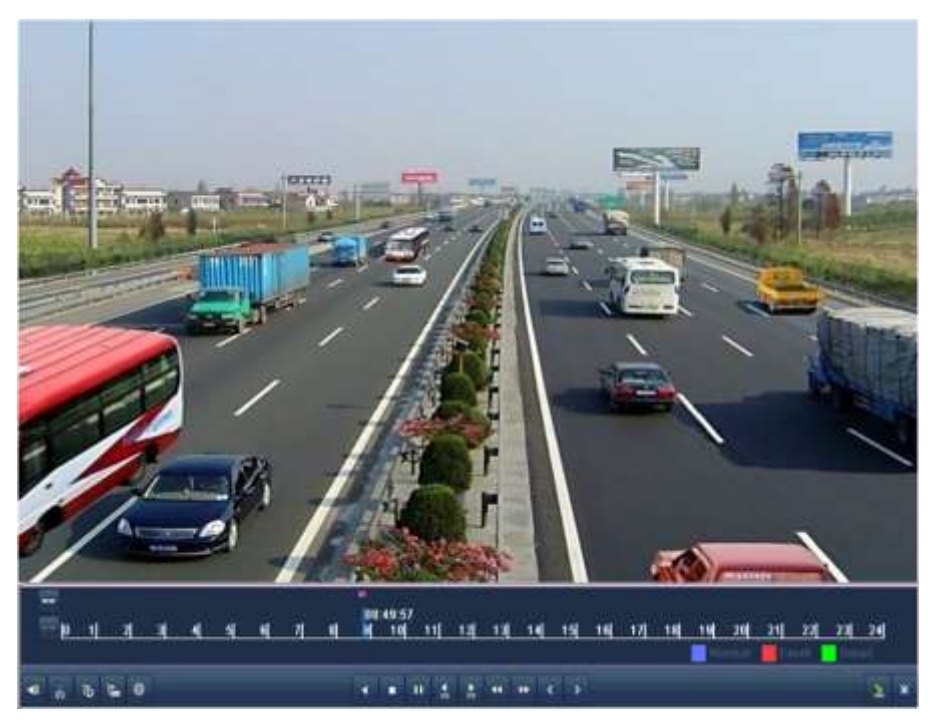

Рис. 6.3. Интерфейс воспроизведения по дням

<span id="page-52-0"></span>Меню выбора канала и времени будет появляться на экране при перемещении мыши вправо по экрану. Отметьте нужный канал или каналы, чтобы переключить воспроизведение на другой канал или включить воспроизведение нескольких каналов сразу, как показано на [Рис. 6.4.](#page-52-1)

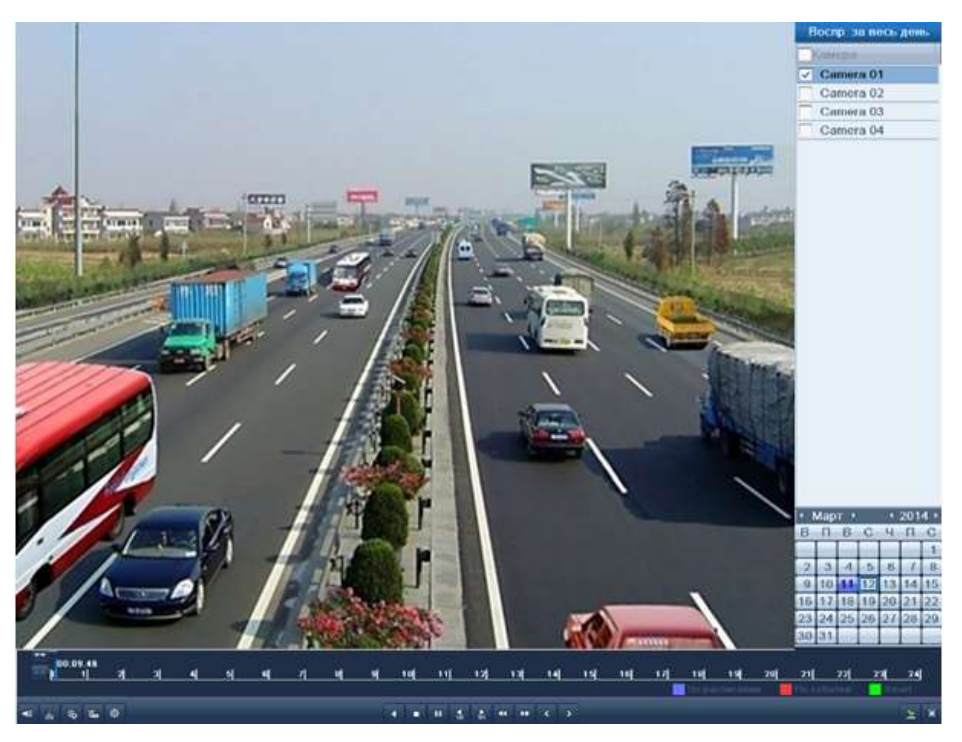

Рис. 6.4. Интерфейс воспроизведения по дням с подменю выбора канала

<span id="page-52-1"></span>Цветовые индикаторы дат имеют следующее обозначение:

- : В этот день записей нет.
- : В этот день есть записанные файлы (и этот день не текущее число)
- : На этом дне стоит курсор мыши и этот день текущее число.

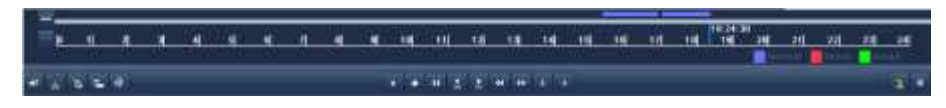

Рис. 6.5. Панель инструментов воспроизведения по дням

#### **Назначение кнопок панели инструментов воспроизведения по дням**

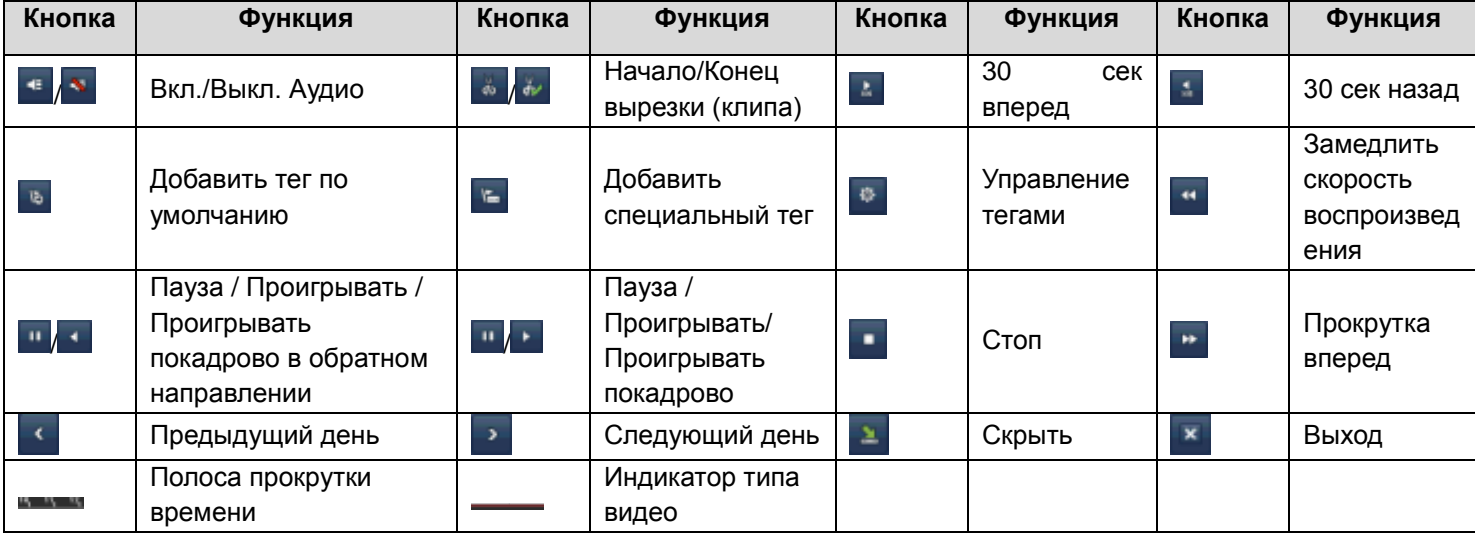

### **ВНИМАНИЕ:**

- Используйте мышь, чтобы начать воспроизведение с любой точки на полосе прокрутки.
- Индикатор типа видео:
	- запись в обычном режиме (ручная или по расписанию);
	- запись по событию (в режиме детекции, по тревоге, в режиме движение и тревога или движение или тревога).

#### **6.1.2. Режим воспроизведения по времени**

- 1. Войдите в интерфейс воспроизведения **Главное меню → Воспроизведение**.
- 2. Задайте параметры поиска и нажмите кнопку Воспроизведение, чтобы войти в интерфейс воспроизведения.

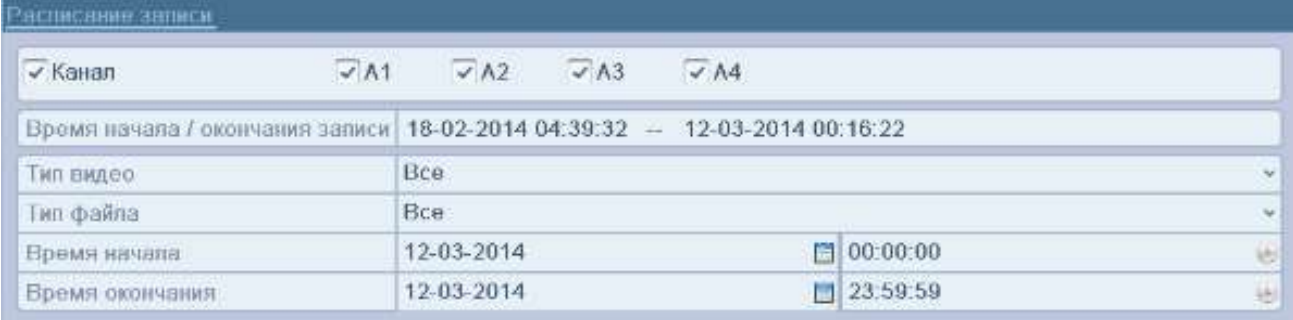

Рис. 6.6. Поиск записей по времени

Для управления воспроизведением, воспользуйтесь панелью инструментов в нижней части интерфейса воспроизведения, как показано на [Рис. 6.7.](#page-54-0)

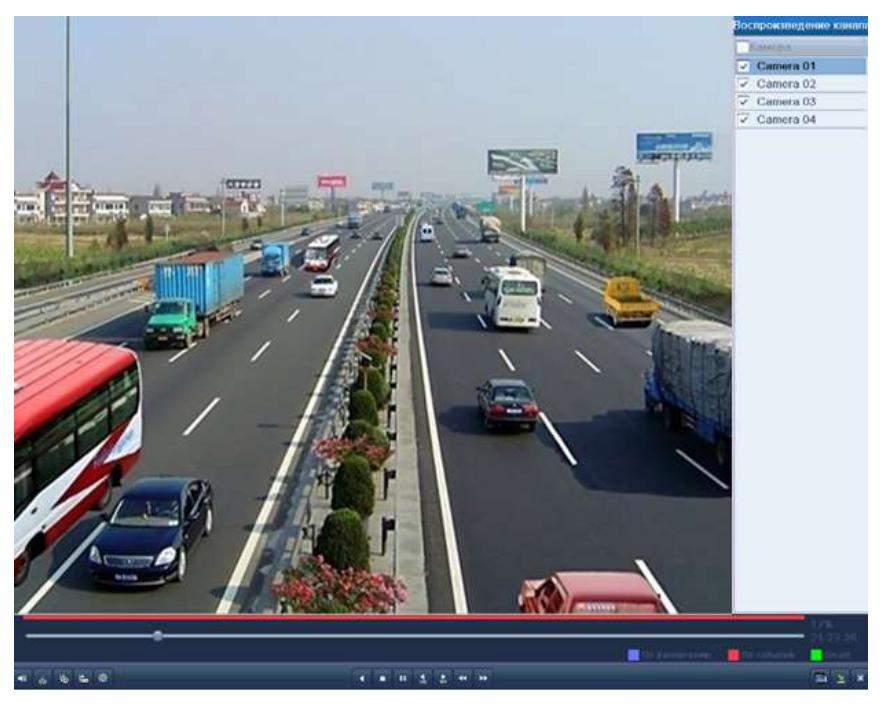

Рис. 6.7. Интерфейс воспроизведения по времени

<span id="page-54-0"></span>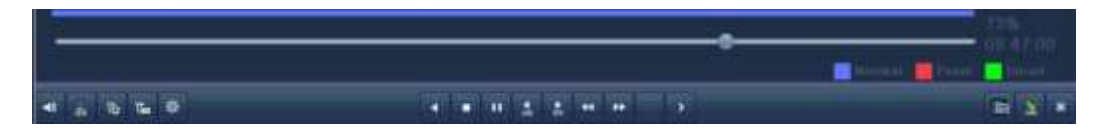

Рис. 6.8. Панель инструментов воспроизведения по времени

#### **Назначение кнопок панели инструментов воспроизведения по времени**

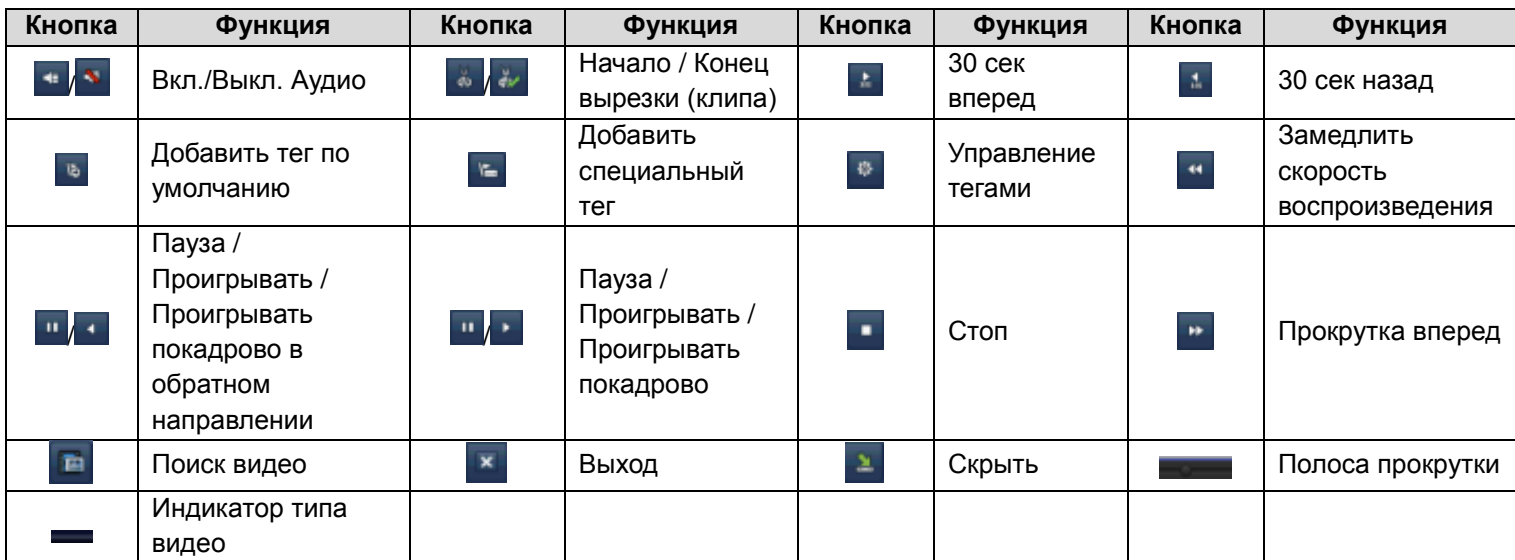

#### **ВНИМАНИЕ:**

- Используйте мышь, чтобы начать воспроизведение с любой точки на полосе прокрутки.
- Индикатор типа видео:
	- запись в обычном режиме (ручная или по расписанию);

запись по событию (в режиме детекции, по тревоге, в режиме движение и тревога или движение или тревога).

#### **6.1.3. Воспроизведение по обычному поиску**

Воспроизведение файлов, найденных по типу и времени записи. Результаты поиска будут воспроизводиться последовательно, поддерживается переключение каналов. Типы записи включают себя: обычная, по детекции движения, по тревоге, в режиме движение и тревога или движение или тревога, ручная и все вышеперечисленные.

1. Войдите в интерфейс поиск **Главное меню → Воспроизведение**. Задайте параметры поиска и нажмите кнопку **Поиск**, чтобы увидеть результаты поиска.

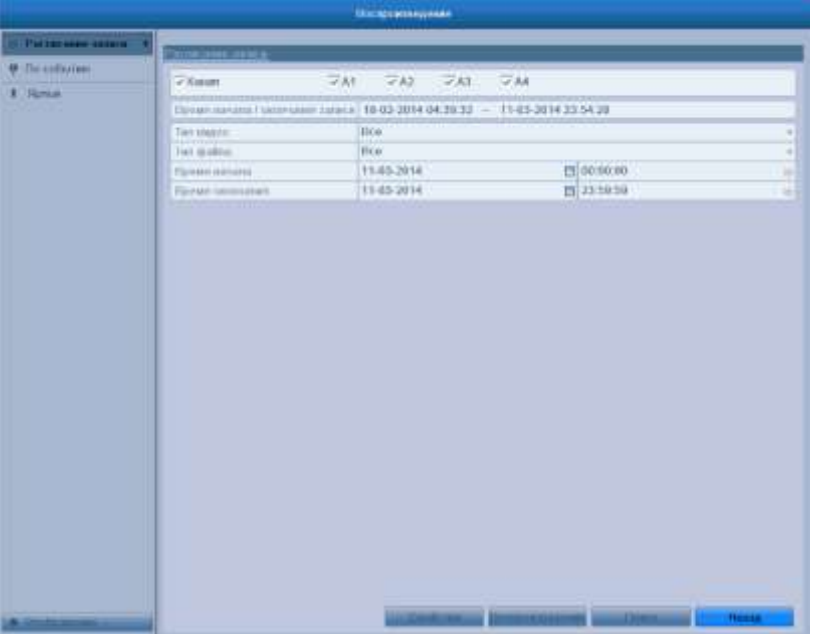

Рис. 6.9. Обычный поиск видео

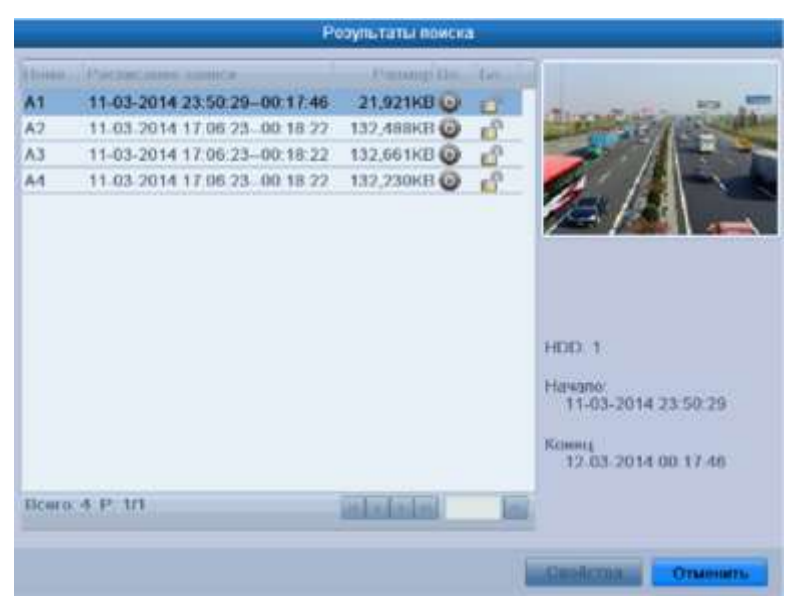

Рис. 6.10. Результат обычного поиска видео

- 2. Нажмите на кнопку **О** рядом с нужным файлом, и если этот файл содержит запись только одного канала, то будет запущено его воспроизведение, если каналов в файле много то будет выведено сообщение о предложении выбрать каналы для синхронного воспроизведения [\(Рис. 6.11\)](#page-56-0).
- 3. Выберите каналы для единовременного воспроизведения.

**ВНИМАНИЕ:** Каналы, доступные для воспроизведения, аналогичны заданным при поиске в шаге 1. Канал, выбранный в шаге 2, считается основным и будет отображен в левом верхнем углу. 4-, 8- и 16-канальные устройства поддерживают одновременное воспроизведение 4, 8 и 16 каналов соответственно.

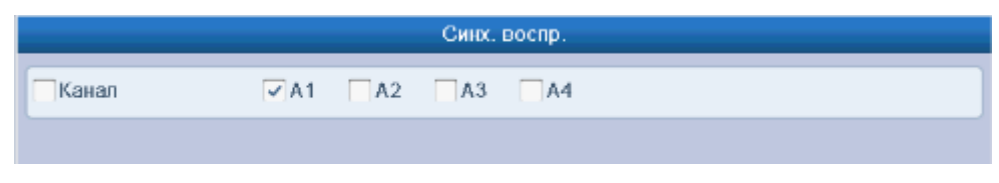

Рис. 6.11. Выбор каналов для синхронного воспроизведения

<span id="page-56-0"></span>4. Для управления воспроизведением воспользуйтесь панелью инструментов в нижней части экрана [\(Рис. 6.12\)](#page-56-1).

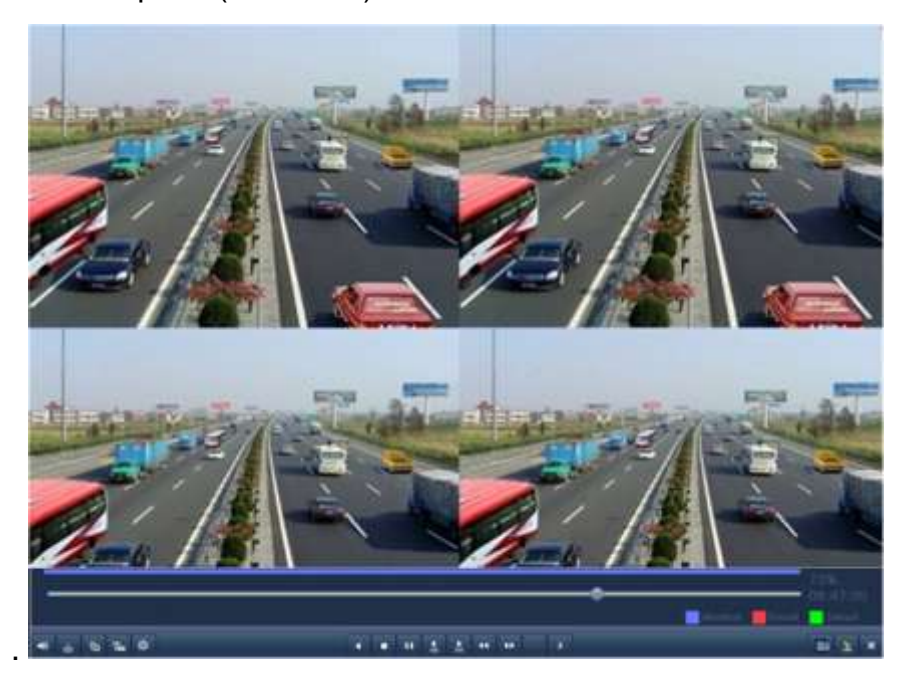

Рис. 6.12. Интерфейс одновременного воспроизведения 4 каналов

<span id="page-56-1"></span>Список записанных файлов можно просмотреть, отведя мышь вправо.

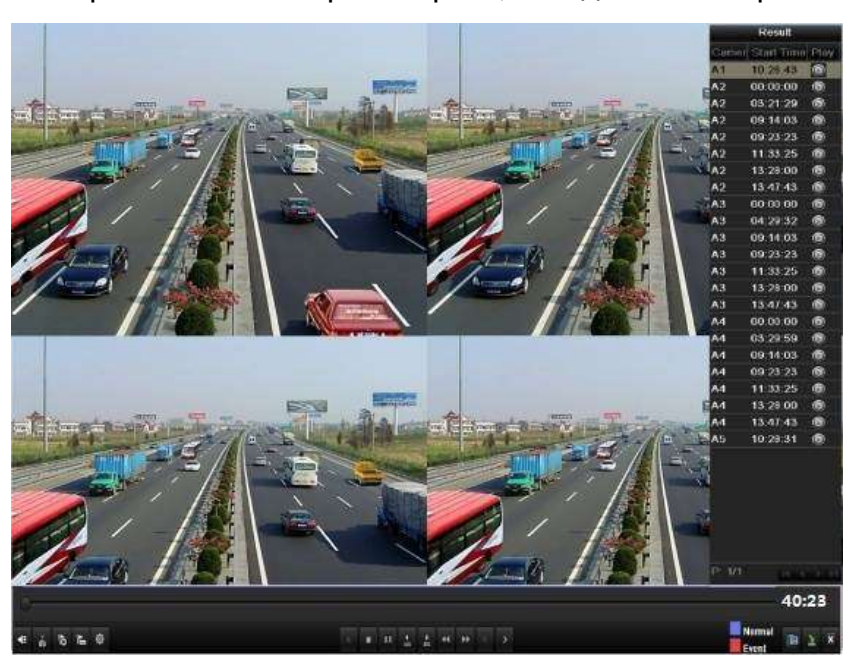

Рис. 6.13. Интерфейс одновременного воспроизведения 4 каналов со списком файлов

#### **6.1.4. Воспроизведение при поиске по событию**

- 1. Войдите в интерфейс воспроизведения **Главное меню → Воспроизведение**.
- 2. Выберите закладку **По событию**, чтобы войти в интерфейс воспроизведения по событию.
- 3. Выберите тип события, например **Тревожный вход,** и задайте временной промежуток.

Нажмите кнопку **Поиск,** чтобы просмотреть результаты поиска. Если вы хотите найти видео, записанные по детекции движения, выберите **Движение** в типе события и нажмите кнопку **Поиск**, чтобы просмотреть результаты поиска.

| По событию      |                                |             |             |             |                         |                                       |
|-----------------|--------------------------------|-------------|-------------|-------------|-------------------------|---------------------------------------|
| Тип событ.      |                                | Движение    |             |             |                         | $\mathbf{r}_{\mathbf{r},\mathbf{r}'}$ |
| Время начала    |                                | 12-03-2014  |             |             | $\blacksquare$ 00:00:00 | ⊕                                     |
| Время окончания |                                | 12-03-2014  |             |             | $\boxed{23:59:59}$      | ⊕                                     |
| √ Канал         | $\triangledown$ A <sub>1</sub> | $\sqrt{A2}$ | $\sqrt{A3}$ | $\sqrt{A4}$ |                         |                                       |
|                 |                                |             |             |             |                         |                                       |

Рис. 6.14. Поиск видео, записанного по тревоге

4. Нажмите кнопку  $\bullet$ , чтобы войти в интерфейс воспроизведения. Если в результате поиска был найден только один канал, нажатие кнопки **•** выведет воспроизведение в полноэкранный режим.

**ВНИМАНИЕ:** Можно настроить режимы Предвоспр. и Поствоспр.

|                 |                     |                 | Движение |                     |        |                 |
|-----------------|---------------------|-----------------|----------|---------------------|--------|-----------------|
| Источн.         | Время начала        |                 |          | Время окончания     |        | Bocnp           |
| A1              | 12-03-2014 00:31:48 |                 |          | 12-03-2014 00:32:03 |        | $^\circledR$    |
| A <sub>1</sub>  | 12-03-2014 00:32:10 |                 |          | 12-03-2014 00:32:33 |        | $\frac{1}{100}$ |
| A1              | 12-03-2014 00:32:52 |                 |          | 12-03-2014 00:33:01 |        |                 |
| Bcero: 3 P: 1/1 |                     |                 |          |                     |        |                 |
| Предвоспр.      |                     | 30 <sub>c</sub> |          |                     |        | v               |
| Поствоспр.      |                     | 30 <sub>c</sub> |          |                     |        | v               |
|                 |                     |                 |          |                     | Детали | <b>Отменить</b> |

Рис. 6.15. Результат поиска видео, записанного по движению

5. Нажмите кнопку **Детали**, чтобы просмотреть такие свойства видео, как время начала, окончания, размер и т.д.

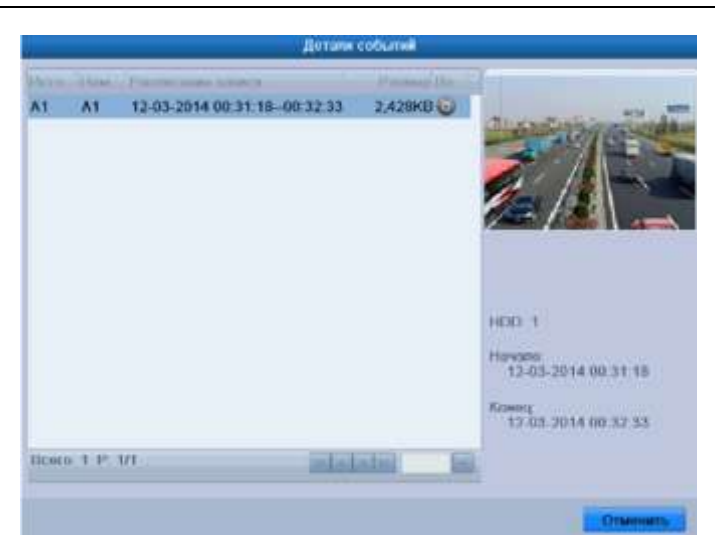

Рис. 6.16. Просмотр деталей событий

6. Интерфейс воспроизведения. Для управления воспроизведением воспользуйтесь панелью инструментов в нижней части экрана.

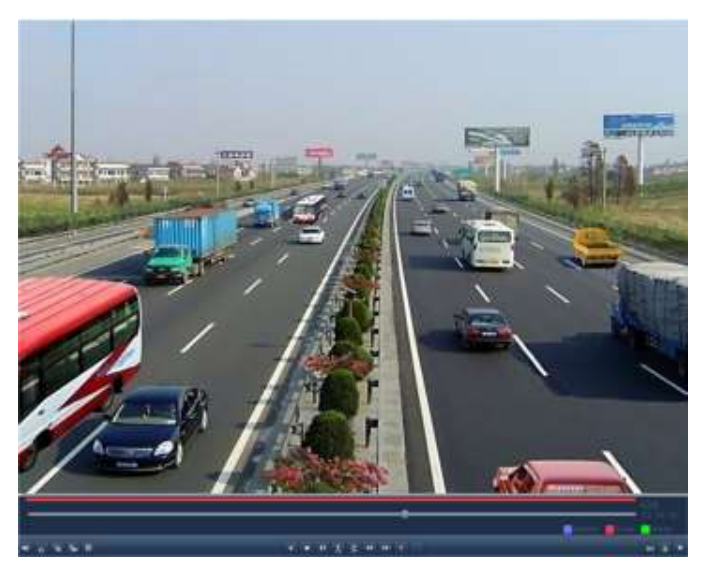

Рис. 6.17. Интерфейс воспроизведения по событию

Список событий можно просмотреть, отведя мышь вправо.

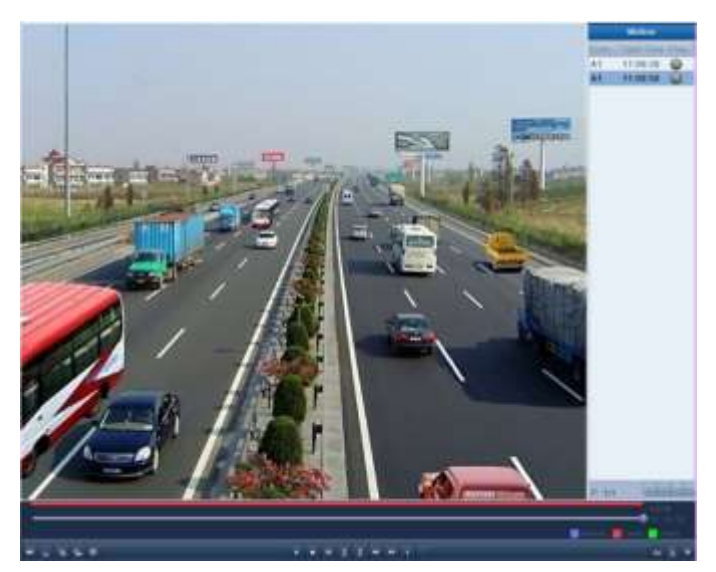

Рис. 6.18. Интерфейс воспроизведения по событию со списком событий

### **6.1.5. Воспроизведение по ярлыкам**

Ярлыки дают вам возможность группировать записи по людям, адресам, периодам во время воспроизведения. С помощью ярлыков также можно осуществлять поиск.

### **Прежде чем воспользоваться воспроизведением по ярлыкам**

1. Войдите в интерфейс воспроизведения по времени.

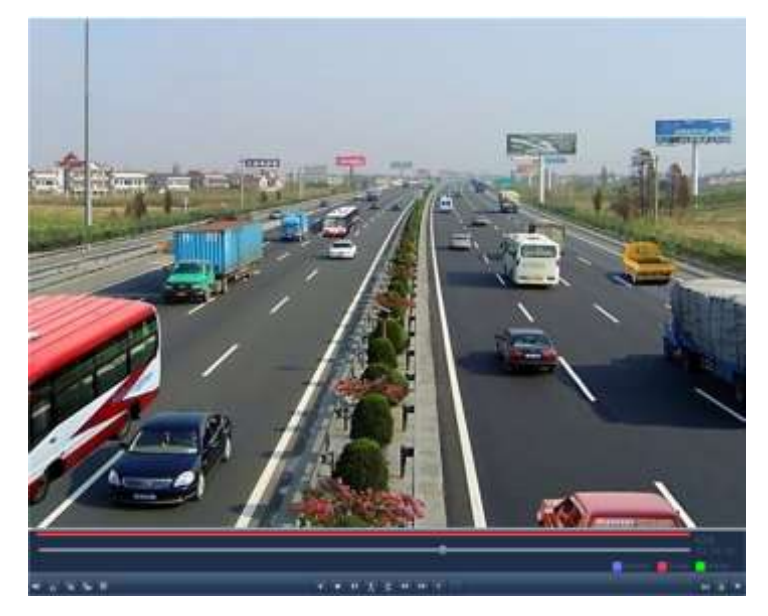

Рис. 6.19. Интерфейс воспроизведения по времени

- 2. Нажмите кнопку  $\bullet$ , чтобы добавить ярлык по умолчанию.
- 3. Нажмите кнопку  $\blacksquare$ , чтобы добавить специальный ярлык.

**ВНИМАНИЕ:** К видеофайлу можно прикрепить до 64 ярлыков.

1. Управление ярлыками. Нажмите кнопку <sup>\*</sup>, чтобы проверить, изменить или удалить ярлык.

|       |                        | Упр. ярлыками          |             |          |
|-------|------------------------|------------------------|-------------|----------|
| Hose- | <b>Marit signalize</b> | Вромя                  | Pon.        | Уда      |
| A1    | tag1                   | 12-03-2014 00:00:08    | v           | ₩        |
| A1    | tag2                   | 12-03-2014 00:12:03    | $\mathbb Z$ | Ŵ        |
|       |                        |                        |             |          |
|       |                        |                        |             |          |
|       |                        |                        |             |          |
|       |                        |                        |             |          |
|       |                        |                        |             |          |
|       | Bcero: 2 P: 1/1        | <b>Stript Lawrence</b> |             | le       |
|       |                        |                        |             | Отменить |

Рис. 6.20. Интерфейс управления ярлыками

2. Войдите в интерфейс воспроизведения **Главное меню → Воспроизведение**. Нажмите закладку **Ярлык**, чтобы войти в интерфейс управления ярлыками. Выберите канал, тип ярлыка, и время. Нажмите кнопку Поиск, чтобы просмотреть результаты поиска.

**ВНИМАНИЕ:** Доступно 2 типа ярлыков: **Все** и **Ключевое слово**. При выборе **Ключевое слово** необходимо набрать с клавиатуры ключевые слова.

| <u>Ярлык</u>                            |             |             |             |                         |                            |
|-----------------------------------------|-------------|-------------|-------------|-------------------------|----------------------------|
| $\sqrt{\mathsf{K}}$ анал<br>$\sqrt{A1}$ | $\sqrt{A2}$ | $\sqrt{A3}$ | $\sqrt{A4}$ |                         |                            |
| Тип ярлыка                              | Bce         |             |             |                         | v                          |
| Ключевое слово                          |             |             |             |                         |                            |
| Время начала                            | 12-03-2014  |             |             | $\blacksquare$ 00:00:00 |                            |
| Время окончания                         | 12-03-2014  |             |             | 23:59:59                | $\left( \mathbf{L}\right)$ |

Рис. 6.21. Поиск по ярлыкам

3. Задайте параметры воспроизведения и управления ярлыками. Выберите ярлык, записи по которому хотите воспроизвести. Его также можно изменить или удалить. Время предзаписи и постзаписи можно при необходимости изменить.

**ВНИМАНИЕ:** Время предзаписи и постзаписи добавляется к времени ярлыка.

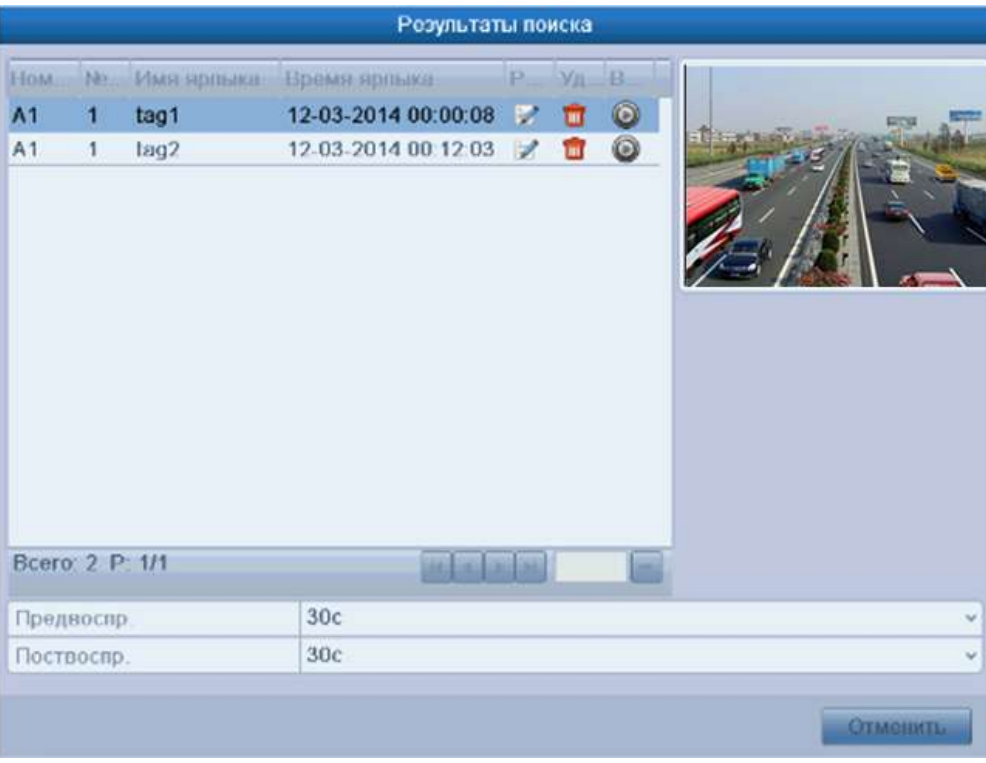

Рис. 6.22. Результаты поиска по ярлыкам

4. Воспроизведение по ярлыкам. Выберите ярлык и нажмите кнопку **•**, чтобы воспроизвести соответствующие файлы.

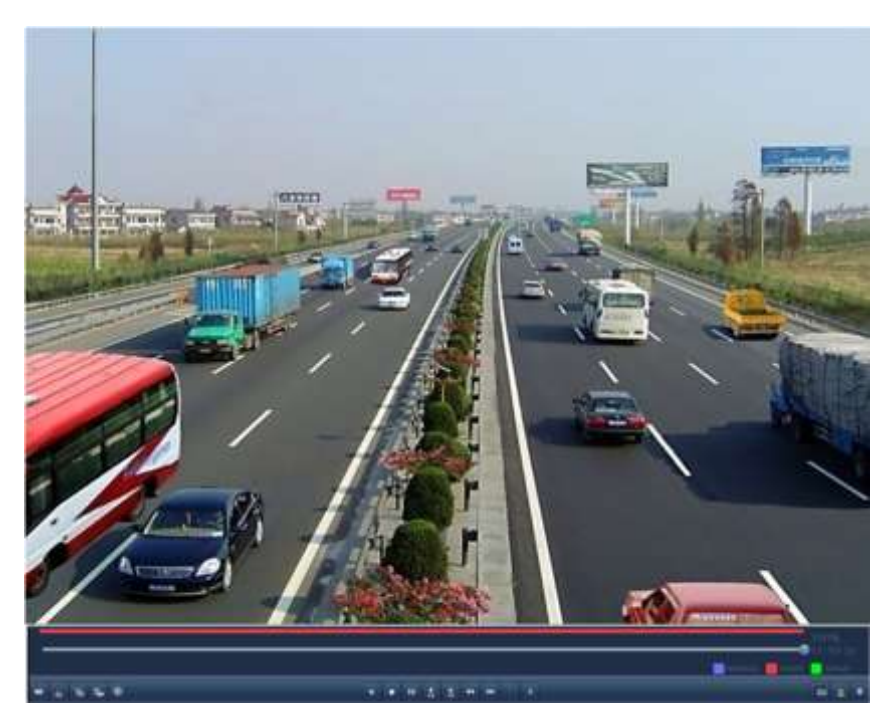

Рис. 6.23. Интерфейс воспроизведения по ярлыкам

Список ярлыков можно просмотреть, отведя мышь вправо.

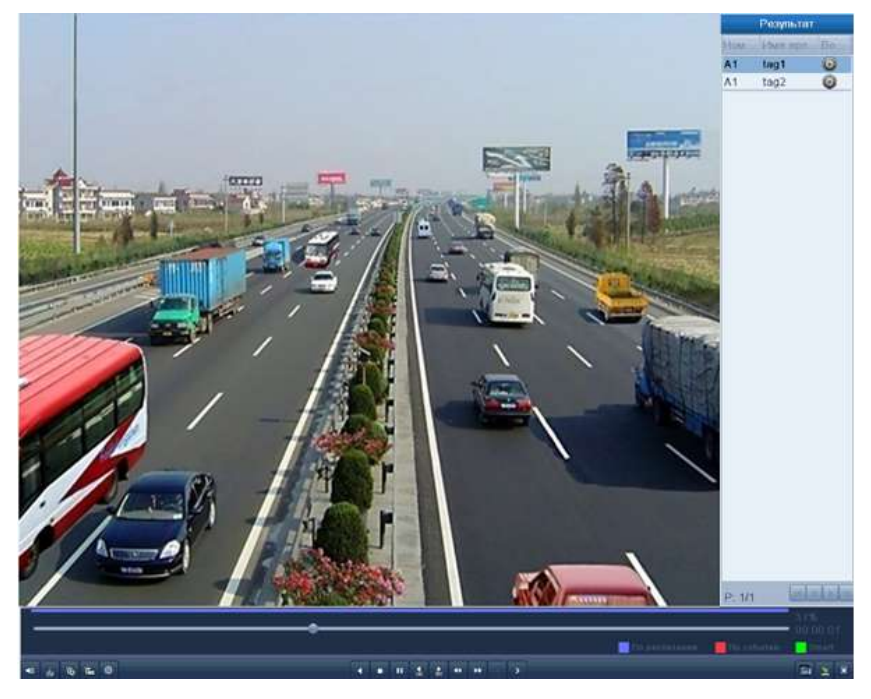

Рис. 6.24. Интерфейс воспроизведения по ярлыкам со списком ярлыков

## **6.1.6. Воспроизведение по системному журналу**

1. Войдите в интерфейс поиска по системному журналу **Главное меню → Обслуживание → Поиск записей журнала**. Задайте время, тип и нажмите кнопку **Поиск**.

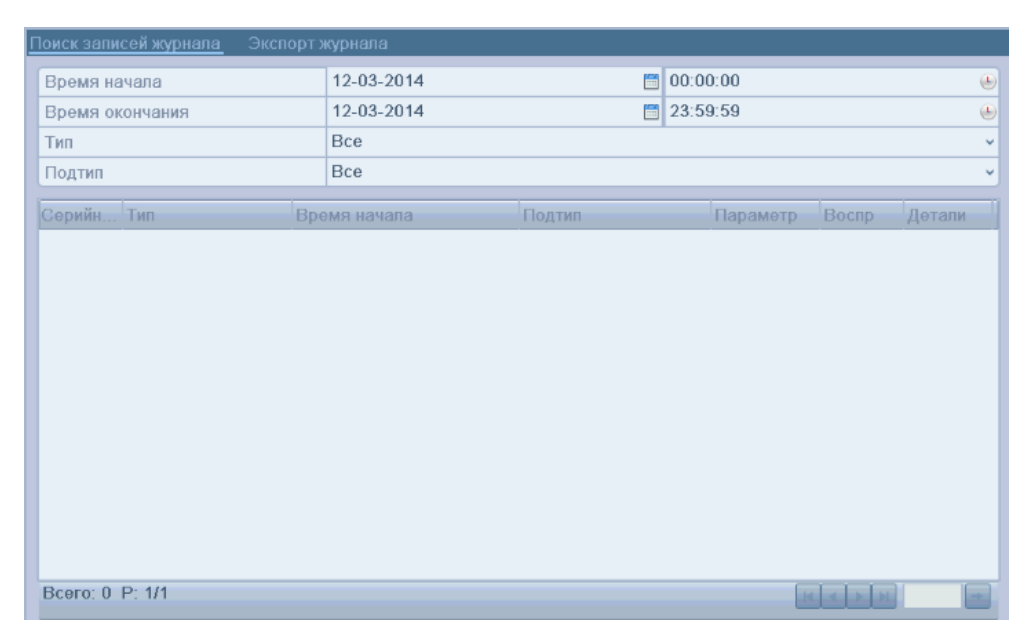

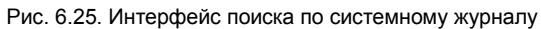

|                        |              |                       | Обслуж. системы.    |                         |                          |                   |             |                                                                  |
|------------------------|--------------|-----------------------|---------------------|-------------------------|--------------------------|-------------------|-------------|------------------------------------------------------------------|
| • Сведения о системе   |              |                       |                     |                         |                          |                   |             |                                                                  |
| а. Информация журна. > |              | Поиск-записей журнала | Экспорт журнала     |                         |                          |                   |             |                                                                  |
|                        | Время начала |                       | 12-03-2014          |                         | 00:00:00                 |                   |             | $\qquad \qquad \qquad \qquad \qquad \qquad \qquad \qquad \qquad$ |
| >» Конфигурация        |              | Время окончания       | 12-03-2014          |                         | ■ 23:59:59               |                   |             | ٠                                                                |
| Обновление ПО          | Tasi1        |                       | Bce.                |                         |                          |                   |             | ¥.                                                               |
| е По умал.             | Подтип       |                       | Bce                 |                         |                          |                   |             | $\mathcal{H}$                                                    |
| <b>Детекция</b>        | Соронны      | <b>Tim</b>            | Времязинчила:       | <b>Hanson:</b>          | Парлиотр:                | Bocm <sub>2</sub> | Додали      | 圏                                                                |
|                        | 46           | • Операция            | 12-03-2014 00:32:58 | покальная настройка     | кодирование <sup>6</sup> |                   | $\bullet$   |                                                                  |
|                        | 47           | П Операция            | 12-03-2014 00:32:58 | покальная настройка     | <b>Настройки</b>         | 0                 | $\circ$     |                                                                  |
|                        | 48           | • Информация          | 12-03-2014 00:33:00 | Остановить запись       | <b>N/A</b>               | Ô                 | Ø           |                                                                  |
|                        | 49           | • Информация          | 12-03-2014 00:33:00 | Начать запись           | <b>N/A</b>               | 0                 | O           |                                                                  |
|                        | 50           | ■ Тревога             | 12-03-2014 00:33:02 | Окончание детекции  N/A |                          | 0                 | Ø           |                                                                  |
|                        | 51           | • Информация          | 12-03-2014 00:33:08 | Остановить запись       | <b>N/A</b>               | o                 | Ø           |                                                                  |
|                        | 52           | <b>I</b> Tpeaora      | 12-03-2014 00:33:10 | Начало дотокции дв      | <b>N/A</b>               | Ô                 | o           |                                                                  |
|                        | 53           | • Информация          | 12-03-2014 00:33:10 | Начать запись           | <b>N/A</b>               | 0                 | O           |                                                                  |
|                        | 54           | <b>I</b> Tpepora      | 12-03-2014 00:33:25 | Окончание детекции      | $M_A$                    | 0                 | Ø           |                                                                  |
|                        | 55           | Превога               | 12-03-2014 00:33:29 | Начало детекции дн      | <b>N/A</b>               | 0                 | Ø           |                                                                  |
|                        | 56           | • Тревога             | 12-03-2014 00:33:51 | Окончание детекции  N/A |                          | 0                 | ø           |                                                                  |
|                        | 57           | • Информация          | 12-03-2014 00:33 57 | Остановить запись       | <b>N/A</b>               | 0                 | O           |                                                                  |
|                        | 58           | • Тревога             | 12-03-2014 00:35:19 | Начало детекции дв N/A  |                          | 0                 | ø           |                                                                  |
|                        |              | Bcero 135 P 1/2       |                     |                         |                          | <b>THE STATE</b>  |             |                                                                  |
| <b>Orobommung</b>      |              |                       |                     | <b>Oliemoptis</b>       | Поиск                    |                   | in Electron |                                                                  |

Рис. 6.26. Результат поиска по системному журналу

2. Выберите журнал с записями и нажмите кнопку , чтобы войти в интерфейс воспроизведения.

**ВНИМАНИЕ:** Если журнал не содержит записей по заданному времени, то появится сообщение «Соответствующие записи не найдены».

3. Интерфейс воспроизведения. Для управления воспроизведением воспользуйтесь панелью инструментов в нижней части экрана.

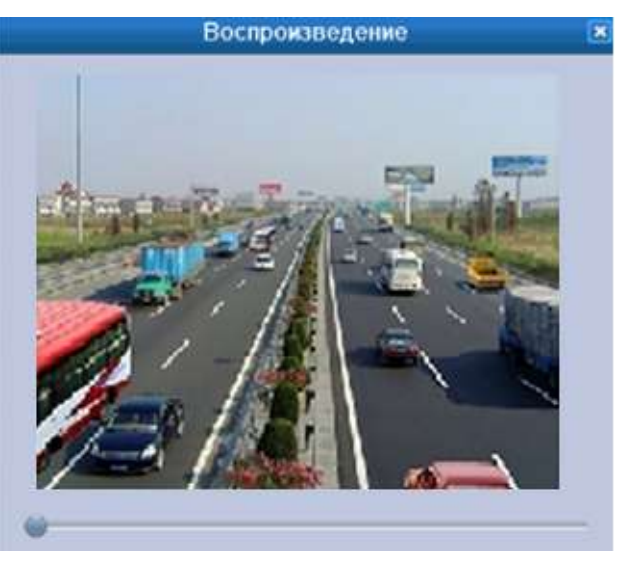

Рис. 6.27. Интерфейс воспроизведения по системному журналу

## **6.1.7. Воспроизведение внешних файлов**

На регистраторе возможно воспроизведение файлов с внешних USB-носителей.

**ВНИМАНИЕ:** Формат видеофайлов на внешнем USB-носителе, должен соответствовать исходному формату записываемых регистратором файлов.

- 1. Войдите в меню воспроизведения Меню →Воспроизведение→Внешний файл.
- 2. Выберите из списка файл для воспроизведения и нажмите значок  $\mathbf{\mathcal{Q}}$ .

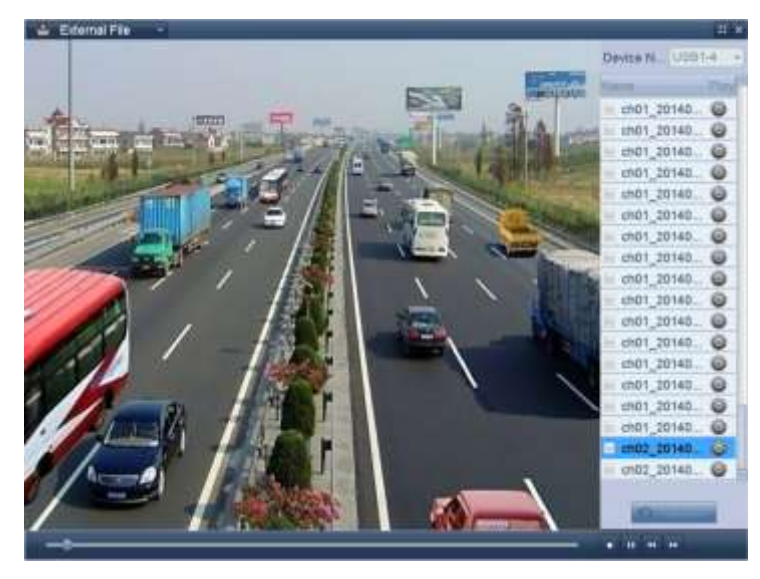

Рис. 6.28. Интерфейс воспроизведения файлов на внешнем носителе

## **6.2. Дополнительные функции воспроизведения**

### **6.2.1. Покадровое воспроизведение**

Покадровое воспроизведение помогает детально рассмотреть запись аномальных событий.

Войдите в интерфейс воспроизведения и нажимайте кнопки " или " до тех пор, пока скорость воспроизведения не станет покадровой. Далее по щелчку мыши кадры будут меняться вперед и назад в соответствии с выбранным ранее направлением. Также можно воспользоваться кнопкой  $\blacksquare$ 

### **6.2.2. Умный поиск**

Чтобы легко и удобно обнаружить событие, записанное по детекции движения, используется функция динамического анализа области (сцены), а также получение всех движений в этой области.

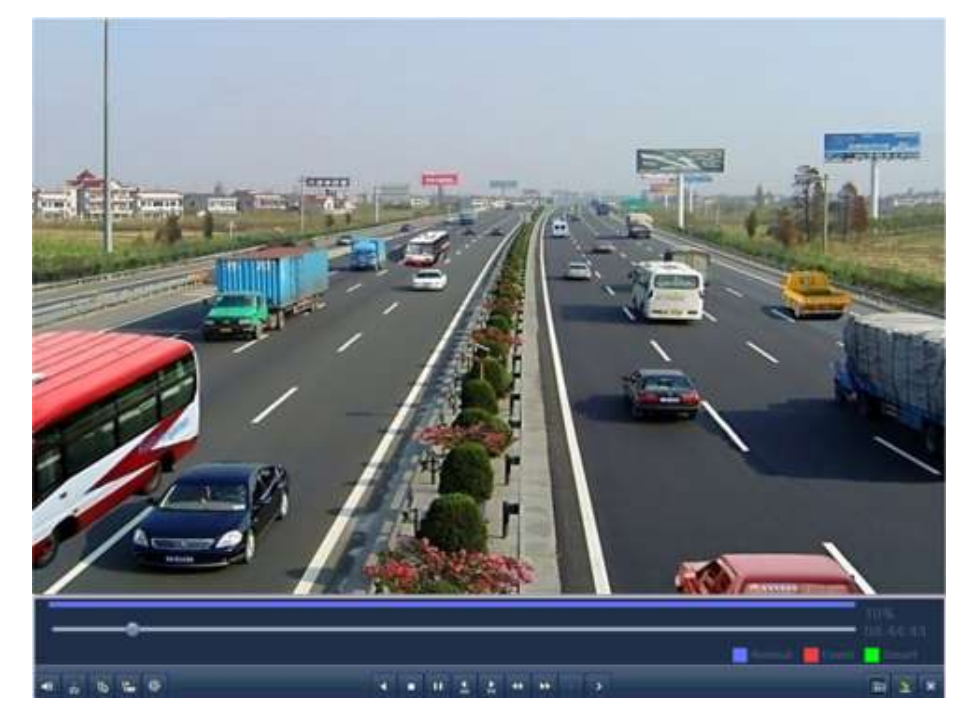

1. Войдите в интерфейс воспроизведения по времени и запустите видео.

Рис. 6.29. Интерфейс воспроизведения по времени

2. Нажмите правую кнопку мыши и выберите **Умный поиск** в появившемся меню.

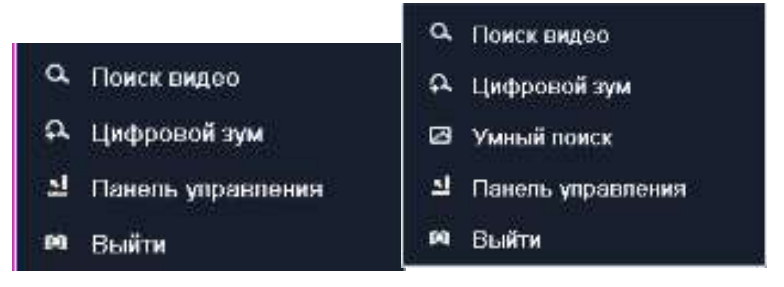

Рис. 6.30. Меню по щелчку правой кнопкой мыши

3. После нажатия кнопки поиск будет произведен по всей области записи. После задания интересующей области нажмите кнопку  $\blacksquare$ , чтобы запустить умный поиск по области.

**ВНИМАНИЕ:** Поддерживается поиск по всей области записи и нескольким областям.

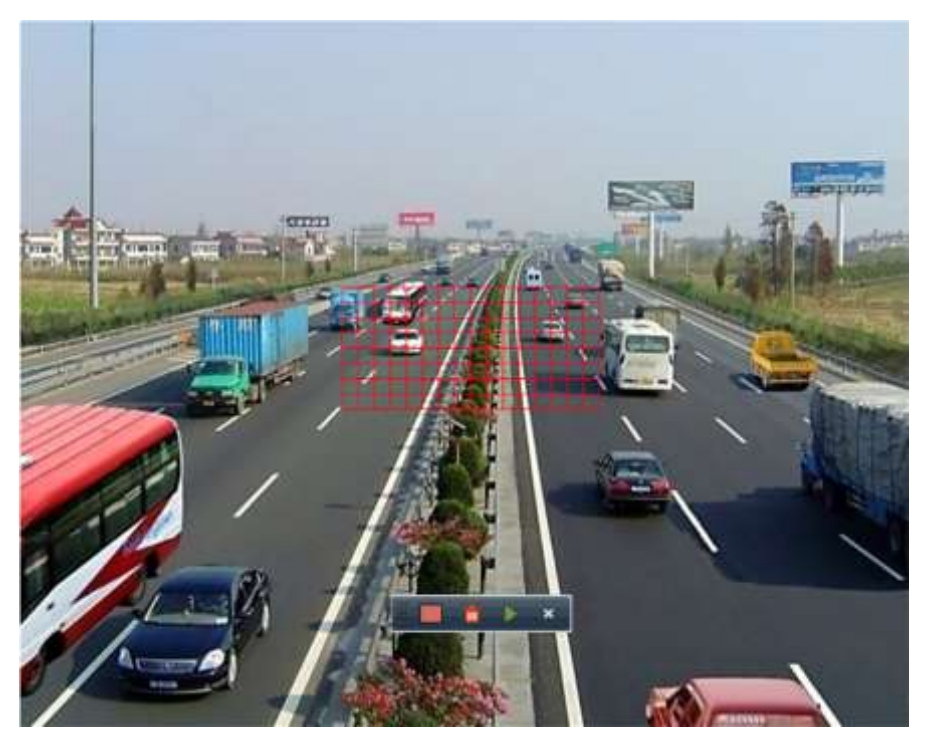

Рис. 6.31. Задание области умного поиска

#### **Результаты умного анализа**

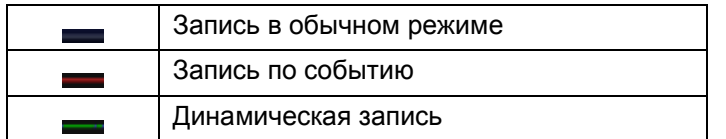

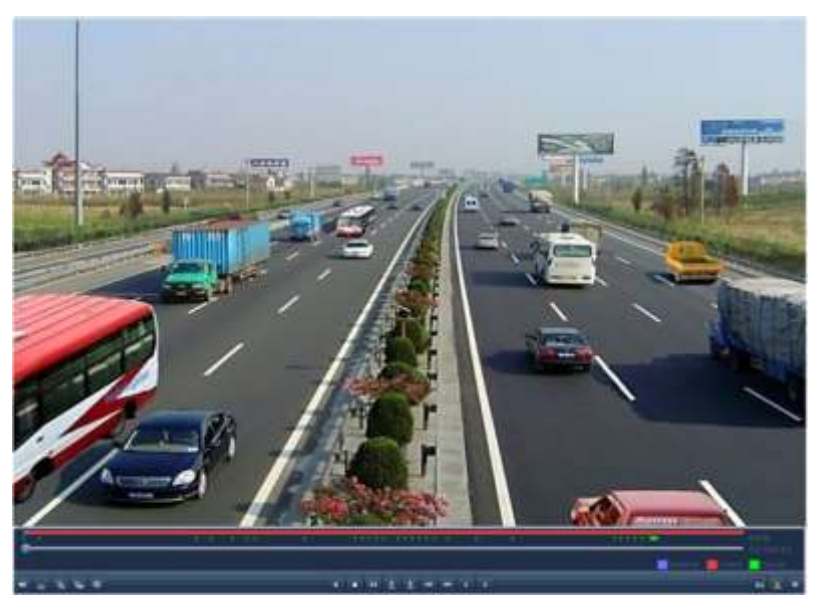

Рис. 6.32. Результат умного поиска

## **6.2.3. Цифровое увеличение**

- 1. Нажмите правую кнопку мыши и выберите **Цифровой зум** в появившемся меню.
- 2. Передвигайте красный прямоугольник, и изображение в нем будет увеличено в 4 раза.

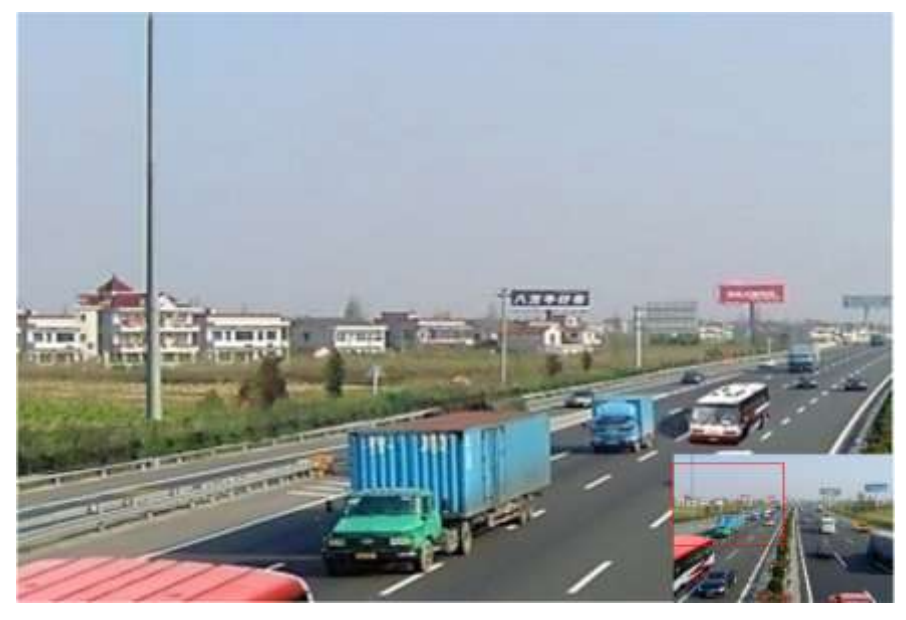

Рис. 6.33. Область цифрового увеличения

| a | Поиск видео       |
|---|-------------------|
|   | Цифровой зум      |
| ☑ | Умный поиск       |
| 센 | Панель управления |
|   | Выйти             |

Рис. 6.34. Меню по щелчку правой кнопкой мыши

**ВНИМАНИЕ:** Меню по щелчку правой кнопкой мыши может незначительно отличаться в зависимости от интерфейса воспроизведения.

#### **Описание функций меню по щелчку правой кнопкой мыши**

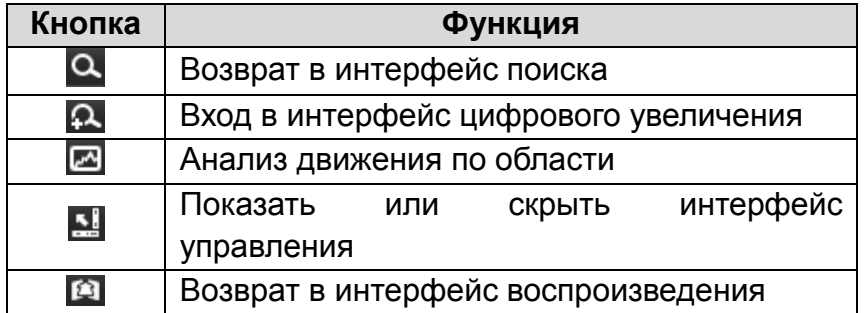

#### **6.2.4. Многоканальное обратное воспроизведение**

Возможно многоканальное обратное воспроизведение:

- 1. Войдите в меню воспроизведения **Меню→Воспроизведение**, выберите каналы для обратного воспроизведения, поставив галочку ...
- 2. Кликните дважды мышкой по нужной дате, начнется синхронное воспроизведение отмеченных каналов.

3. Нажмите значек для обратного воспроизведения.

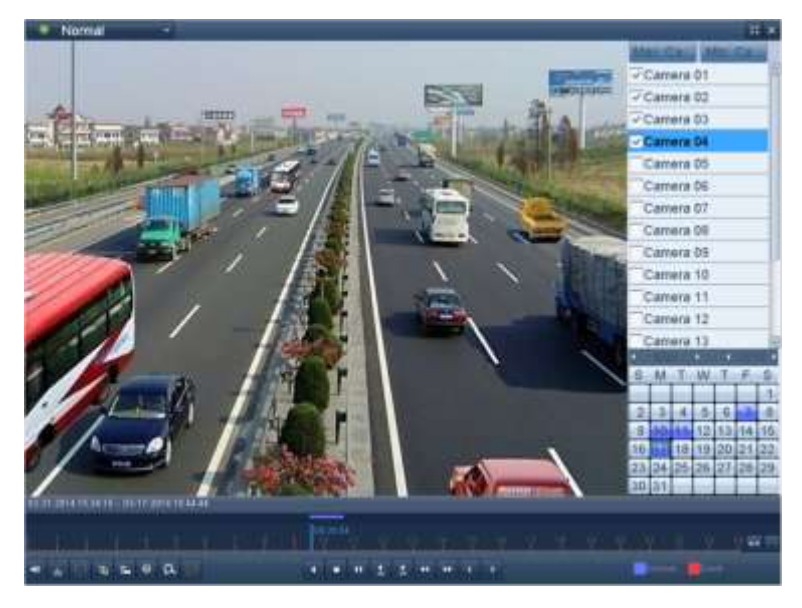

Рис. 6.35. Меню обратного воспроизведения

# **7. Архивация**

# **7.1. Архивация записей**

### **7.1.1. Быстрый экспорт**

Быстрый экспорт записей на устройство архивации.

1. Войдите в меню управления мышью, выберите **Поиск видео**. Выберите канал или каналы и нажмите кнопку **Поиск**. Отметьте видеозаписи, которые вы хотите архивировать и нажмите кнопку **Резервное копирование**.

**ВНИМАНИЕ:** Длительность записей на выбранном канале не должна превышать одного дня. В противном случае появится сообщение «Максимум 24 часа доступно для быстрого копирования».

**ВНИМАНИЕ:** Количество каналов для синхронного экспорта не должно превышать 4. В противном случае появится сообщение «Максимум 4 канала доступно для быстрого копирования».

| Расписание записи.                                                        |       |             |             |             |            |     |
|---------------------------------------------------------------------------|-------|-------------|-------------|-------------|------------|-----|
| $\sqrt{\frac{1}{2}}$ Kawan                                                | $-A1$ | $\nabla A2$ | $\sqrt{AB}$ | $\nabla A4$ |            |     |
| Время начала / окончания записи 2014-02-18 04:39:32 - 2014-03-14 21:08:36 |       |             |             |             |            |     |
| Two mutteo:                                                               |       | Bce.        |             |             |            | ü.  |
| Tier drailing                                                             |       | Bce         |             |             |            | U,  |
| Вромя начала                                                              |       | 2014-03-14  |             |             | 00:00:00   | ik) |
| Время окончания.                                                          |       | 2014-03-14  |             |             | 門 23:59:59 | th. |

Рис. 7.1. Интерфейс Резервного копирования

2. Экспорт. Перейдите в интерфейс экспорта, выберите устройство архивации и нажмите кнопку **Резерв. коп.**, чтобы начать перенос данных.

Оставайтесь в интерфейсе экспорта до тех пор, пока все записи не будут скопированы.

|                         |                | Резерв. Копия |                     |   |            |                          |
|-------------------------|----------------|---------------|---------------------|---|------------|--------------------------|
| Имя устройства          | <b>USB1-1</b>  |               |                     | w |            | <b>Обновить</b>          |
| Назаликофилла           | Размор Тип-    |               | Доза клиеновия      |   | Viton:     | Boont <sup>2</sup>       |
| FOUND 000               |                | Каталог       | 2013 12:17 13:41:44 |   | σ          |                          |
| SPSSbSOn3mlOi-K         |                | Каталог       | 2014-01-28 21:49:56 |   | ū          |                          |
| SPSSA LML&OR 6<br>a     |                | Каталог       | 2014 01 28 21 50 00 |   | û          | -                        |
| <b>B</b> SabETniOd      |                | Каталог       | 2014-01-28 21:49:40 |   | Ū          | $\sim$                   |
| <b>ИДМУ FishEvebab.</b> |                | Каталог       | 2013 11 21 21 09:36 |   | û          | $\overline{\phantom{a}}$ |
| a<br><b>ФЭБЮМю</b>      |                | Каталог       | 2014-01-28 21:56:06 |   | û          | ٠                        |
| БдбщЬ§Он                |                | Каталог       | 2014-01-28 21:49:12 |   | ū          | ÷                        |
| <b>ЪдбщЭМЩК</b>         |                | Каталог       | 2014-01-28 21:50:52 |   | ŵ          |                          |
| <b>LSOH</b>             |                | Каталог       | 2014-01-28 21:49:04 |   | ۵          |                          |
| - NaClaBLIIDKA2 миб     | 6,344КВ Файл   |               | 2012-10-30 14:10:46 |   | ŵ          | 0                        |
| SPSSwalO@17.0.rar       | 133МВ Файл     |               | 2013-01-25 21:39:28 |   | û          | 0                        |
| $=$ a01 md ch01 140     | 647KB Файл     |               | 2014-03-15 19:35:40 |   | Ů          | Ô                        |
| = a01 md ch01 140       | 1КВ файл       |               | 2014-03-15 19:35:40 |   | û          | Ò                        |
| choo control cods       | AA43.4D mailer |               | 3014.02.14.24-20-04 |   | <b>STA</b> | 6N                       |
| Свободное место         | 3,494MB        |               |                     |   |            |                          |

Рис. 7.2. Меню экспорта и работы с USB устройством

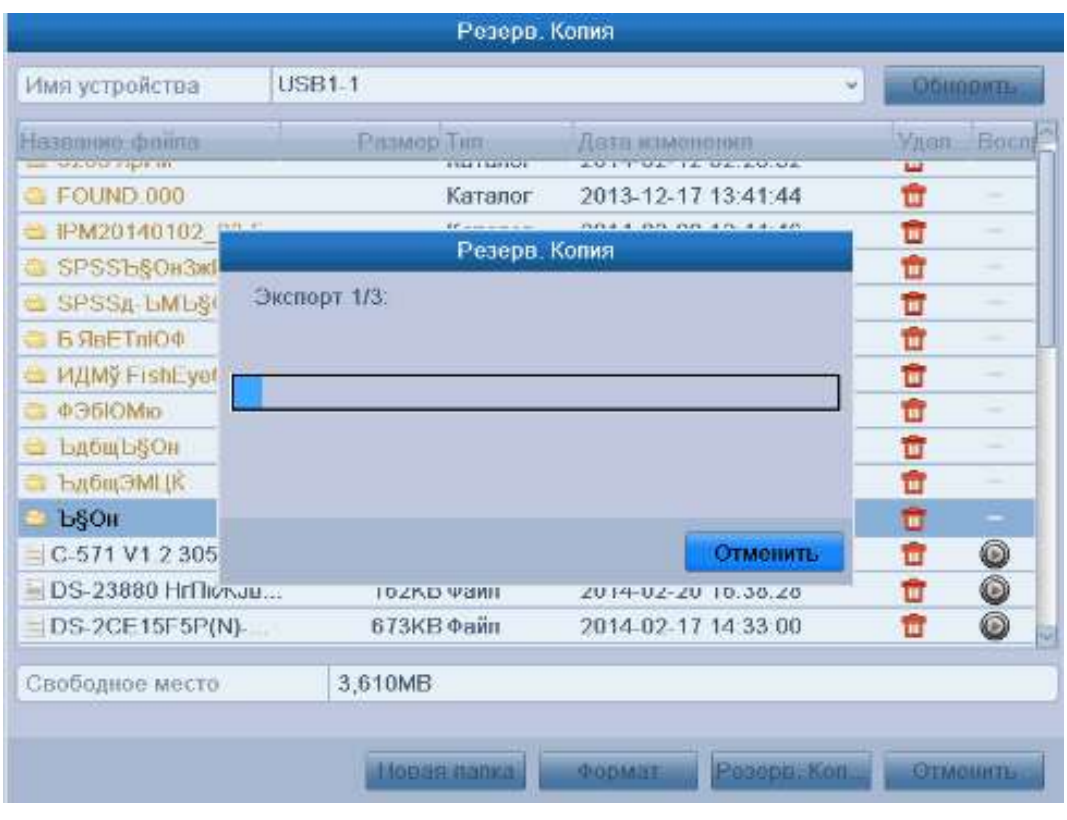

Рис. 7.3. Экспорт

3. Проверка результата архивации. Выберите файл записи в интерфейсе экспорта и нажмите кнопку  $\bullet$ , чтобы проверить его.

**ВНИМАНИЕ:** Проигрыватель player.exe автоматически экспортируется во время копирования записей.

#### **7.1.2. Архивация с использованием стандартного поиска видео**

- 1. Войдите в интерфейс Экспорта **Главное меню → Резерв. копир. → Расписание записи**.
- 2. Выберите критерии поиска и нажмите кнопку **Поиск**, чтобы войти в интерфейс результатов поиска.

| Расписание записи                                                           |             |             |             |             |                 |                |
|-----------------------------------------------------------------------------|-------------|-------------|-------------|-------------|-----------------|----------------|
| √Канал                                                                      | $\sqrt{A1}$ | $\sqrt{A2}$ | $\sqrt{A3}$ | $\sqrt{A4}$ |                 |                |
| Время начала / окончания записи   2014-02-18 04:39:32 - 2014-03-15 19:49:04 |             |             |             |             |                 |                |
| Тип видео                                                                   |             | Bce         |             |             |                 | w              |
| Тип файла                                                                   |             | Bce         |             |             |                 | w.             |
| Время начала                                                                |             | 2014-03-15  |             |             | 100:00:00       | $\bar{\omega}$ |
| Время окончания                                                             |             | 2014-03-15  |             |             | $\Box$ 23:59:59 | $\bigcirc$     |

Рис. 7.4. Стандартный поиск видео для архивации

3. Выберите записи, которые хотите архивировать. Нажмите кнопку  $\blacksquare$ , чтобы воспроизвести запись, если вы хотите проверить ее. Отметьте галочками видеофайлы, которые хотите архивировать.

**ВНИМАНИЕ:** Размер выбранных файлов отображается в левом нижнем углу окна.

| $-100$                         | Расписамо записи                                     | Размер Во      | <b>En</b>       |                     |
|--------------------------------|------------------------------------------------------|----------------|-----------------|---------------------|
| ◡<br>A1                        | 2014-03-15 17:51:32-17:51:52                         | 647KB <b>O</b> | $\sqrt{10}$     |                     |
| ✓<br>A <sub>1</sub>            | 2014.03.15 17:52 19-17:52:34                         | 514KB          | ď               |                     |
| A <sub>1</sub><br>◡            | 2014-03-15 18:07:57-18:08:10                         | 440KB          | ď               |                     |
| A <sub>1</sub><br>$\checkmark$ | 2014.03.15 18 11 08 18 11 21                         | 447KB          | ES <sup>2</sup> |                     |
| ⊽<br>A <sub>1</sub>            | 2014-03-15 18:16:42-18:16:54                         | 378KB          | ď               |                     |
| ✓<br>A1                        | 2014.03.15 18:19:02-18:19:37                         | 957KB          | F.              |                     |
| A1<br>✓                        | 2014-03-15 18:19:42-18:19:55                         | 421KB          | ď               |                     |
| ✓<br>A1                        | 2014 03 15 18 20 51 18 21 08                         | 509KB          | ்               |                     |
| A <sub>1</sub><br>$\checkmark$ | 2014-03-15 18:22:12-18:22:26                         | 435KB @        | ඒ               |                     |
| ✓<br>A1                        | 2014-03-15 18 23 18 18 23 31                         | 413KB          | ď               | HDD <sub>1</sub>    |
| A1<br>$\checkmark$             | 2014-03-15 18:24:38-18:24:51                         | 429KB          | $\mathbf{c}_0$  |                     |
| ✓<br>A1                        | 2014-03-15 18:25:53-18:26:44                         | 1,491KB        | Ę,              | Hayano:             |
| A <sub>1</sub><br>◡            | 2014-03-15 18:26:46-18:27:11                         | 665KB          | ď               | 2014-03-15 17:51:32 |
| A1<br>$\checkmark$             | 2014-03-15 18:27:32-18:27:54                         | 625KB          | மீ              | Конец               |
| $\checkmark$                   | A1 2014-03-15 18:28:08-18:28:31                      | 705KB          | $\mathbf{c}^0$  | 2014-03-15 17 51:52 |
|                                | <b><i><u>A.A.A. A.A.A.</u></i></b><br>Bcero 53 P 1/1 | m              |                 |                     |

Рис. 7.5. Результат стандартного поиска видео для архивации

4. Нажмите кнопку **Резерв. копир.**, чтобы начать копирование.

Оставайтесь в интерфейсе экспорта до тех пор, пока все файлы не будут скопированы и не появится сообщение "Экспорт завершен".

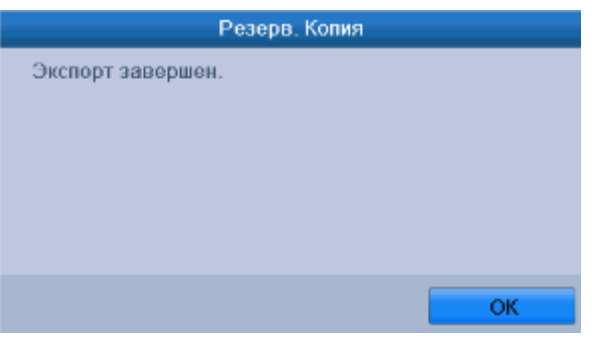

Рис. 7.6. Экспорт завершен

5. Проверка результатов архивации. Выберите файл записи в интерфейсе экспорта и нажмите кнопку , чтобы проверить его.

**ВНИМАНИЕ:** Проигрыватель player.exe экспортируется автоматически во время копирования файлов видео.

#### **7.1.3. Архивация с использованием поиска по событию**

Поддерживаются режимы быстрой и стандартной архивации.

- 1. Войдите в интерфейс экспорта **Главное меню → Резервное копирование → Событие.**
	- a. Выберите **Тревожный вход** из выпадающего списка тип события.
	- b. Выберите номер тревожного входа и период времени.
	- c. Нажмите кнопку **Поиск**, чтобы войти в интерфейс результатов поиска.

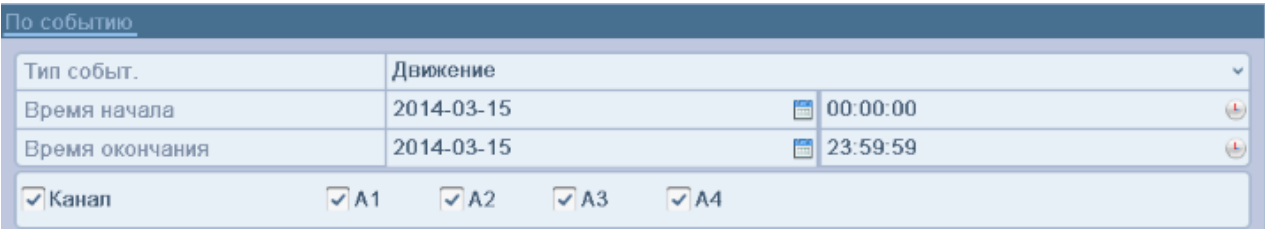

Рис. 7.7. Поиск по событию для архивации

- 2. Выберите файлы записей для экспорта.
	- a. Выберите тревожный выход из списка и нажмите кнопку **Резерв. копир.**, чтобы войти в интерфейс экспорта.
	- b. Нажатие кнопки **Детали** позволит вам перейти в интерфейс, отображающий детальную информацию обо всех каналах, активированных выбранным тревожным входом.

#### **ВНИМАНИЕ:** Типы событий включают **Тревожный вход** и **Движение**.

c. Нажатие кнопки **Резервное копир.** позволит начать копирование записей со всех каналов, активированных выбранным тревожным входом.

|                  | Движение            |                                             |
|------------------|---------------------|---------------------------------------------|
| Источники трав.  | Время немата        | Врамя окончания                             |
| A1               | 2014-03-15 17:51:32 | 2014-03-15 17:51:38                         |
| A <sub>1</sub>   | 2014-03-15 17:51:40 | 2014-03-15 17 51 48                         |
| A1               | 2014-03-15 17:52:18 | 2014-03-15 17:52:27                         |
| A1               | 2014 03 15 18 07 57 | 2014-03-15 18 08:04                         |
| A1               | 2014-03-15 18:11:07 | 2014-03-15 18:11:15                         |
| A1               | 2014-03-15 18 16 41 | 2014 03 15 18 16 48                         |
| A <sub>1</sub>   | 2014-03-15 18:19:01 | 2014-03-15 18:19:07                         |
| A1               | 2014-03-15 18:19:13 | 2014 03 15 18 19 23                         |
| A1               | 2014-03-15 18:19:24 | 2014-03-15 18:19:31                         |
| A1               | 2014-03-15 18:19:42 | 2014 03 15 18 19 48                         |
| A <sub>1</sub>   | 2014-03-15 18:20:50 | 2014-03-15 18:21:01                         |
| A1               | 2014-03-15 18:22:11 | 2014-03-15 18:22:19                         |
| A <sub>1</sub>   | 2014-03-15 18:23:18 | 2014-03-15 18:23:25                         |
| Bcero: 56 P: 1/1 |                     |                                             |
| Предноспр.       | 30<                 |                                             |
| Поствоспр.       | 30<                 | iù.                                         |
|                  |                     | <b>Дотани</b><br>Энспорт<br><b>GTMGHHTL</b> |

Рис. 7.8. Результаты поиска по событию

d. Нажмите кнопку **Детали**, чтобы просмотреть детальную информацию о файле записи, напр. время начала, время окончания, размер файла, и т.п.

**ВНИМАНИЕ:** Размер выбранных файлов отображается в нижнем левом углу окна.
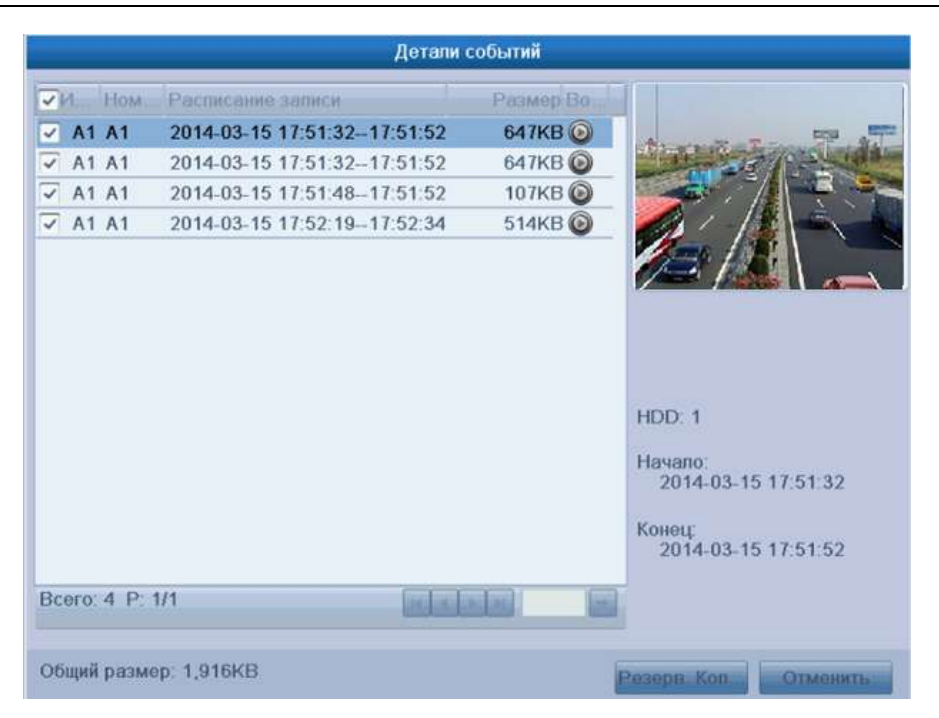

Рис. 7.9. Интерфейс данных о событии

3. Экспорт. Нажмите кнопку **Резервное копир.**, чтобы начать копирование.

Оставайтесь в интерфейсе экспорта пока не будут скопированы все файлы и не появится сообщение «Экспорт завершен».

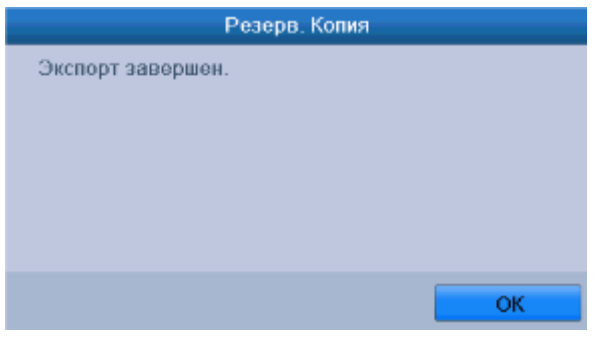

Рис. 7.10. Экспорт завершен

**ВНИМАНИЕ:** Проигрыватель player.exe экспортируется автоматически во время копирования видеозаписей.

#### **7.1.4. Архивация видеоклипов**

Во время воспроизведения вы можете выбрать видеоклипы для экспорта на USB устройства.

- 1. Войдите в интерфейс воспроизведения. Данное действие описывается в Главе [6.](#page-51-0)
- 2. Во время воспроизведения используйте кнопки и на панели управления, чтобы начать или остановить обрезку видеофайла (создание клипа).
- 3. Выйдите из интерфейса воспроизведения по окончании создания видеоклипов. Система предложит вам сохранить их.

**ВНИМАНИЕ:** Максимально до 30 клипов может быть выбрано для каждого канала.

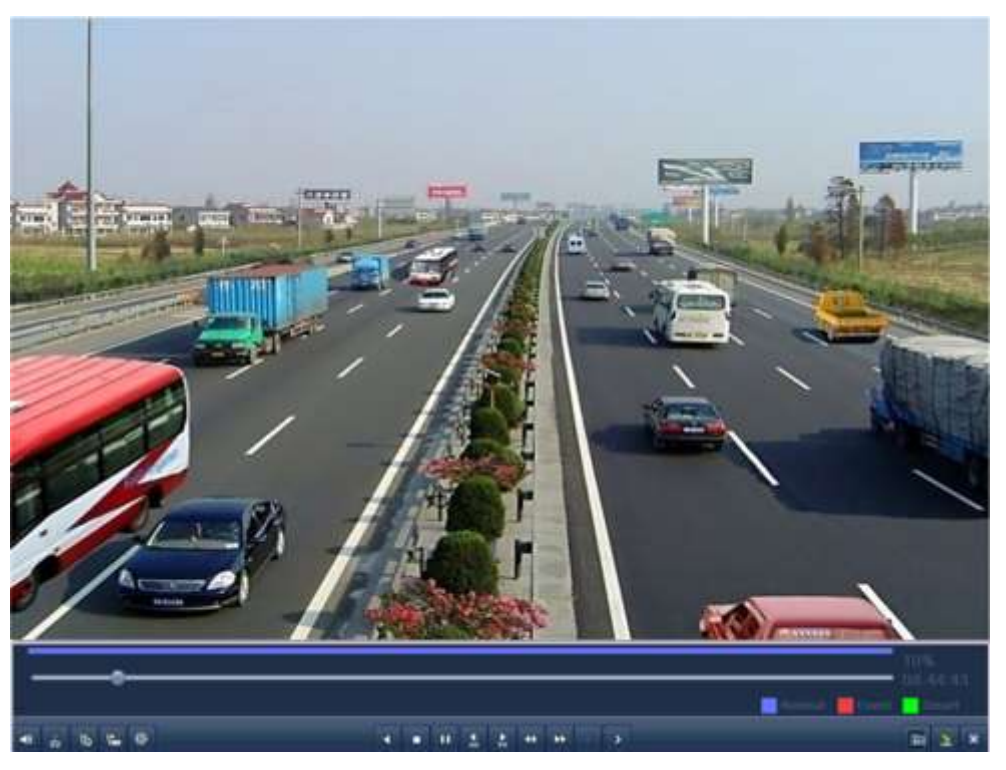

Рис. 7.11. Интерфейс воспроизведения по времени

4. Нажмите кнопку **Да**, чтобы сохранить видеоклипы и войти в интерфейс экспорта, или нажмите **Нет**, чтобы выйти и не сохранять видеоклипы.

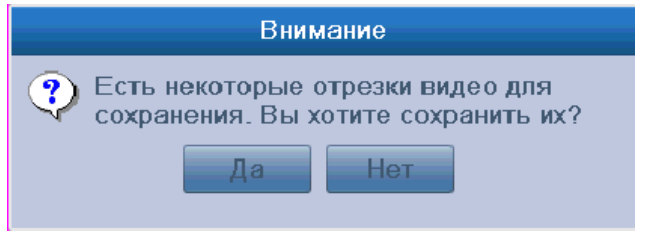

Рис. 7.12. Окно выбора сохранения видеоклипов

5. Экспорт. Нажмите кнопку **Резерв. копир.**, чтобы начать копирование.

Оставайтесь в интерфейсе экспорта до тех пор, пока не будут скопированы все файлы и не появится сообщение «Экспорт завершен».

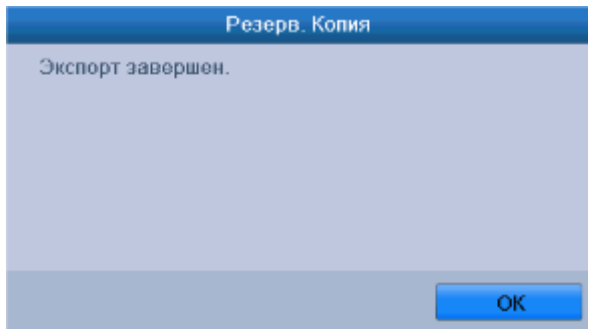

Рис. 7.13. Экспорт завершен

**ВНИМАНИЕ:** Проигрыватель player.exe экспортируется автоматически во время копирования файлов видео.

## **7.2. Управление USB устройствами архивации**

1. Войдите в интерфейс результатов поиска записей **Главное меню → Резервное копирование → Расписание записи**. Задайте критерии поиска и нажмите кнопку **Поиск**, чтобы войти в интерфейс результатов поиска.

**ВНИМАНИЕ:** Должен быть выбран хотя бы один канал.

| √Канал                                                                      | $\sqrt{A1}$ | $\sqrt{A2}$ | $\sqrt{A3}$ | $\sqrt{A4}$ |                         |            |
|-----------------------------------------------------------------------------|-------------|-------------|-------------|-------------|-------------------------|------------|
| Время начала / окончания записи   2014-02-18 04:39:32 - 2014-03-15 19:49:04 |             |             |             |             |                         |            |
| Тип видео                                                                   |             | Bce         |             |             |                         | u          |
| Тип файла                                                                   |             | Bce         |             |             |                         | ü          |
| Время начала                                                                |             | 2014-03-15  |             |             | $\Box$ 00:00:00         | $\bigcirc$ |
| Время окончания                                                             |             | 2014-03-15  |             |             | $\blacksquare$ 23:59:59 | $\oplus$   |

Рис. 7.14. Стандартный поиск видео для архивации

2. Выберите файлы записей, которые хотите архивировать [\(Рис. 7.15\)](#page-74-0). Нажмите кнопку **Резерв. копир.**, чтобы войти в интерфейс экспорта и управления USBустройствами.

**ВНИМАНИЕ:** Должна быть выбрана хотя бы одна запись.

|                     |                                          | Результаты поиска |                 |                                |
|---------------------|------------------------------------------|-------------------|-----------------|--------------------------------|
| $-10$               | Расписами записи                         | Размер Во         | 50              |                                |
| $\Lambda$ 1         | 2014-03-15 17:51:32-17:51:52             | 647KB <b>O</b>    | $\mathbf{C}$    |                                |
| A <sub>1</sub><br>✓ | 2014-03-15 17:52:19-17:52:34             | 514KB             | ď               |                                |
| A <sub>1</sub><br>◡ | 2014-03-15 18:07:57-18:08:10             | 440KB             | ď               |                                |
| A1<br>$\checkmark$  | 2014 03 15 18 11 08 18 11 21             | 447KB             | $E^{\text{th}}$ |                                |
| A <sub>1</sub><br>◡ | 2014-03-15 18:16:42-18:16:54             | 378KB             | ď               |                                |
| A <sub>1</sub><br>✓ | 2014.03.15 18:19:02 18:19:37             | 957KB             | பி              |                                |
| A1<br>✓             | 2014-03-15 18:19:42-18:19:55             | 421KB             | ď               |                                |
| ⊽<br>A1             | 2014 03 15 18 20 51 18 21 08             | 509KB             | பி              |                                |
| A <sub>1</sub><br>✓ | 2014-03-15 18:22:12-18:22:26             | 435KB             | ď               |                                |
| ◡<br>A1             | 2014-03-15 18:23 18 18:23:31             | 413KB             | ď               | HDD <sub>1</sub>               |
| A1<br>$\checkmark$  | 2014-03-15 18:24:38-18:24:51             | 429KB             | ď               |                                |
| ◡<br>A1             | 2014-03-15 18:25:53-18:26:44             | 1,491KB           | Fg              | Hayano:                        |
| A1<br>◡             | 2014-03-15 18:26:46-18:27:11             | 665KB             | ď               | 2014-03-15 17:51:32            |
| A1<br>$\checkmark$  | 2014 03:15 18:27:32-18:27:54             | 625KB             | <b>P</b>        | Конец                          |
|                     | $\sqrt{A1}$ 2014-03-15 18:28:08-18:28:31 | 705KB             | ď               | 2014-03-15 17 51:52            |
|                     | Bcero 53 P 1/1                           |                   |                 |                                |
|                     | Общий размер. 131МВ                      |                   |                 | Persona Kon<br><b>Отмешить</b> |

Рис. 7.15. Результаты стандартного поиска видео для архивации

- <span id="page-74-0"></span>3. Управление устройствами архивации [\(Рис. 7.16\)](#page-75-0).
- a. Нажмите кнопку **Новая папка**, если вы хотите создать новую директорию на устройстве архивации.
- b. Выберите файл записи или папку на устройстве архивации и нажмите кнопку **ил**, если хотите удалить файл или папку.
- с. Выберите файл записи на устройстве архивации и нажмите кнопку  $\blacksquare$ , чтобы воспроизвести его.
- d. Нажмите кнопку **Формат**, чтобы отформатировать устройство архивации.

#### **ВНИМАНИЕ:** Если подключенное USB-устройство не отображается:

- Нажмите кнопку **Обновить**.
- Подключите устройство записи.
- Проверьте совместимость устройств различных производителей.

|                                       |                      | Резерв. Копия                              |        |                 |
|---------------------------------------|----------------------|--------------------------------------------|--------|-----------------|
| Имя устройства                        | <b>USB1-1</b>        |                                            | u      | Обиолить.       |
| Наввание файла                        | Размер Тип           | Дата изменения                             |        | Vnan Bocn-      |
| FOUND 000                             | Катапог              | 2013-12-17 13:41:44                        | ш      |                 |
| SPSSbSOH3MOI-K                        | Каталог              | 2014-01-28 21:49:56                        | Ŵ      | $\frac{1}{2}$   |
| SPSSA-LMLSOH-6                        | Karanor              | 2014-01-28 21:50:00                        | T      | ÷               |
| $E$ <b>6 SBE TRIO</b> $\Phi$          | Каталог              | 2014-01-28 21:49:40                        | ΈÚ     | $\sim$          |
| ИДМУ FishEye6нЪ                       | Karanor              | 2013-11-21-21-09:36                        | Û      | $\sim$          |
| ФЭБЮМю<br>御                           | Karanor              | 2014-01-28 21:56:06                        | TILL I | $\sim$          |
| <b>Вабщьесн</b>                       | Каталог              | 2014-01-28 21:49:12                        | m      | $\frac{1}{2}$   |
| ЪдбщЭМЦК                              | Каталог              | 2014-01-28 21:50:52                        | TШ     |                 |
| <b>LSOH</b>                           | Каталог              | 2014-01-28 21:49:04                        | ū      |                 |
| - NaClaBLIIDKA2 киб                   | 6.344КВ Файл         | 2012-10-30 14:10:46                        | û      | 0               |
| $=$ SPSS $_{\text{KaIO}\phi$ 17.0 rar | 133МВ Файл           | 2013-01-25 21:39:28                        | û      | 0               |
| $=$ a01 md ch01 140                   | 647КВ Файл           | 2014-03-15 19:35:40                        | Ŵ      | 0               |
| $=$ a01 md ch01 140                   | 1КВ Файл             | 2014-03-15 19:35:40                        | w      | 0               |
| and and annu tin                      | <b>CATIZID AGAIN</b> | 3011 03 15 10-10-33                        |        | 6S)<br>u        |
| Свободное место                       | 3,493MB              |                                            |        |                 |
|                                       | Новая паша           | Pasepa Kon<br><b><i><u>OODMOLE</u></i></b> |        | <b>Отменить</b> |

<span id="page-75-0"></span>Рис. 7.16. Меню управления USB-устройствами

# **8. Настройки тревоги**

## **8.1. Установка детекции движения**

1. Войдите в интерфейс детекции движения в меню управления камерами и выберите камеру, для которой хотите настроить детекцию движения **Главное меню → Камера → Движение.**

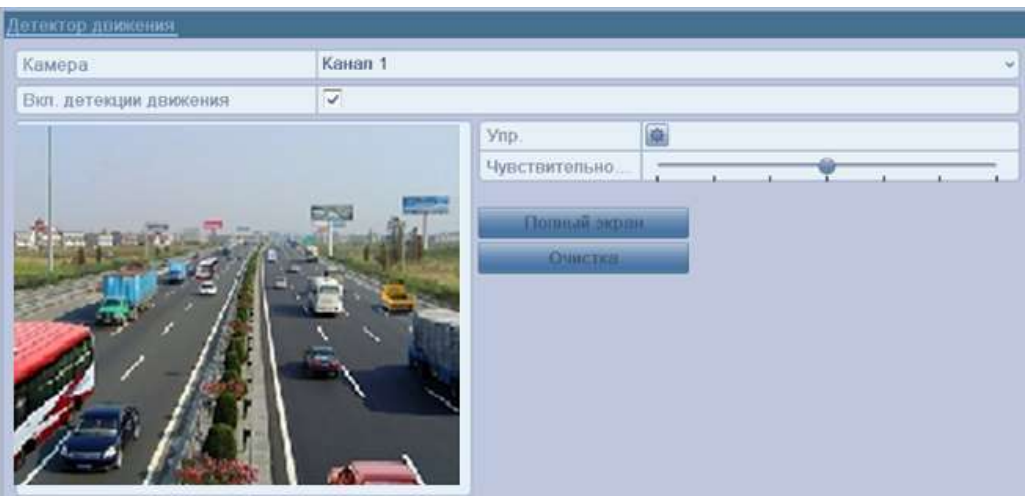

Рис. 8.1. Интерфейс установки детекции движения

2. Установите зону детекции и чувствительность. Отметьте пункт **Вкл. детекции движения**, используйте мышь для того, чтобы установить одну или несколько зон детекции и перемещайте полосу прокрутки чувствительности для выбора подходящего значения. Нажмите значок напротив **Настройка** и выберите действия реакции на возникновение тревоги.

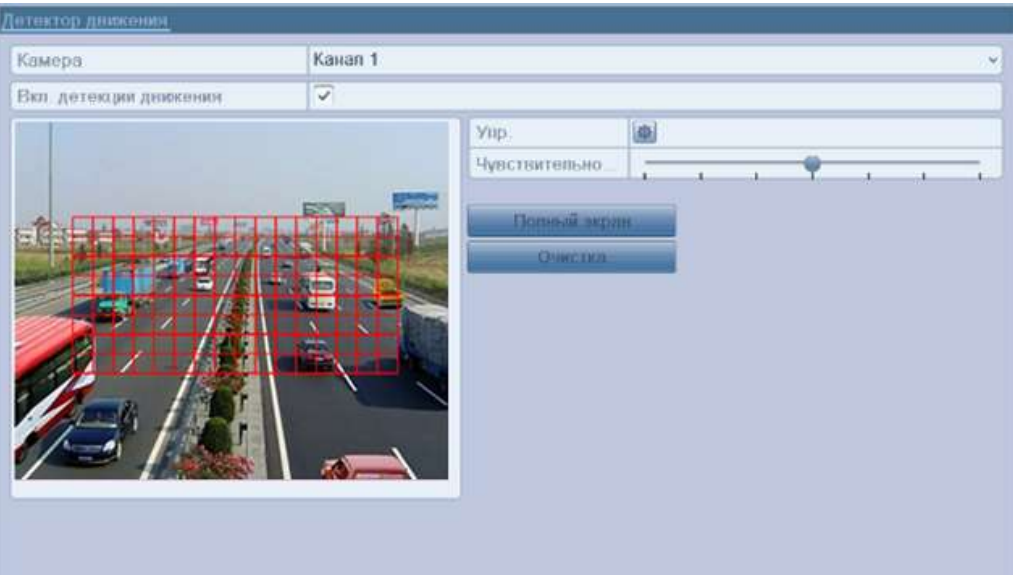

Рис. 8.2. Установка зоны детекции и чувствительности

3. Выберите вкладку **Активировать канал** и выберите один или несколько каналов, которые начнут запись/захват изображений или будут выведены на экран наблюдения при возникновении тревоги по движению.

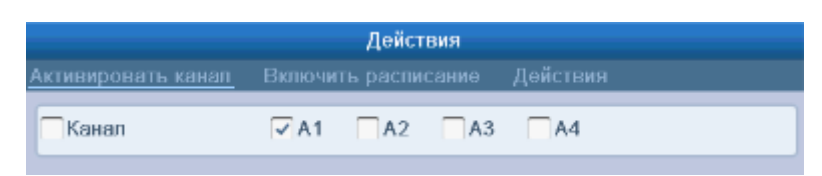

Рис. 8.3. Установка камер, реагирующих на тревогу

4. Установите расписание активности для канала. Выберите вкладку **Включить расписание**, для настройки расписания. Выберите один из дней недели и настройте до 8 периодов активности.

**ВНИМАНИЕ:** Временные интервалы не должны повторяться или пересекаться.

| Действия                |                          |           |                |  |  |  |
|-------------------------|--------------------------|-----------|----------------|--|--|--|
| Актинировать канап      | Вхлючить расписание:     | Действия  |                |  |  |  |
| Недевя                  | Пон                      |           | ۳              |  |  |  |
| 3                       | 00:00-24:00              |           | O)             |  |  |  |
| $\overline{2}$          | 00:00-00:00              |           | $\omega$       |  |  |  |
| $\overline{\mathbf{3}}$ | 00:00 00:00              |           | $\circledcirc$ |  |  |  |
| ğ                       | $00:00-00:00$            |           | O)             |  |  |  |
| 5                       | 00:00-00:00              |           | ۵              |  |  |  |
| $\overline{b}$          | 00:00 00:00              |           | ٨              |  |  |  |
| T                       | $00:00-00:00$            |           | $\bigoplus$    |  |  |  |
| 8                       | 00:00-00:00              |           | ۵              |  |  |  |
|                         |                          |           |                |  |  |  |
|                         |                          |           |                |  |  |  |
|                         |                          |           |                |  |  |  |
|                         | Копия<br><b>The more</b> | <b>OK</b> | Озмошить       |  |  |  |

Рис. 8.4. Установка расписания активности детекции движения

- 5. Выберите вкладку **Действия**, чтобы настроить действия реакции на возникновение тревоги по движению (см. раздел [8.6.](#page-84-0) [Установка реакций на](#page-84-0)  [тревожные сигналы\)](#page-84-0). Повторите действия для установки расписания активности для других дней недели. Вы можете также использовать кнопку **Копия**, чтобы скопировать расписание на другие дни. Нажмите кнопку **OK**, чтобы закончить настройку детекции движения для канала.
- 6. Если вы хотите настроить детекцию движения для другого канала, повторите шаги или просто скопируйте настройки для канала.

**ВНИМАНИЕ:** Невозможно скопировать действие «Выбор канала», отвечающее за активацию каналов по тревоге.

### **8.2. Настройка тревог с внешних датчиков**

Настройка управления сигналами тревоги с внешних датчиков

1. Войдите в интерфейс настроек тревоги и выберите тревожный вход **Главное меню → Конфигурация системы → Тревога.** Выберите вкладку **Вход тревоги**, чтобы войти в интерфейс настроек тревожного входа.

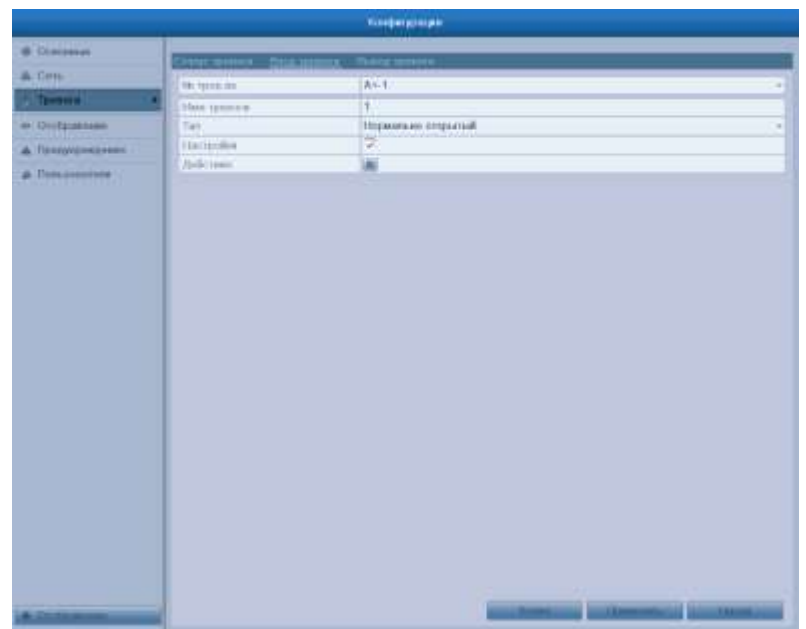

Рис. 8.5. Интерфейс настройки тревожного входа

- 2. Установите метод управления сигналом тревоги выбранного тревожного входа. Отметьте пункт **Настройки** и нажмите значок напротив **Действия**, чтобы настроить действия реакции на сигнал тревоги.
- 3. Выберите вкладку активации канала и выберите один или несколько каналов, которые должны начать запись/захват изображений или быть выведены на экран наблюдения при срабатывании внешней тревоги.
- 4. Выберите вкладку расписания активности, чтобы настроить расписание. Выберите один из дней недели и настройте до 8 периодов активности.

**ВНИМАНИЕ:** Временные интервалы не должны повторяться или пересекаться.

5. Выберите вкладку управления, чтобы настроить действия реакции на срабатывание тревожного входа (см. раздел [8.6.](#page-84-0) [Установка реакций на](#page-84-0)  [тревожные сигналы\)](#page-84-0). Повторите действия для установки расписания активности для другого дня недели. Вы можете также использовать кнопку **Копия**, чтобы скопировать расписание активности на другие дни.

|                      | Действия            |          |                     |
|----------------------|---------------------|----------|---------------------|
| • Активировать канал | Включить расписание | Действия | Привязка РТ.        |
| Неделя               | Пн                  |          |                     |
| $\overline{1}$       | 00:00-24:00         |          | $\circledast$       |
| $\overline{2}$       | $00:00-00:00$       |          | $\bigoplus$         |
| 3                    | $00:00-00:00$       |          | $\bigcirc$          |
| 4                    | $00:00-00:00$       |          | $\bigoplus$         |
| 5                    | $00:00-00:00$       |          | $\circledast$       |
| 6                    | $00:00-00:00$       |          | $\bigoplus$         |
| $\overline{t}$       | $00:00-00:00$       |          | $\bigcirc$          |
| 8                    | $00:00-00:00$       |          | $\overline{\oplus}$ |
|                      |                     |          |                     |
|                      |                     |          |                     |
|                      |                     |          |                     |
| Копия                | <b>I DIMENSION</b>  | ОК       | Отменить            |

Рис. 8.6. Установка расписания активности тревожного входа

6. При необходимости, выберите вкладку **Привязка PTZ** и установите PTZпривязку тревожного входа. Установите параметры PTZ-привязки и нажмите кнопку **OK**, чтобы завершить настройку тревожного входа.

**ВНИМАНИЕ:** Проверьте, поддерживает ли устройство PTZ или поворотная камера PTZ-привязку.

Один тревожный вход может активировать предустановки, патрулирование или шаблон более чем одного канала. Но предустановки, патрулирования и шаблоны настраиваются для каждого устройства.

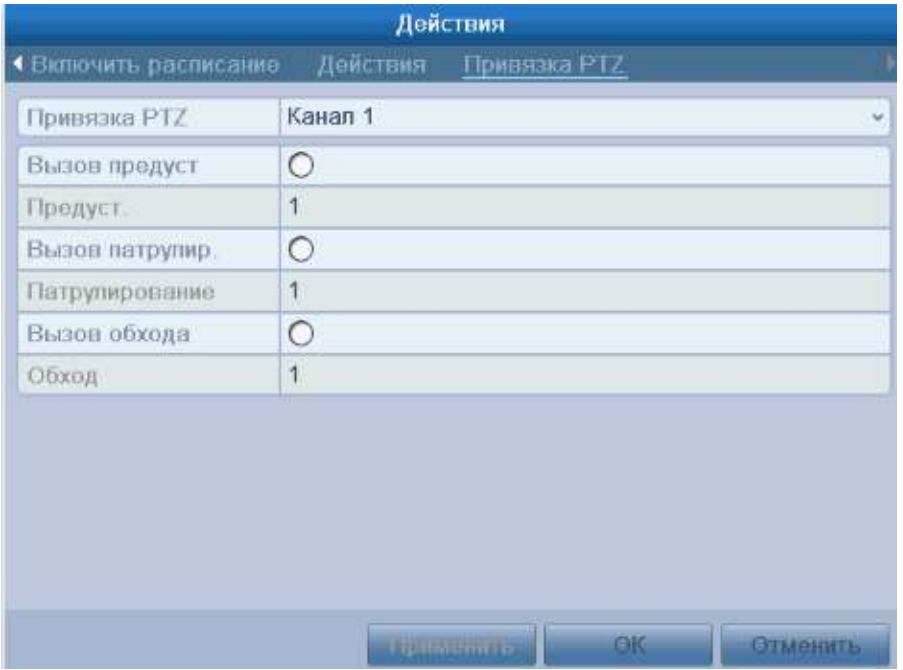

Рис. 8.7. Установка PTZ-привязки тревожного входа

7. Если вы хотите установить метод управления сигналом тревоги для другого входа, повторите шаги или просто скопируйте настройки для другого тревожного входа.

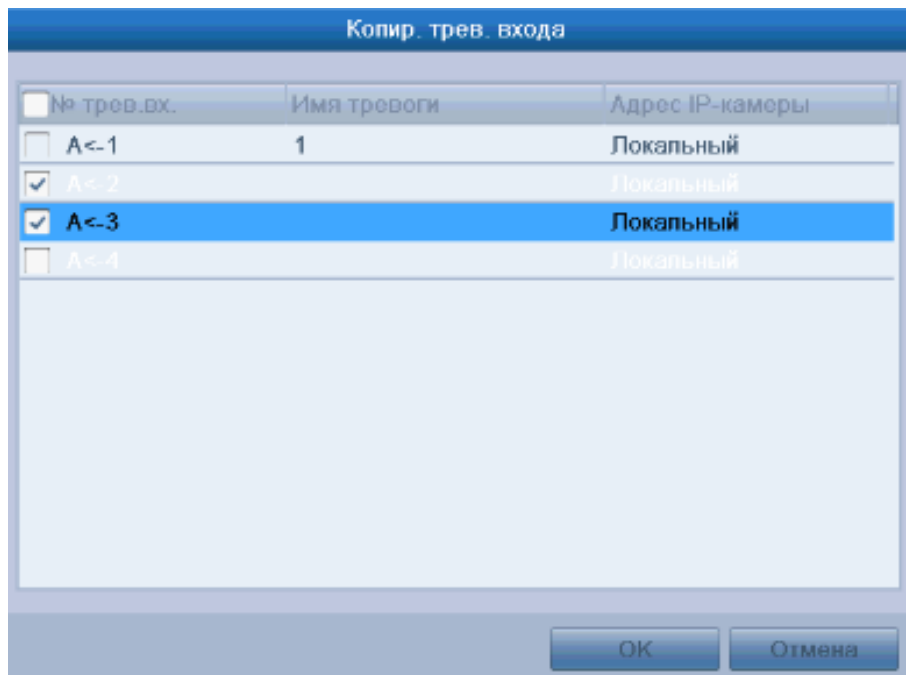

Рис. 8.8. Копирование настроек тревожного входа

## **8.3. Детекция потери видео**

#### **8.3.1. Детекция потери видеоканала и реакция на сигнал тревоги.**

1. Войдите в интерфейс детекции потери видео меню управления камерами и выберите канал, для которого хотите настроить детекцию **Главное меню → Камера → Потеря видео.**

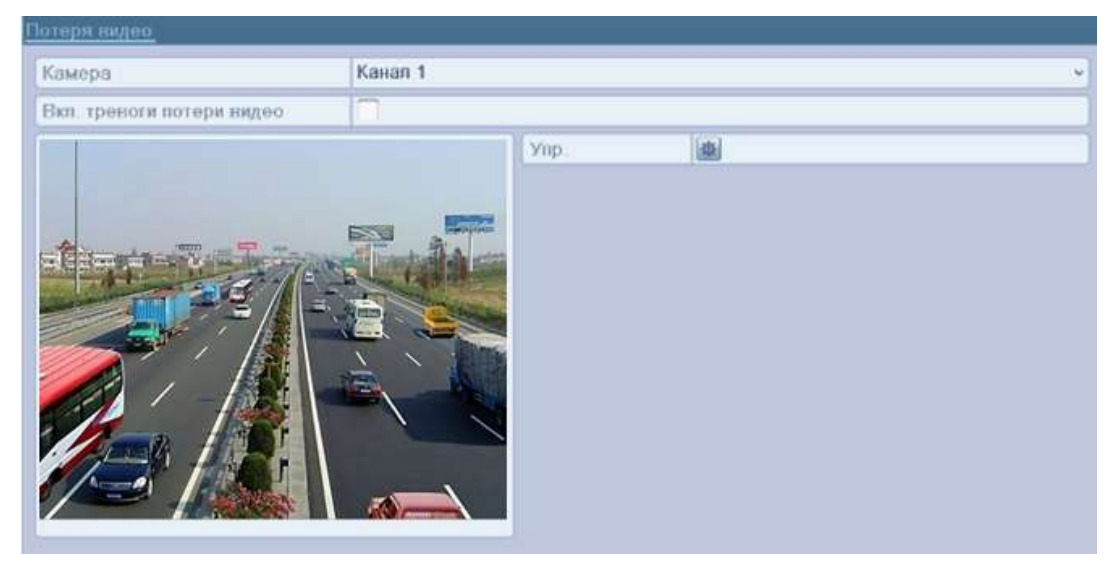

Рис. 8.9. Интерфейс установки детекции потери видео

- 2. Выберите канал для настройки тревоги потери видео. Отметьте галочкой пункт «Вкл. тревоги потери видео», и нажмите значок напротив **Упр**., чтобы настроить расписание активности и действия на сигнал тревоги потери видео.
- 3. Установите расписание активности для канала. Выберите вкладку расписания активности для настройки расписания. Выберите один день недели и установите до 8 периодов активности.

**ВНИМАНИЕ:** Временные интервалы не должны повторяться или пересекаться.

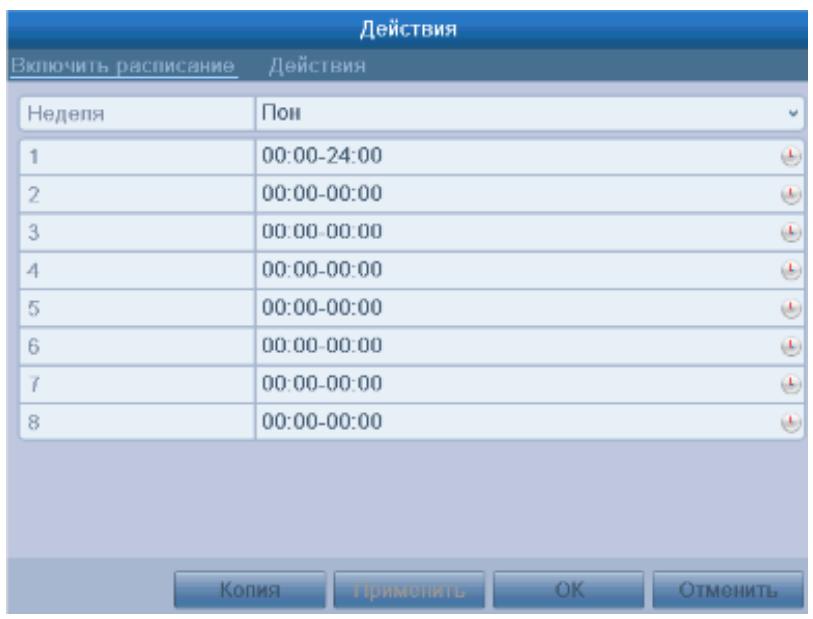

Рис. 8.10. Установка расписания активности детекции потери видео

- 4. Выберите вкладку **Действия**, чтобы установить действия реакции на сигнал тревоги (см. раздел [8.6.](#page-84-0) [Установка реакций на тревожные сигналы\)](#page-84-0). Повторите шаги для установки расписания активности для других дней недели. Вы можете также использовать кнопку **Копия**, чтобы скопировать расписание активности на другие дни. Нажмите кнопку **OK** для завершения настройки детекции потери видео для канала.
- 5. Если вы хотите настроить метод управления сигналом потери видео для других каналов, повторите шаги или просто скопируйте настройки для других каналов.

## **8.4. Детектор заслона обзора**

#### **8.4.1. Активация тревоги при заслоне объектива и реакция на тревогу заслона обзора**

1. Войдите в интерфейс детекции заслона обзора в меню управления камерами и выберите канал, для которого хотите настроить детекцию заслона обзора **Главное меню → Камера → Детектор заслона видео.**

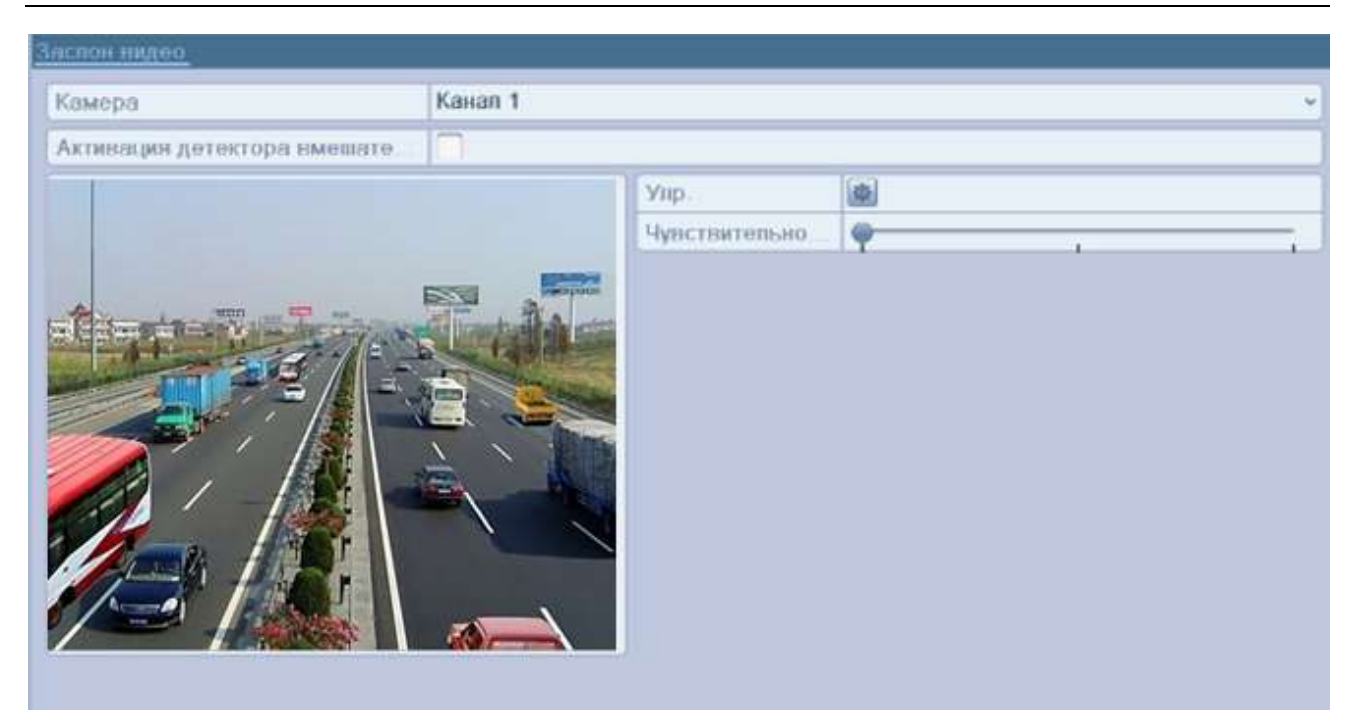

Рис. 8.11. Интерфейс настройки детекции заслона обзора

2. Установите галочку для пункта **Вкл. детектора заслона видео**. Установите полосу прокрутки чувствительности для выбора нужного значения. Используйте мышь для установки зоны заслона обзора. Нажмите значок напротив **Настройка.**, чтобы настроить расписание активности и действия на сигнал тревоги заслона обзора.

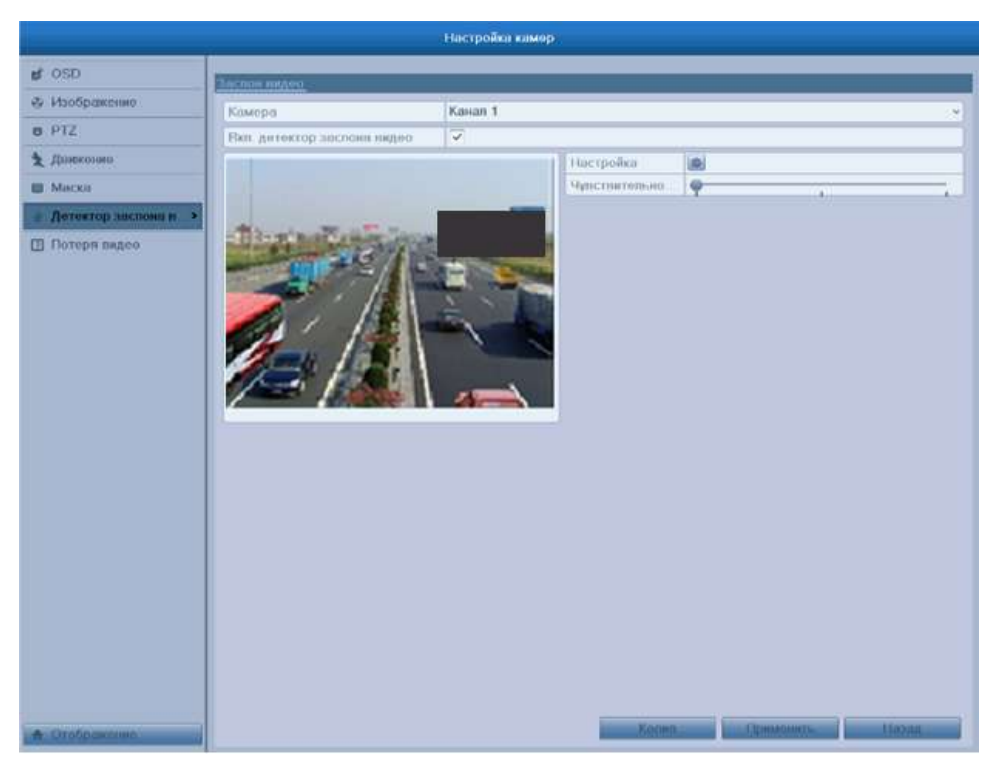

Рис. 8.12. Установка зоны и чувствительности детекции заслона обзора

- 3. Установите расписание активности и действия на сигнал тревоги.
	- a. Выберите вкладку расписания активности для установки расписания.
	- b. Выберите один день недели и установите до 8 периодов активности.

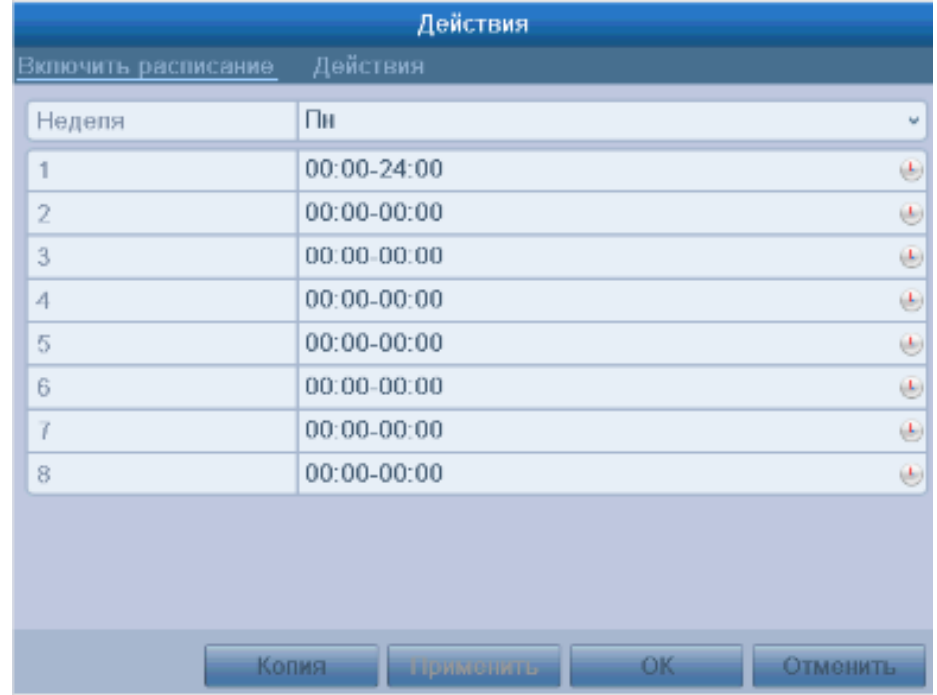

#### **ВНИМАНИЕ:** Временные интервалы не должны повторяться или пересекаться.

Рис. 8.13. Расписание активности

- 4. Выберите вкладку **Действия**, чтобы настроить реакции на тревогу детекции заслона обзора (см. раздел [8.6.](#page-84-0) [Установка реакций на тревожные сигналы\)](#page-84-0). Повторите шаги для установки расписания активности для других дней недели. Вы также можете использовать кнопку **Копия**, чтобы скопировать расписание на другие дни. Нажмите кнопку **OK**, чтобы завершить настройку детекции заслона обзора для канала.
- 5. Если вы хотите настроить тревоги детекции заслона обзора для другого канала, повторите шаги, или просто скопируйте настройки для других каналов.

### **8.5. Управление предупреждениями**

Можно настроить вывод следующих предупреждений:

- **HDD заполнен:** Жесткий диск переполнен.
- **Ошибка HDD:** Ошибка записи на жесткий диск или жесткий диск не отформатирован.
- **Сеть отключена:** Отсоединен сетевой кабель.
- **Конфликт IP: Повторяющийся IP-адрес.**
- **Неверный логин:** Неверное имя пользователя или пароль.
- **Исключение видеосигнала:** Нестабильный видеосигнал.
- **Несоответствие стандарта видео выхода:** Видео стандарты входа/выхода не совпадают.

 **Исключение записи:** Недостаточно места для сохранения записей и изображений.

Войдите в интерфейс меню предупреждений и настройте вывод предупреждений **Главное меню → Конфигурация системы → Предупреждения.** Детальная информация по реакциям на тревожные сигналы и предупреждения содержится в соответствующем разделе (см. раздел [8.6.](#page-84-0) [Установка реакций на тревожные сигналы\)](#page-84-0).

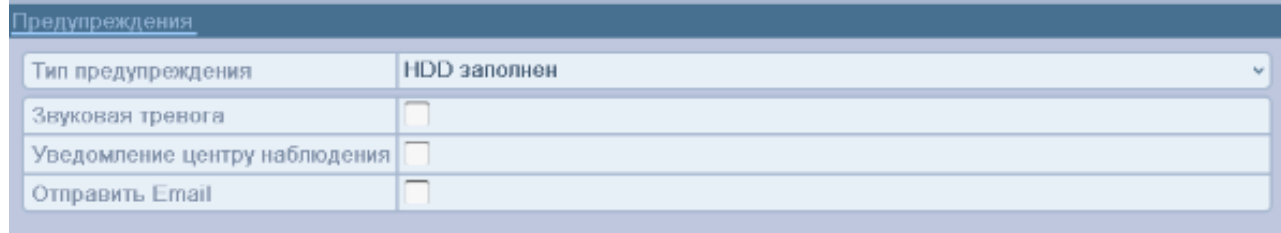

Рис. 8.14. Интерфейс настройки предупреждений

## <span id="page-84-0"></span>**8.6. Установка реакций на тревожные сигналы**

Действия на тревожные сигналы и предупреждения включают полноэкранное наблюдение (вывод на монитор), звуковое предупреждение, отправку сообщения в центр наблюдения (удаленный хост), активацию тревожного выхода и отправку E-mail.

#### **8.6.1. Полноэкранное наблюдение**

При активации тревоги локальный монитор (VGA/HDMI или BNC монитор) начинает полноэкранное отображение видеоизображения с тревожного канала, на котором настроена эта опция.

Если тревога срабатывает одновременно на нескольких каналах, их полноэкранное отображение будет переключаться поочередно с интервалом в 10 сек (время задержки по умолчанию). Другое значение задержки переключения может быть настроено в интерфейсе **Главное меню → Конфигурация системы → Отображение → Основной → Событие задержки времени.**

Автоматическое переключение будет остановлено при прекращении тревоги, система вернется в интерфейс отображения.

**ВНИМАНИЕ:** Должна быть произведена настройка опции «Событие задержки времени» для каналов, которые должны поддерживать полноэкранное наблюдение.

#### **8.6.2. Звуковое предупреждение**

Активация звукового сигнала при возникновении тревоги.

#### **8.6.3. Отправка сообщения в центр наблюдения**

Отправляет предупреждения или сигнал тревоги на удаленный сервер наблюдения (тревожный хост) при возникновении события. Тревожным хостом называется ПК, на котором установлено клиентское ПО LTV-CMS.

**ВНИМАНИЕ:** Тревожный сигнал будет передан автоматически в момент обнаружения, если произведена настройка удаленного тревожного хоста. Детальная информация

по настройке тревожного хоста содержится в подразделе [9.2.4.](#page-91-0) [Конфигурация](#page-91-0)  [удаленного тревожного хоста.](#page-91-0)

#### **8.6.4. Привязка E-mail**

Отправка E-mail с информацией о тревоге одному или нескольким пользователям при активации тревоги.

Настройка E-mail описана в подразделе [9.2.8. Конфигурация E-mail.](#page-93-0)

#### **8.6.5. Активация тревожного выхода**

Активация тревожного выхода при поступлении сигнала тревоги.

1. Войдите в интерфейс тревожного выхода **Главное меню → Конфигурация системы → Тревога → Тревожный выход.** Выберите тревожный выход и задайте имя и время задержки. Нажмите кнопку **Расписание**, чтобы установить расписание активности тревожного выхода.

**ВНИМАНИЕ:** Если в выпадающем списке опции времени задержки установлено значение **Вручную**, Вы сможете остановить тревогу только в интерфейсе **Главное меню → Запись вручную → Тревога**.

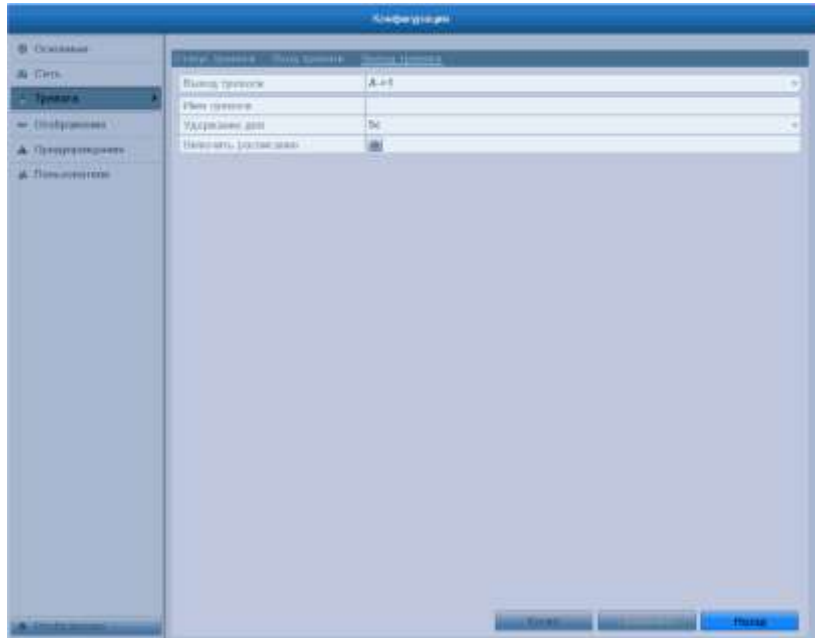

Рис. 8.15. Интерфейс настройки тревожного выхода

2. Установите расписание активности тревожного выхода. Выберите один день недели и установите до 8 периодов активности.

**ВНИМАНИЕ:** Временные интервалы не должны повторяться или пересекаться.

| $\bigcirc$<br>⊌<br>$\bigcirc$<br>$\begin{picture}(40,40) \put(0,0){\line(1,0){15}} \put(10,0){\line(1,0){15}} \put(10,0){\line(1,0){15}} \put(10,0){\line(1,0){15}} \put(10,0){\line(1,0){15}} \put(10,0){\line(1,0){15}} \put(10,0){\line(1,0){15}} \put(10,0){\line(1,0){15}} \put(10,0){\line(1,0){15}} \put(10,0){\line(1,0){15}} \put(10,0){\line(1,0){15}} \put(10,0){\line(1$<br>G<br>€ | 00:00-24:00<br>$00:00 - 00:00$<br>$00:00 - 00:00$<br>$00:00-00:00$ | 1<br>$\overline{2}$<br>3 |
|----------------------------------------------------------------------------------------------------|--------------------------------------------------------------------|--------------------------|
|                                                                                                    |                                                                    |                          |
|                                                                                                    |                                                                    |                          |
|                                                                                                    |                                                                    |                          |
|                                                                                                    |                                                                    | $\overline{4}$           |
|                                                                                                    | $00:00 - 00:00$                                                    | 5                        |
|                                                                                                    | $00:00 - 00:00$                                                    | 6                        |
| $\bigcirc$                                                                                                    | $00:00 - 00:00$                                                    | $\overline{7}$           |
| $\bigcirc$                                                                                                    | 00:00-00:00                                                        | $\bf{8}$                 |
|                                                                                                    |                                                                    |                          |

Рис. 8.16. Установка расписания активности тревожного выхода

3. Повторите шаги для установки расписания активности в другие дни недели. Вы можете также использовать кнопку **Копия**, чтобы скопировать расписание активности на другие дни. Нажмите кнопку **OK**, чтобы завершить настройку тревожного выхода.

## **8.7. Активация и деактивация тревожного выхода**

### **вручную**

Тревога может быть активирована и деактивирована вручную. Если в выпадающем списке опции времени задержки тревожного выхода установлено значение **Вручную**, Вы сможете остановить тревогу только в данном интерфейсе, нажав кнопку **Выключить**.

Выберите тревожный выход, который хотите активировать или деактивировать **Главное меню → Запись вручную → Ручная тревога**. Нажимайте кнопку **Включить/Выключить**, если хотите активировать или деактивировать тревогу.

Нажмите кнопку **Включить все**, если хотите активировать все тревожные выходы.

Нажмите кнопку **Выключить все**, если хотите деактивировать все тревожные выходы.

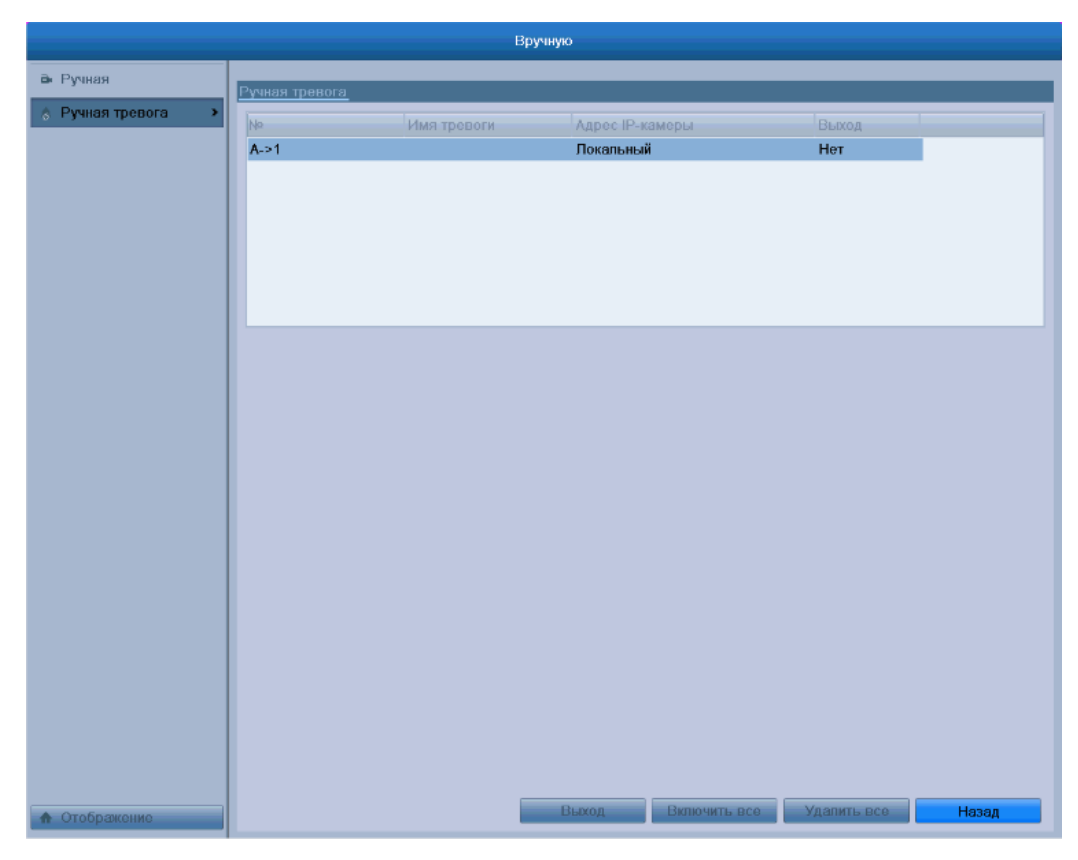

Рис. 8.17. Активация и деактивация тревожных выходов вручную

# **9. Сетевые настройки**

## **9.1. Основная конфигурация**

Сетевые настройки должны быть установлены корректно для обеспечения возможности управления видеорегистратором по сети.

1. Войдите в интерфейс сетевых настроек **Главное меню → Конфигурация системы → Сеть.**

| Основной<br>PPPOE<br>DDNS | Ernail<br>UPnP<br>NTP<br>Дополнительные |
|---------------------------|-----------------------------------------|
| <b>THIT NIC</b>           | 10M/100M Self-adaptive<br>$\sim$        |
| BKII. DHCP                |                                         |
| Адрес IPv4                | 172 .6 .13 .154                         |
| <b>Маска подсети IPv4</b> | 255 255 255 0                           |
| Шлюз IPv4                 | 172 6 13 1                              |
| Адрес 1 IPv6              | fe80::8ee7:48ff:fe4f:32de/64            |
| Адрес 2 IPv6              |                                         |
| Шлюз IPv6                 |                                         |
| МАС адрес                 | 8c:e7:48:4f:32:de                       |
| <b>MTU</b>                | 1500                                    |
| Предпочт DNS сервер       |                                         |
| Альтернат DNS сервер      |                                         |

Рис. 9.1. Интерфейс сетевых настроек

- 2. Выберите вкладку **Основной**.
- 3. В интерфейсе **Основной** вы можете настроить следующее: **Тип NIC, Адрес IPv4, Шлюз IPv4, MTU** и **сервер DNS**.

Если вы используете сервер DHCP, вы можете отметить галочкой опцию **DHCP**, чтобы автоматически получить IP-адрес и другие сетевые настройки от сервера.

**ВНИМАНИЕ:** Корректное значение MTU находится в диапазоне 500…9676.

4. По окончании конфигурации, нажмите кнопку **Применить**, чтобы сохранить настройки.

## **9.2. Дополнительные настройки**

#### **9.2.1. Настройки PPPoE**

Видеорегистратор позволяет получить доступ по протоколу Point-to-Point Protocol over Ethernet (PPPoE).

- 1. Войдите в интерфейс **Главное меню → Конфигурация системы → Сеть**.
- 2. Выберите вкладку **PPPoE**, чтобы войти в интерфейс конфигурации PPPoE, как показано на [Рис. 9.2.](#page-88-0)

<span id="page-88-0"></span>

|                  |  |       |  | Основной PPPOE DDNS NTP Email UPnP Дополнительные |
|------------------|--|-------|--|---------------------------------------------------|
| PPPOE            |  |       |  |                                                   |
| Имя пользователя |  | test  |  |                                                   |
| Пароль           |  | 49449 |  |                                                   |

Рис. 9.2. Интерфейс конфигурации PPPoE

- 3. Отметьте галочкой опцию **PPPoE**, чтобы включить данную функцию.
- 4. Введите данные в поля **Имя пользователя**, **пароль** и **Подтверждение пароля**  для доступа по PPPoE.

**ВНИМАНИЕ:** Имя пользователя и пароль должны быть назначены вам провайдером (ISP).

- 5. Нажмите кнопку **Применить**, чтобы сохранить настройки и покинуть интерфейс.
- 6. По завершении конфигурации, система попросит вас перезагрузить устройство для того, чтобы новые настройки вступили в силу. После перезагрузки PPPoE соединение устанавливается автоматически.

Вы можете проверить статус PPPoE соединения в интерфейсе **Главное меню → Обслуживание → Сеть.** (см. [12.1. Просмотр системной информации\)](#page-107-0).

#### **9.2.2. Конфигурация DDNS**

Вы можете настроить динамический DNS (DDNS) для доступа к сети. Предварительная регистрация у провайдера (ISP) необходима перед использованием функции DDNS.

- 1. Войдите в интерфейс сетевых настроек **Главное меню → Конфигурация системы → Сеть.**
- 2. Выберите вкладку **DDNS**, чтобы войти в интерфейс конфигурации DDNS, как показано на [Рис. 9.3.](#page-89-0)

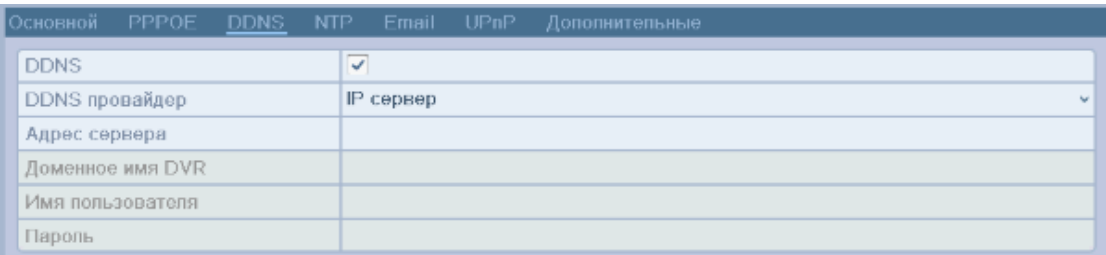

Рис. 9.3. Интерфейс конфигурации DDNS

- <span id="page-89-0"></span>3. Отметьте галочкой опцию **DDNS** для активации данной функции.
- 4. Выберите **DDNS провайдер**. Для выбора доступны следующие типы DDNS: **IP сервер, DynDNS, PeanutHull, NO-IP, hkDDNS**.
	- **• IP сервер:** Введите IP сервера.
	- **• DynDNS:**
		- a. Введите **имя DynDNS** (напр., members.dyndns.org).
		- b. В текстовом поле Доменной имя DVR введите доменное имя, полученное на вебсайте DynDNS.
		- c. Введите **Имя пользователя** и **Пароль**, зарегистрированные на сайте DynDNS.

| Основной<br>PPPOE DDNS NTP Email UPnP | Дополнительные      |
|---------------------------------------|---------------------|
| <b>DDNS</b>                           | ⊽                   |
| DDNS провайдер                        | IP сервер<br>$\sim$ |
| Адрес сервера                         | 172.6.13.122        |
| Ломенное имя DVR                      |                     |
| Имя пользователя                      |                     |
| Пароль                                |                     |
|                                       |                     |

Рис. 9.4. Интерфейс конфигурации DynDNS

**PeanutHull:** Введите имя пользователя и пароль, полученные на вебсайте PeanutHull.

| Основной    | PPPOE DDNS       | NTP          | Email UPnP   | Дополнительные |
|-------------|------------------|--------------|--------------|----------------|
| <b>DDNS</b> |                  | ⊽            |              |                |
|             | DDNS провайдер   |              | PeanutHull   | $\sim$         |
|             | Адрес сервера    |              |              |                |
|             | Доменное имя DVR |              |              |                |
|             | Имя пользователя |              | 123.gicp.net |                |
| Пароль      |                  | <b>SEAAS</b> |              | 123            |
|             |                  |              |              |                |

Рис. 9.5. Интерфейс конфигурации Peanut Hull

**NO-IP:** Введите информацию об аккаунте в соответствующих полях.

- a. Введите **адрес сервера** NO-IP.
- b. В текстовом поле доменное имя DVR введите доменное имя, полученное на вебсайте NO-IP (www.no-ip.com).
- c. Введите **Имя пользователя** и **Пароль**, зарегистрированные на вебсайте NO-IP.

| PPPOE<br>Основной<br><b>DDNS</b><br>NTP | Email UPnP<br>Дополнительные |
|-----------------------------------------|------------------------------|
| <b>DDNS</b>                             | ⊽                            |
| DDNS провайдер                          | NO-IP<br>$\checkmark$        |
| Адрес сервера                           | no-ip.org                    |
| Доменное имя DVR                        | 123.no-ip.org                |
| Имя пользователя                        | test                         |
| Пароль                                  | <b>SEAAR</b><br>123          |
|                                         |                              |

Рис. 9.6. Интерфейс конфигурации NO-IP

5. Нажмите кнопку **Применить**, чтобы сохранить настройки и покинуть интерфейс.

#### **9.2.3. Конфигурация NTP сервера**

Сервер Network Time Protocol (NTP) может быть настроен на видеорегистраторе DVR, чтобы обеспечить корректность системной даты и времени.

- 1. Войдите в интерфейс сетевых настроек **Главное меню → Конфигурация системы → Сеть.**
- 2. Выберите вкладку **NTP**, чтобы войти в интерфейс конфигурации NTP, как показано на [Рис. 9.7.](#page-90-0)

<span id="page-90-0"></span>

|                        | Основной PPPOE DDNS NTP Email UPnP Дополнительные |
|------------------------|---------------------------------------------------|
| <b>NTP</b>             | -<br>$\overline{\mathcal{L}}$                     |
| Интервал синхронизации | 60                                                |
| <b>Сервер NTP</b>      | 210.72.145.44                                     |
| <b>NODT NTP</b>        | 123                                               |

Рис. 9.7. Интерфейс конфигурации NTP

- 3. Отметьте галочкой опцию **NTP**, чтобы активировать данную функцию.
- 4. Установите следующие настройки NTP:
	- **Интервал синхронизации:** Временной интервал между синхронизациями времени с NTP сервером. Единицы измерений - минуты.
	- **Сервер NTP:** IP-адрес NTP сервера.
	- **Порт NTP:** Порт NTP сервера.
- 5. Нажмите кнопку **Применить**, чтобы сохранить настройки и покинуть интерфейс.

**ВНИМАНИЕ:** Интервал синхронизации может быть установлен в диапазоне от 1 до 10080 мин, значение по умолчанию 60 мин. Если видеорегистратор подключен к публичной сети, вы должны использовать NTP-сервер с функцией синхронизации времени, такой как сервер National Time Center (IP-адрес: 210.72.145.44). Если видеорегистратор подключен к локальной сети, может использоваться NTP ПО, чтобы организовать NTP-сервер, использующийся для синхронизации времени.

#### <span id="page-91-0"></span>**9.2.4. Конфигурация удаленного тревожного хоста**

После настройки удаленного тревожного хоста видеорегистратор будет отправлять информацию о тревоге или предупреждениях на этот хост. На удаленном сервере должно быть установлено клиентское ПО LTV-CMS.

- 1. Войдите в интерфейс сетевых настроек **Главное меню → Конфигурация системы → Сеть.**
- 2. Выберите вкладку **Дополнительные,** чтобы войти в интерфейс дополнительных настроек, как показано на [Рис. 9.8.](#page-91-1)

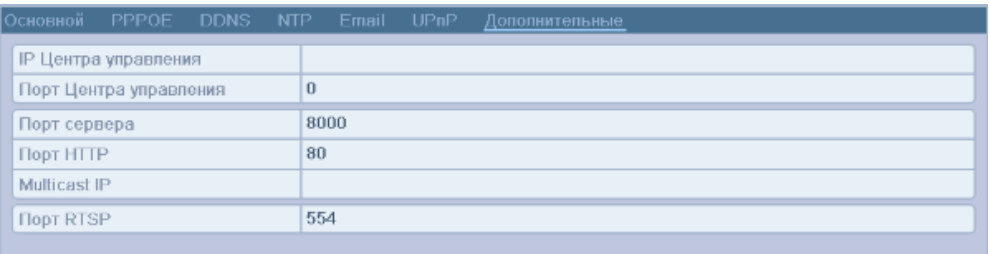

Рис. 9.8. Интерфейс дополнительных настроек

- <span id="page-91-1"></span>3. Введите **IP центра управления** и **Порт центра управления** в текстовых полях. **IP центра управления** соответствует IP-адресу удаленного ПК, на котором установлено клиентское ПО для видеонаблюдения LTV-CMS, **Порт центра управления** должен соответствовать порту детекции тревоги, установленному в клиентском ПО (по умолчанию 0).
- 4. Нажмите кнопку **Применить**, чтобы сохранить настройки и покинуть интерфейс.

#### **9.2.5. Конфигурация мультикаста**

Мультикаст может быть настроен для обеспечения отображения более чем 128 камер по сети. Адрес мультикаста покрывает диапазон IP-адресов сетей класса D от 224.0.0.0 до 239.255.255.255. Рекомендуется использовать IP-адреса в диапазоне от 239.252.0.0 до 239.255.255.255.

Войдите в интерфейс сетевых настроек **Главное меню → Конфигурация системы → Сеть.**

- 1. Выберите вкладку **Дополнительные**, чтобы войти в интерфейс дополнительных настроек.
- 2. Установите **Multicast IP**. При добавлении устройства в клиентское ПО видеонаблюдения, адрес мультикаста должен соответствовать адресу мультикаста, установленному в видеорегистраторе.

| Основной                       | PPPOE DDNS NTP Email UPnP |  |  |               |  | Дополнительные |  |  |  |
|--------------------------------|---------------------------|--|--|---------------|--|----------------|--|--|--|
|                                | IP Центра управления      |  |  | 172.61.13.122 |  |                |  |  |  |
|                                | Порт Центра управления    |  |  | 7200          |  |                |  |  |  |
| Порт сервера                   |                           |  |  | 8000          |  |                |  |  |  |
| Порт НПТР                      |                           |  |  | 80            |  |                |  |  |  |
| Multicast IP                   |                           |  |  | 239.252.2.50  |  |                |  |  |  |
| <b><i><u>Hopt RTSP</u></i></b> |                           |  |  | 554           |  |                |  |  |  |
|                                |                           |  |  |               |  |                |  |  |  |

Рис. 9.9. Конфигурация мультикаста

3. Нажмите кнопку **Применить**, чтобы сохранить настройки и покинуть интерфейс.

#### **9.2.6. Конфигурация RTSP**

RTSP (Real Time Streaming Protocol) – это протокол, используемый в системах коммуникации для управления серверами потоков данных.

- 1. Войдите в интерфейс сетевых настроек: **Главное меню → Конфигурация системы → Сеть.**
- 2. Выберите вкладку **Дополнительные**, чтобы войти в интерфейс дополнительных настроек, как показано на [Рис. 9.10.](#page-92-0)

| Основной PPPOE DDNS NTP Email UPnP |                        |  |     |                       |  | Дополнительные |  |  |  |
|------------------------------------|------------------------|--|-----|-----------------------|--|----------------|--|--|--|
|                                    | IP Центра управления   |  |     | 172.61.13.122         |  |                |  |  |  |
|                                    | Порт Центра управления |  |     | 7200                  |  |                |  |  |  |
| Порт сервера                       |                        |  |     | 8000                  |  |                |  |  |  |
| Порт НПТР                          |                        |  |     | 80                    |  |                |  |  |  |
| Multicast IP                       |                        |  |     | 239.252.2.50<br>$123$ |  |                |  |  |  |
| <b><i><u>Hopt RTSP</u></i></b>     |                        |  | 554 |                       |  |                |  |  |  |
|                                    |                        |  |     |                       |  |                |  |  |  |

Рис. 9.10. Интерфейс конфигурации RTSP

- <span id="page-92-0"></span>3. Введите порт RTSP в текстовом поле **Порт сервера RTSP**. По умолчанию порт RTSP 554, и вы можете изменить его при необходимости.
- 4. Нажмите кнопку **Применить**, чтобы сохранить настройки и покинуть интерфейс.

#### **9.2.7. Конфигурация серверного и HTTP-портов**

Вы можете изменить серверный и HTTP-порты в меню сетевых настроек. Серверный порт по умолчанию – 8000, HTTP-порт по умолчанию – 80.

- 1. Войдите в интерфейс сетевых настроек **Главное меню → Конфигурация системы → Сеть.**
- 2. Выберите вкладку **Дополнительные**, чтобы войти в интерфейс дополнительных настроек, как показано на [Рис. 9.11.](#page-93-1)
- 3. Введите новый **Порт сервера** и **Порт HTTP,** как показано на [Рис. 9.11.](#page-93-1)

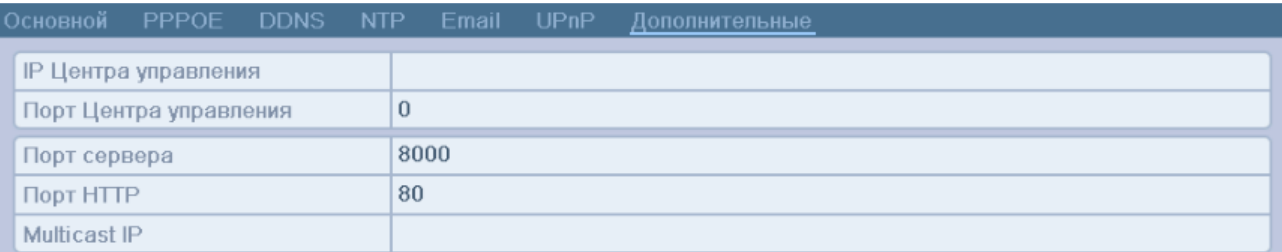

Рис. 9.11. Меню настроек Host/Others

- <span id="page-93-1"></span>4. Введите **Порт сервера** и **Порт HTTP** в текстовых полях. Серверный порт по умолчанию – 8000, порт HTTP по умолчанию – 80.
- 5. Нажмите кнопку **Применить**, чтобы сохранить настройки и покинуть интерфейс.

**ВНИМАНИЕ: Порт сервера** должен устанавливаться в диапазоне 2000-65535 и используется для доступа через удаленный клиент. **Порт HTTP** используется для доступа и управления через IE.

#### <span id="page-93-0"></span>**9.2.8. Конфигурация E-mail**

Система может быть настроена на отправку E-mail уведомления нескольким пользователям при возникновении тревоги. Перед установкой параметров E-mail видеорегистратор должен быть подключен к локальной сети (LAN), содержащий почтовый сервер SMTP. Сеть также должна быть подключена к интранету или Интернету в зависимости от расположения e-mail аккаунтов, на которые вы хотите отправлять уведомления.

- 1. Войдите в интерфейс сетевых настроек **Главное меню → Конфигурация системы → Сеть.**
- 2. Установите **адрес IPv4**, **маску подсети IPv4**, **шлюз IPv4** и первичный DNSсервер в меню сетевых настроек, как показано на [Рис. 9.12.](#page-94-0)

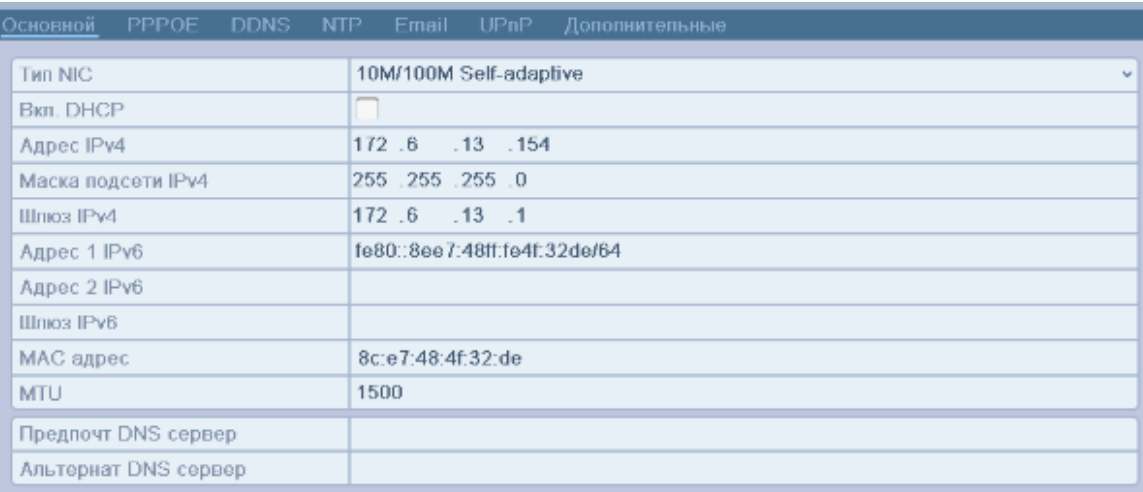

Рис. 9.12. Интерфейс сетевых настроек

- <span id="page-94-0"></span>3. Нажмите кнопку **Применить**, чтобы сохранить настройки и покинуть интерфейс.
- 4. Выберите вкладку **E-mail**, чтобы войти в интерфейс конфигурации E-mail.

| Основной<br><b>PPPOE</b><br>DDNS.<br><b>NTP</b> | UPnP<br>Email<br>Дополнительные |  |  |  |  |  |
|-------------------------------------------------|---------------------------------|--|--|--|--|--|
| Аутентификация сервера                          |                                 |  |  |  |  |  |
| Имя пользователя                                |                                 |  |  |  |  |  |
| Пароль                                          |                                 |  |  |  |  |  |
| <b>SMTP CepBep</b>                              | test.smtp.com                   |  |  |  |  |  |
| <b>Порт SMTP</b>                                | 25                              |  |  |  |  |  |
| <b>Включение SSL</b>                            | $\overline{\checkmark}$         |  |  |  |  |  |
| Имя отпр.                                       | test01                          |  |  |  |  |  |
| От Email адреса                                 | test01@test.com                 |  |  |  |  |  |
| Выбор получателей                               | От имени 1                      |  |  |  |  |  |
| Имя получ.                                      | test02                          |  |  |  |  |  |
| Для адреса Email                                | test02@test.com                 |  |  |  |  |  |
| Прикрепленный файл-картинка                     | ⊽                               |  |  |  |  |  |
| Интервал                                        | 2c<br>v                         |  |  |  |  |  |

Рис. 9.13. Интерфейс конфигурации E-mail

- 5. Установите следующие параметры E-mail:
	- **Аутентификация сервера:** отметьте галочкой данную опцию, чтобы активировать авторизацию.
	- **Имя пользователя**: аккаунт пользователя-отправителя E-mail для авторизации на SMTP сервере.
	- **Пароль**: пароль пользователя-отправителя E-mail для авторизации на SMTP сервере.
	- **SMTP сервер:** IP-адрес SMTP-сервера или серверное имя (напр., smtp.263xmail.com).
	- **Порт SMTP:** по умолчанию используется TCP/IP порт SMTP 25.
	- **Включение SSL:** отметьте галочкой данную опцию, чтобы включить SSL, если это необходимо.
	- **Имя отпр.:** имя отправителя.
	- **От E-mail адреса:** e-mail адрес отправителя.
	- **Выбор получателей:** выбор получателей. Может быть указано до 3 получателей.
	- **Имя получ.:** Имя пользователя, получающего уведомление.
	- **Для адреса E-mail:** адрес E-mail пользователя, получающего уведомление.
	- **Прикрепленный файл картинка:** отметьте галочкой, если вы хотите отправлять изображение с тревожного канала во вложении к сообщению. вы можете также установить SMTP-порт и включить SSL.
	- **Интервал:** Соответствует интервалу времени между двумя отправками сообщений с изображениями.
- **Тест:** Тестовая кнопка отправки сообщения для проверки доступности SMTPсервера.
- 6. Нажмите кнопку **Применить**, чтобы сохранить настройки E-mail.
- 7. Вы можете нажать кнопку **Тест**, чтобы проверить работоспособность настроек Email.

## **9.3. Проверка сетевого трафика**

Вы можете проверить сетевой трафик, чтобы получить информацию в реальном времени о статусе связи, MTU, скорости передачи/получения данных, и т.п.

**1.** Войдите в интерфейс сетевого трафика **Главное меню → Обслуживание → Детекция.**

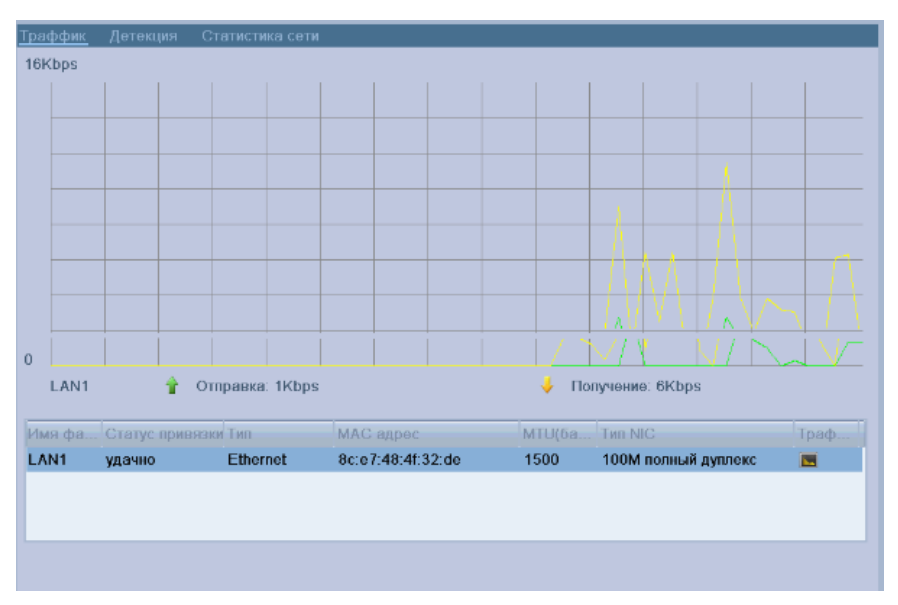

Рис. 9.14. Интерфейс сетевого трафика

**2.** Вы можете просмотреть скорость передачи и получения данных. Информация обновляется каждую секунду.

### **9.4. Конфигурация сетевого обнаружения**

Вы можете получить статус сетевого соединения видеорегистратора, используя функцию сетевого обнаружения: задержек сети, потери пакетов, и т.п.

#### **9.4.1. Тестирование задержки сети и потери пакетов**

- **1.** Войдите в интерфейс сетевого трафика **Главное меню → Обслуживание → Детекция.**
- **2.** Выберите вкладку **Детекция**, чтобы войти в меню сетевого обнаружения, как показано на [Рис. 9.15.](#page-96-0)

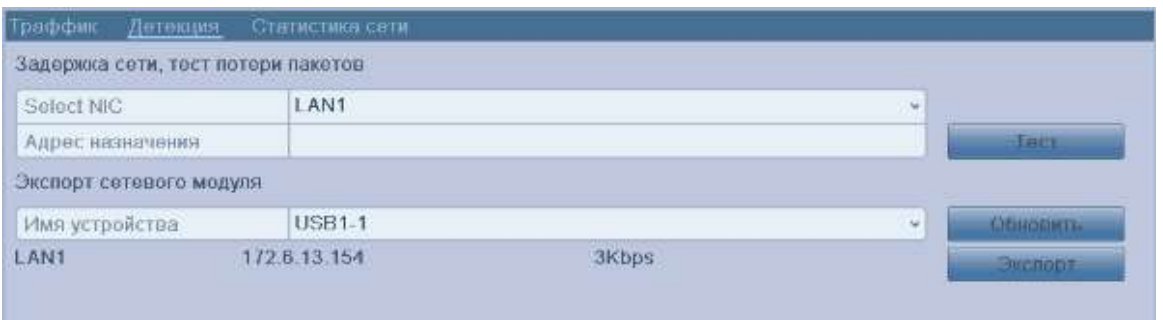

Рис. 9.15. Интерфейс сетевого обнаружения

- <span id="page-96-0"></span>**3.** Введите адрес назначения в текстовом поле **Адрес назначения**.
- **4.** Нажмите кнопку **Тест**, чтобы начать тестирование задержки сети и потери пакетов. Результаты тестирования отображаются во всплывающем сообщении. Если тестирование завершилось неудачно, появится сообщение об ошибке [\(Рис.](#page-96-1)  [9.16\)](#page-96-1).

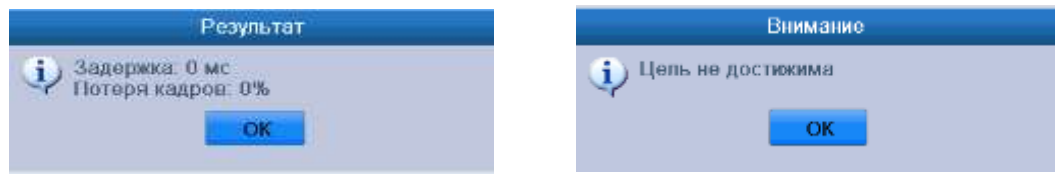

Рис. 9.16. Результаты тестирования задержки сети и потери пакетов

#### <span id="page-96-1"></span>**9.4.2. Экспорт сетевых настроек**

После подключения видеорегистратора к сети сетевые настройки могут быть экспортированы на USB-флеш диск.

- 1. Войдите в интерфейс сетевого трафика **Главное меню → Обслуживание → Детекция.**
- 2. Выберите вкладку **Детекция**, чтобы войти в интерфейс сетевого обнаружения.
- 3. Выберите устройство архивации из выпадающего списка Имя устройства, как показано на [Рис. 9.17.](#page-96-2)

**ВНИМАНИЕ:** Нажмите кнопку **Обновить**, если подключенное устройство архивации не отображается. Если устройство не определяется, проверьте его совместимость с видеорегистратором.

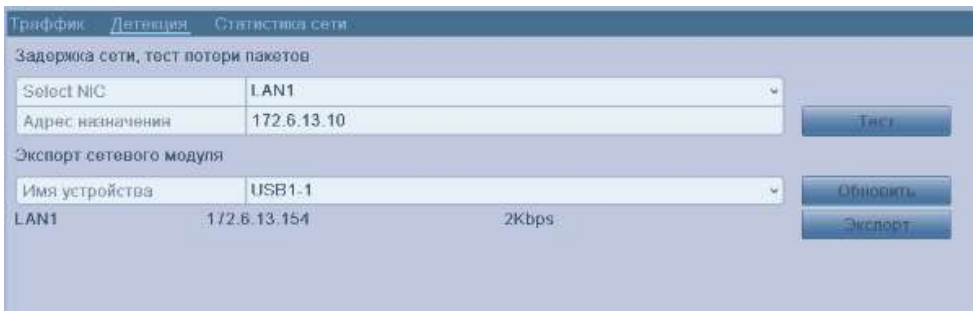

Рис. 9.17. Экспорт сетевой конфигурации

<span id="page-96-2"></span>4. Нажмите кнопку **Экспорт**, чтобы начать копирование.

5. После завершения копирования, нажмите кнопку **OK**, чтобы завершить экспорт конфигурации, как показано на [Рис. 9.18.](#page-97-0)

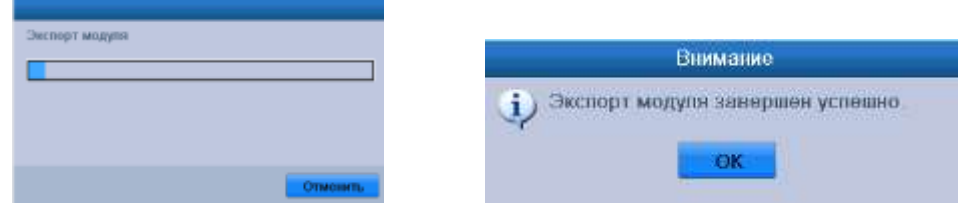

Рис. 9.18. Экспорт конфигурации

<span id="page-97-0"></span>**ВНИМАНИЕ:** Может быть экспортировано до 1 Mб данных.

#### **9.4.3. Статистика сети**

На регистраторе имеется возможность просмотра статистики ресурсов регистратора, по обработке входящей и исходящей загрузки по сети. Войдите в **Меню → Обслуживание → Детекция → Статистика сети.** В таблице будут отражен входящий и исходящий трафик загрузки, а так же остаточные ресурсы регистратора по получению и отправке по сети.

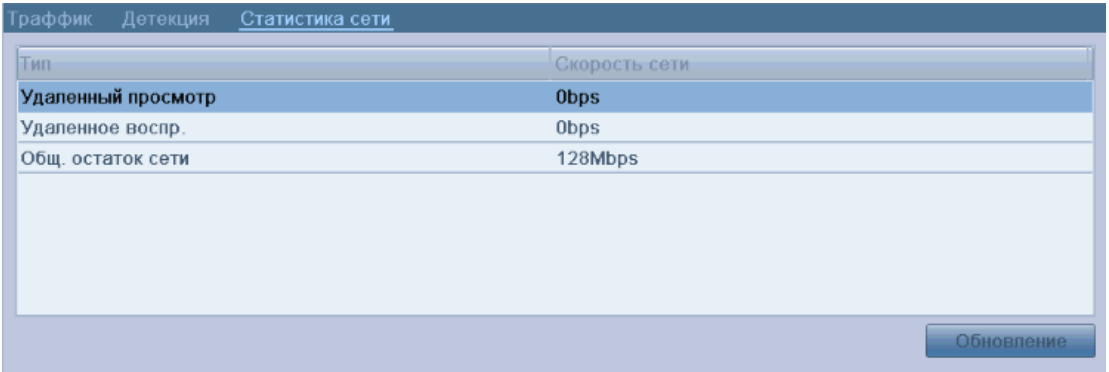

Рис. 9.19. Статистика ресурсов регистратора по обработке входящей и исходящей загрузки по сети

# **10. Управление жесткими дисками**

# **10.1. Инициализация HDD**

Впервые устанавливаемый жесткий диск (HDD) должен быть инициализирован перед началом использования в видеорегистраторе.

1. Войдите в интерфейс информации о жестком диске **Главное меню → Управление дисками → Основной.**

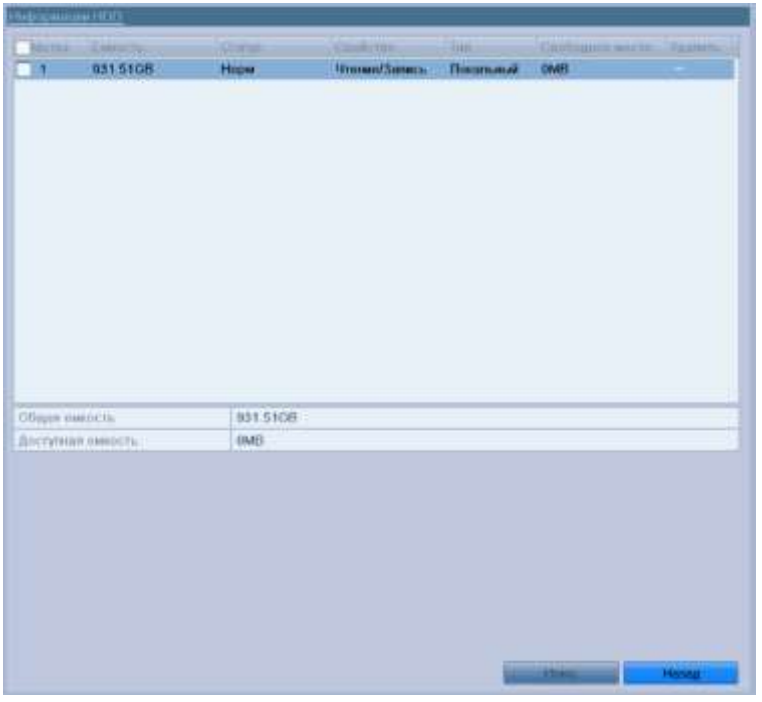

Рис. 10.1. Интерфейс информации о жестком диске

- 2. Выберите HDD для инициализации.
- 3. Нажмите кнопку **Иниц.**

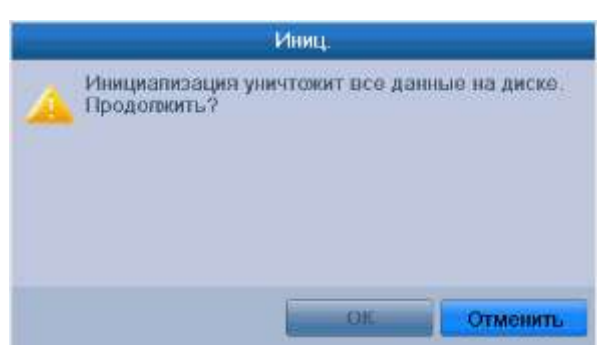

Рис. 10.2. Подтверждение инициализации

- 4. Нажмите кнопку **OK**, чтобы начать инициализацию.
- 5. После завершения инициализации HDD, статус HDD сменится с **Неинициализирован**

**ВНИМАНИЕ:** Инициализация HDD удалит все данные на жестком диске.

### **10.2. Конфигурация квоты**

Каждой камере может быть выделено определенное место на жестком диске для сохранения видеозаписей и изображений.

- 1. Войдите в интерфейс режимов хранения **Главное меню → Управление дисками → Дополнительные установки.**
- 2. Установите режим на значение **Квота**, как показано на [Рис. 10.3.](#page-99-0)

**ВНИМАНИЕ:** Видеорегистратор должен быть перезагружен для того, чтобы настройки вступили в силу.

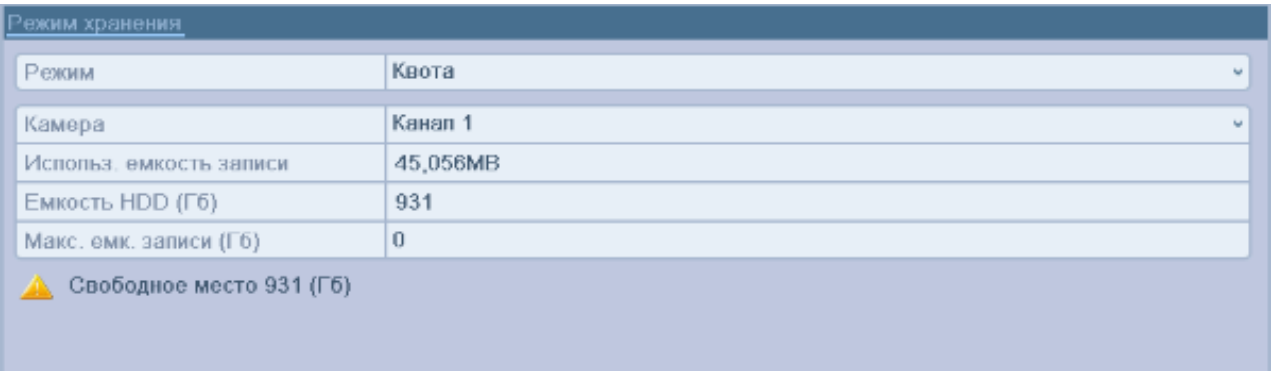

Рис. 10.3. Интерфейс установки режима хранения

- <span id="page-99-0"></span>3. Выберите камеру, для которой хотите настроить квоту.
- 4. Введите емкость хранения в поля **Макс. емк. записи** и **Макс. емк. изобр.**, как показано на [Рис. 10.4.](#page-99-1)

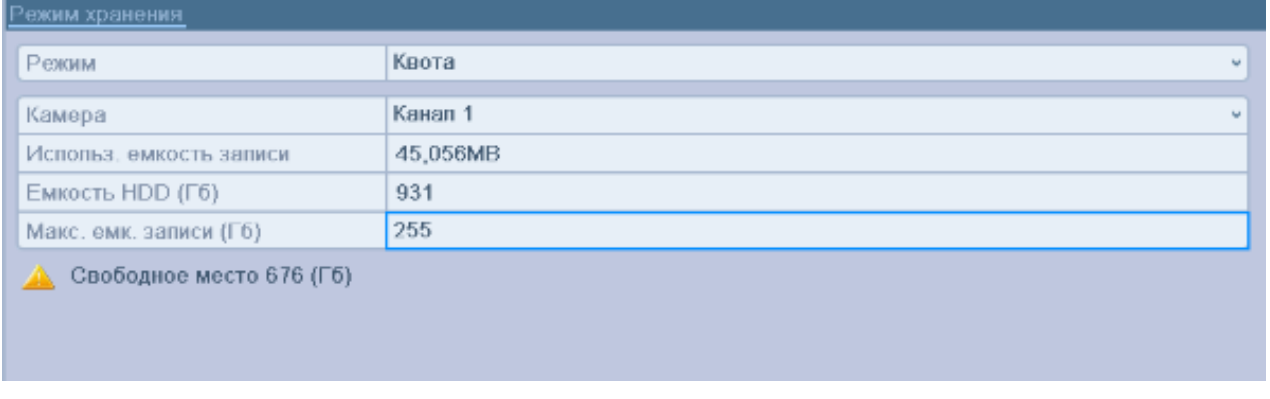

Рис. 10.4. Конфигурация квоты для записей/изображений

<span id="page-99-1"></span>5. Вы можете скопировать настройки квоты текущей камеры на другие камеры. Нажмите кнопку **Копия**, чтобы войти в меню копирования настроек, как показано на [Рис. 10.5.](#page-99-2)

<span id="page-99-2"></span>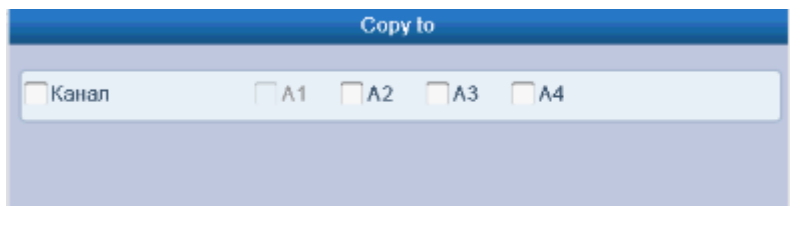

Рис. 10.5. Копирование настроек на другие камеры

- 6. Выберите одну или несколько камер, для которых должны быть установлены те же параметры квоты. Вы можете также установить галочку для опции **Канал**, чтобы выбрать все камеры.
- 7. Нажмите кнопку **OK**, чтобы подтвердить копирование настроек и вернуться в интерфейс режимов хранения.
- 8. Нажмите кнопку **Применить**, чтобы применить настройки.

**ВНИМАНИЕ:** Если емкость квоты установлена на значение 0, тогда все камеры будут использовать полную емкость жесткого диска для записи видео и изображений.

## **10.3. Проверка статуса жесткого диска**

Вы можете проверить статус жестких дисков, установленных в видеорегистраторе, чтобы вовремя выполнить проверку или обслуживание диска, на котором произошел сбой.

#### **10.3.1. Проверка статуса жесткого диска в интерфейсе информации HDD**

- **1.** Войдите в интерфейс информации о жестких дисках **Главное меню → Управление дисками → Основные**
- **2.** Проверьте статус каждого из дисков, отображаемых в списке, как показано на [Рис. 10.6.](#page-100-0)

| Информации HDD |          |             |               |           |                         |        |
|----------------|----------|-------------|---------------|-----------|-------------------------|--------|
| Метка          | Емкость  | Статус      | Свойство      | Тип       | Свободное место Удалить |        |
|                | 931.51GB | <b>Hopm</b> | Чтение/Запись | Локальный | 0MB                     | $\sim$ |
|                |          |             |               |           |                         |        |
|                |          |             |               |           |                         |        |

Рис. 10.6. Просмотр статуса жесткого диска в интерфейсе информации HDD

<span id="page-100-0"></span>**ВНИМАНИЕ:** Если статус жесткого диска **Нормальный** или **Бездействие**, он работает исправно. Если статус **Неинициализирован** или **Ошибка**, инициализируйте диск перед использованием. Если инициализация жесткого диска не может завершиться успешно, замените его на новый.

#### **10.3.2. Проверка статуса жесткого диска в интерфейсе системной информации**

- **1.** Войдите в интерфейс системной информации **Главное меню → Обслуживание → Сведения о системе.**
- **2.** Выберите вкладку **Статус диска**, чтобы просмотреть статус каждого из дисков, отображенных в списке, как показано на [Рис. 10.7.](#page-101-0)

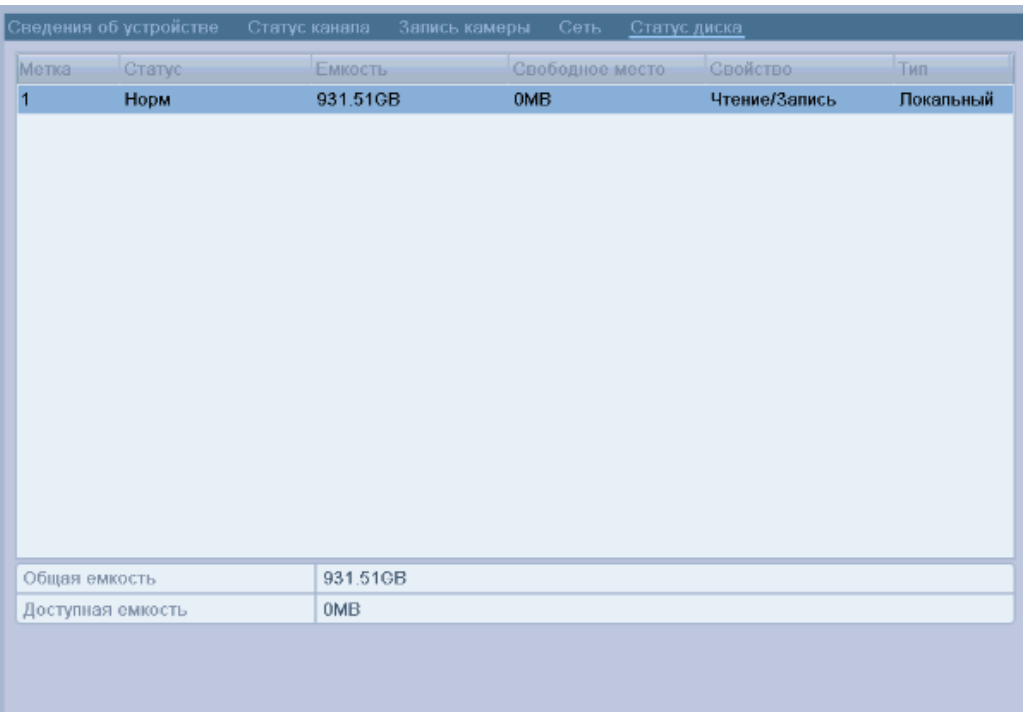

Рис. 10.7. Проверка статуса HDD в интерфейсе системной информации

## <span id="page-101-0"></span>**10.4. Проверка информации S.M.A.R.T**

S.M.A.R.T. (Self-Monitoring, Analysis and Reporting Technology) - система мониторинга жестких дисков, предназначенная для обнаружения и оповещения о различных свойствах надежности с целью предотвращения сбоев.

- 1. Войдите в интерфейс настроек S.M.A.R.T. **Главное меню → Управление дисками → S.M.A.R.T.**
- 2. Установите галочку для опции **Использовать данный диск при ошибке**.
- 3. Выберите жесткий диск, чтобы просмотреть информацию S.M.A.R.T о нем.

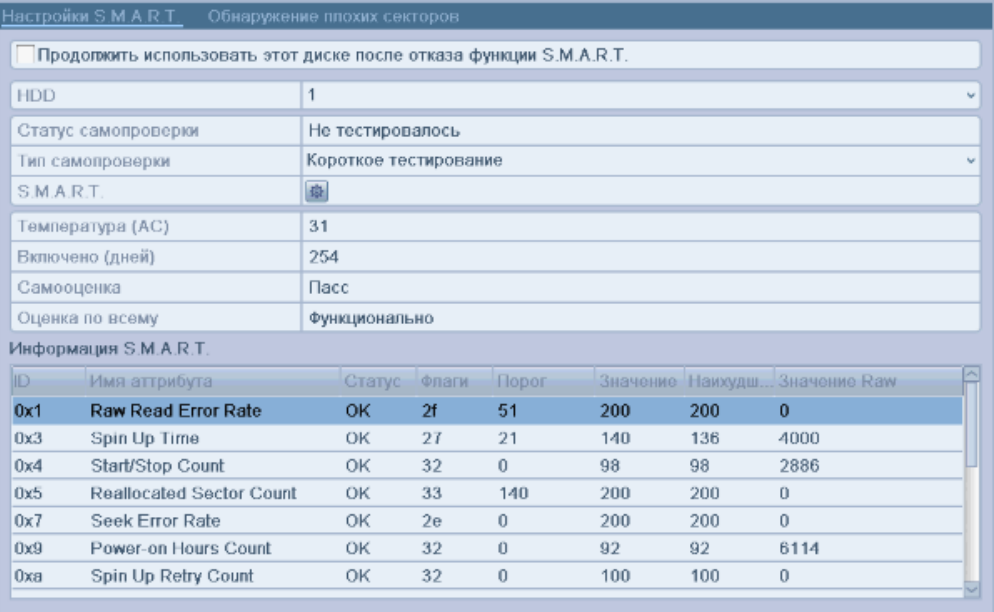

## **10.5. Конфигурация тревожных сообщений об**

### **ошибках жестких дисков**

Вы можете настроить вывод сообщений тревоги об ошибках жесткого диска, если его статус становится **Неинициализирован** или **Ошибка**.

- 1. Войдите в интерфейс предупреждений **Главное меню → Конфигурация системы → Предупреждения.**
- 2. Выберите тип предупреждения **Ошибка HDD** из выпадающего списка.
- 3. Отметьте галочками необходимые способы вывода информации о тревоге, как показано на [Рис. 10.9.](#page-102-0)

**ВНИМАНИЕ:** Типы тревоги: **Аудио предупреждение, Оповещение центра наблюдения, Отправка E-mail** и **Активация тревожного выхода** (см. раздел [8.6.](#page-84-0) [Установка реакций на тревожные сигналы\)](#page-84-0).

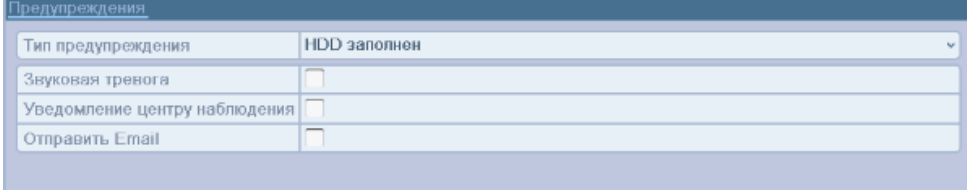

Рис. 10.9. Конфигурация тревоги ошибок HDD

- <span id="page-102-0"></span>4. При выборе активации тревожного выхода, вы можете также выбрать тревожный выход, который будет активироваться при возникновении тревоги.
- 5. Нажмите кнопку **Применить**, чтобы сохранить настройки.

## **10.6. Поиск битых секторов на HDD**

Плохие сектора на HDD могут привести к замедлению работы или потере части записываемого видео. Вы можете обнаружить плохие сектора на жестком диске.

1. Войдите в **Меню → Обслуживание → Детекция HDD → Обнаружение плохих секторов**

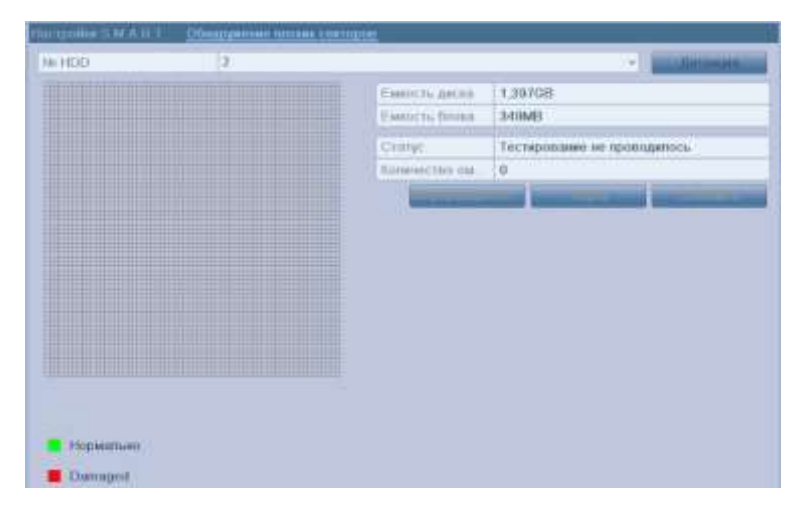

Рис. 10.10. Меню обнаружения плохих секторов HDD

2. Выберите HDD и нажмите кнопку **Детекция**.

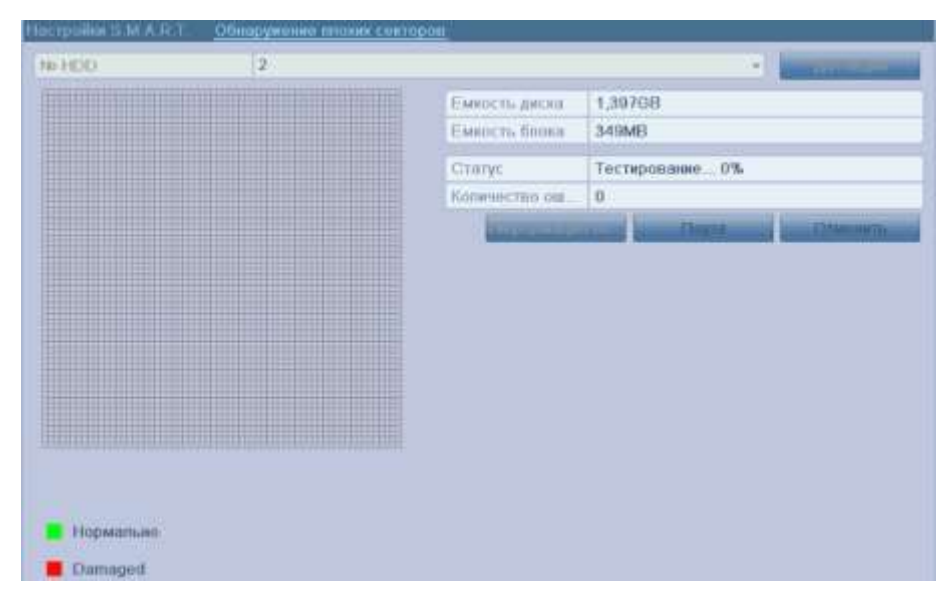

Рис. 10.11. Меню обнаружения плохих секторов HDD

Вы можете прекратить поиск плохих секторов HDD или сделать паузу.

Если есть информация о битых секторах HDD, нажав на нее вы сможете посмотреть ее полностью.

# **11. Настройки камер**

## <span id="page-104-2"></span>**11.1. Конфигурация экранного меню OSD**

Вы можете настроить экранное меню OSD (On-screen Display) для камеры, включая отображение даты/времени, имени камеры, и т.п.

- 1. Войдите в интерфейс конфигурации OSD. **Главное меню → Камера → OSD.**
- 2. Выберите камеру для настройки.
- 3. Введите имя камеры в текстовом поле.
- 4. Настройте отображение имени, даты и дня недели, отмечая опции галочками.
- 5. Выберите формат даты, времени и режим отображения.

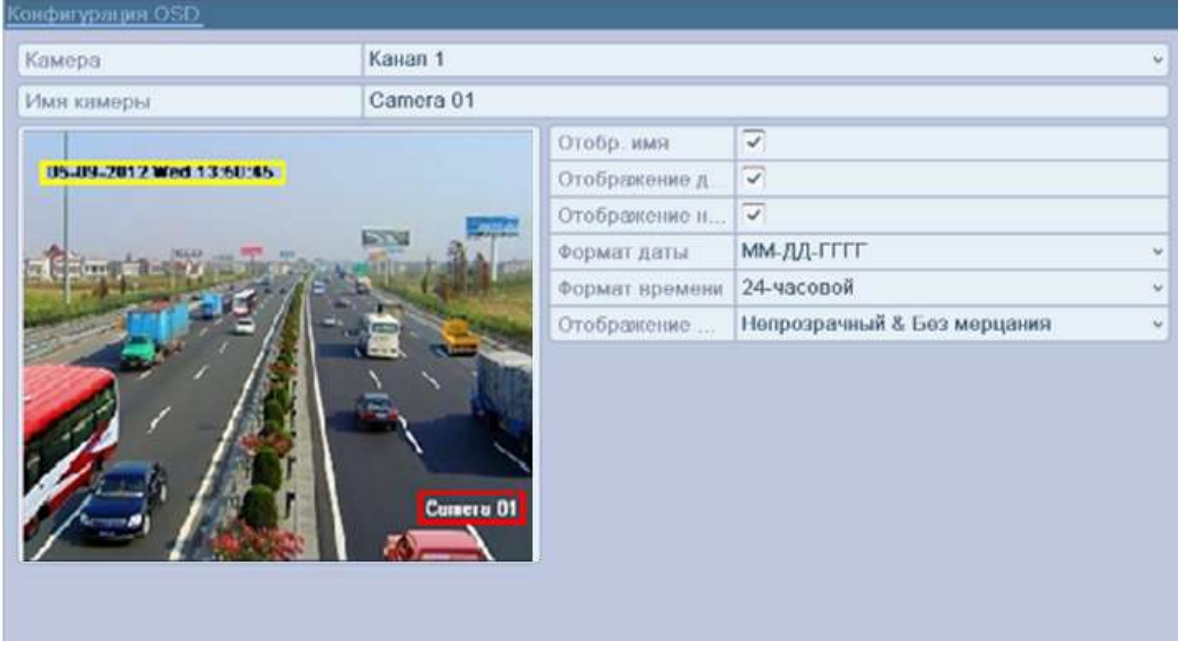

Рис. 11.1. Интерфейс конфигурации OSD

- 6. Вы можете использовать мышь для перемещения полей на экране предпросмотра, чтобы установить позиции надписей экранного OSD-меню.
- <span id="page-104-1"></span>7. Скопируйте настройки камеры
	- a. Если вы хотите скопировать настройки OSD данной камеры на другие камеры, нажмите кнопку **Копия**, чтобы войти в интерфейс копирования настроек, как показано на [Рис. 11.2.](#page-104-0)

<span id="page-104-0"></span>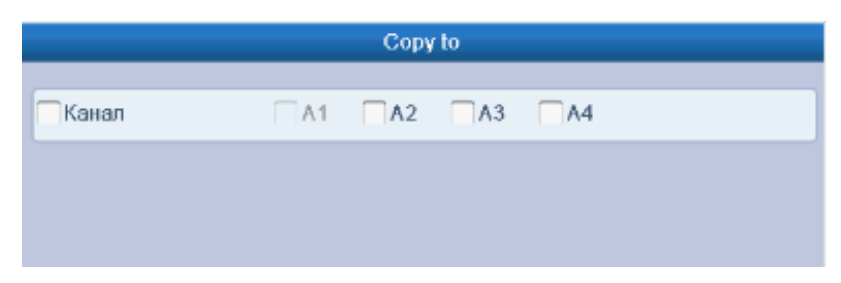

Рис. 11.2. Копирование настроек

- b. Выберите одну или несколько камер, для которых хотите скопировать настройки OSD. Вы можете также установить галочку для опции **Канал**, чтобы выбрать все камеры.
- c. Нажмите кнопку **OK**, чтобы подтвердить копирование настроек и вернуться в интерфейс конфигурации OSD.
- 8. Нажмите кнопку **Применить**, чтобы применить настройки.

## **11.2. Настройка маскирования**

Вы можете настроить прямоугольные области маскирования, которые не могут быть просмотрены оператором.

- 1. Войдите в интерфейс настроек маскирования. **Главное меню → Камера → Маска.**
- 2. Выберите камеру для установки зон маскирования.
- 3. Отметьте галочкой опцию **Вкл. маскирование**, чтобы активировать данную функцию.

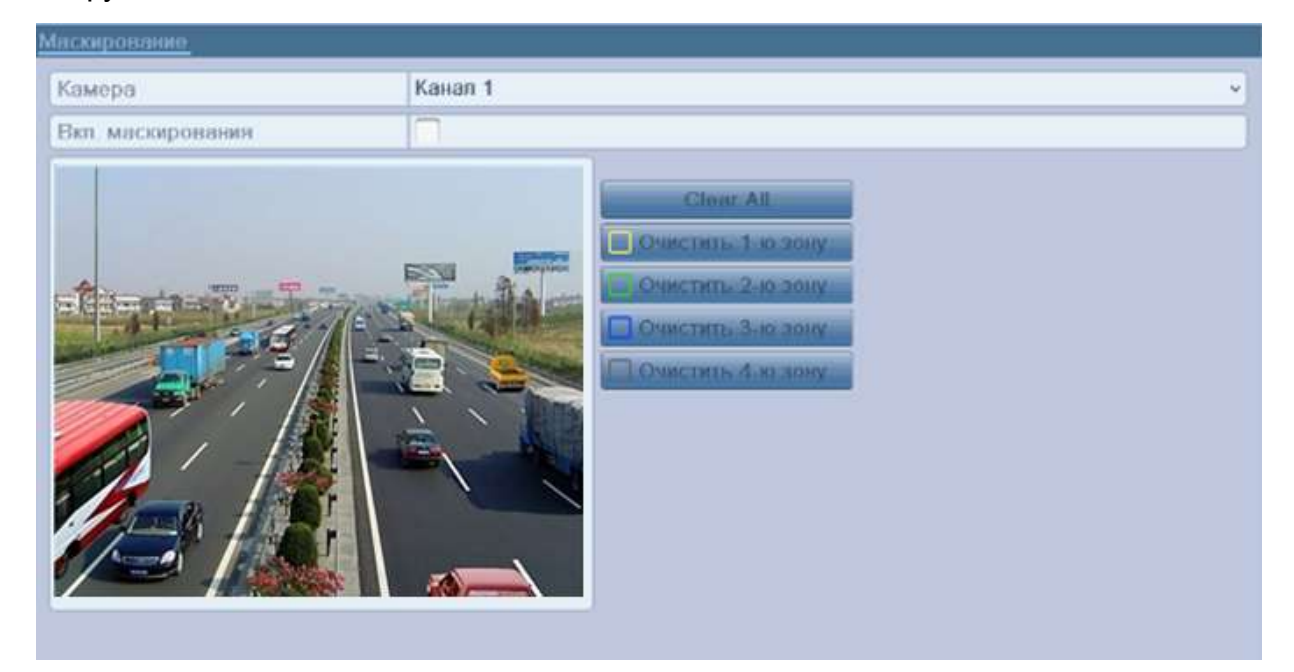

Рис. 11.3. Интерфейс настроек маскирования

4. Используйте мышь, чтобы нарисовать зону в окне. Зоны будут помечены различными цветами рамок.

**ВНИМАНИЕ:** Можно настроить до 4 зон маскирования, размер каждой зоны настраивается отдельно.

5. Очистить соответствующую зону можно с использованием значка **Очистить 1-4** зону в правой части окна, или **Очистить все**, чтобы очистить все зоны.

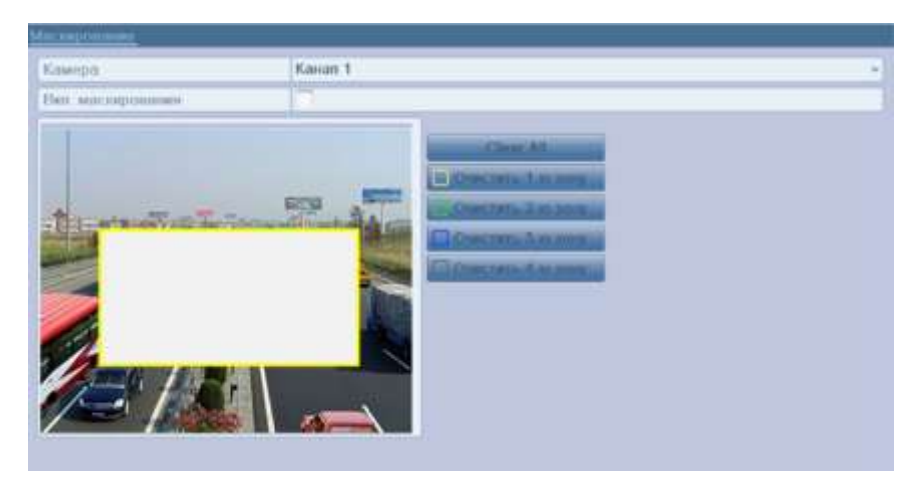

Рис. 11.4. Установка зоны маскирования

- 6. Вы можете нажать кнопку **Копия**, чтобы скопировать настройки маскирования данной камеры для других камер.
- 7. Нажмите кнопку **Применить**, чтобы сохранить настройки.

### **11.3. Конфигурация параметров видео**

1. Войдите в интерфейс настроек изображения. **Главное меню → Камера → Изображение.**

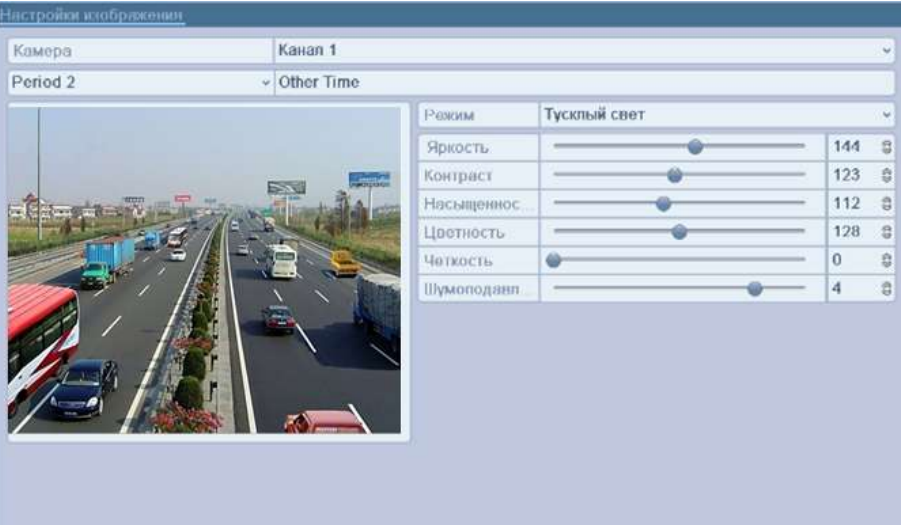

Рис. 11.5. Интерфейс настроек изображения

- 2. Выберите камеру для настройки параметров изображения.
- 3. Выберите режим из выпадающего списка. Для выбора доступно пять режимов: **Стандартный, Внутренний, Тусклый свет, Уличный** и **Выбор**.
- 4. При выборе режима **Выбор**, вы можете настроить параметры видео, включающие **Яркость, Контрастность, Цветность** и **Насыщенность**.
- 5. Вы можете нажать кнопку **Копия**, чтобы скопировать настройки изображения данной камеры для других камер (см. шаг [7](#page-104-1) раздела [11.1.](#page-104-2) [Конфигурация](#page-104-2)  [экранного меню OSD\)](#page-104-2).
- 6. Нажмите кнопку **Применить**, чтобы сохранить настройки.

# **12. Управление и обслуживание DVR**

### <span id="page-107-0"></span>**12.1. Просмотр системной информации**

#### **12.1.1. Просмотр информации об устройстве**

- 1. Войдите в интерфейс системной информации. **Главное меню Обслуживание системы → Сведения о системе**.
- **2.** Выберите вкладку **Сведения об устройстве**, чтобы войти в меню информации об устройстве и просмотреть имя устройства, модель, серийный номер, версию прошивки и кодировщика, как показано на [Рис. 12.1.](#page-107-1)

|                         |                            | <b>USING OCTOBE</b>                         |
|-------------------------|----------------------------|---------------------------------------------|
| - Симринил в ситемие 3. | Composite all graphic time | Christmas Sans George Towns Crist Christmas |
| If there covered eyes.  | Импустровство.             | Embedded Net OWR                            |
| <b>нь Конфигуроции</b>  | Mozens.                    | LTV-EIWR-0851-HV                            |
| E: Ofissuresse 110      | Capalauli sovra            | 0620140328AAWIN4353S MWWCVLI                |
| <b>CE TO MAIL</b>       | <b>FINDING OD OBVIOUS</b>  | 100000000000<br>V2.2.11, Build-140321       |
| <b>Ж. Литикане</b>      | <b>Bigoili image</b>       | V1.0 Didd 140218                            |
|                         |                            | 254.65                                      |

Рис. 12.1. Интерфейс информации об устройстве

#### <span id="page-107-1"></span>**12.1.2. Просмотр информации о камерах**

- 1. Войдите в интерфейс системной информации. **Главное меню Обслуживание системы → Сведения о системе.**
- 2. Выберите вкладку **Статус канал**, чтобы войти в меню информации о камерах и просмотреть статус каждой камеры, как показано на [Рис. 12.2.](#page-107-2)

<span id="page-107-2"></span>

| :ЮМОР. К.      | Има каморы | (STEGENIO)   | Дотоктор довес. | препога заслона поторя видео- |             |
|----------------|------------|--------------|-----------------|-------------------------------|-------------|
| A <sub>1</sub> | Camera 01  | Актив.       | использ.        | не использ.                   | не использ. |
| A2             | Camera 02  | Актив.       | использ.        | не использ.                   | не использ. |
| A3             | Camera 03  | <b>AKTMB</b> | использ         | не использ                    | не использ  |
| A4             | Camera 04  | АКТИВ.       | использ.        | не использ.                   | не использ. |

Рис. 12.2. Интерфейс информации о камерах
#### **12.1.3. Просмотр информации о записи**

- 1. Войдите в интерфейс системной информации. **Главное меню Обслуживание системы → Сведения о системе.**
- 2. Выберите вкладку **Запись камеры**, чтобы войти в меню информации о записи и просмотреть статус записи и кодирования для каждой камеры, как показано на [Рис. 12.3.](#page-108-0)

| <b>LIOMOD</b> K- |                     |          |                                                                 | Ститус диска  |           |                   |
|------------------|---------------------|----------|-----------------------------------------------------------------|---------------|-----------|-------------------|
|                  |                     |          | Статус за Тил потока Настота кадров Битройт (Кб в с) Разрошонко |               | Гип видоо | Кодирован         |
| A1               | не использ. Видео и | $12$ fps | 150/512                                                         | 704*480(4CIF) |           | Нормальн.         |
| A2<br>использ.   | Видео               | 12fps    | 43/512                                                          | 704*480(4CIF) |           | Нормальн Нормальн |
| A3<br>использ.   | Видео               | $12$ fps | 43/512                                                          | 704°480(4CIF) | Нормальн  | Нормавьн.         |
| A4<br>использ.   | Видео               | 12fps    | 43/512                                                          | 704*480(4CIF) |           | НормальнНормальн  |

Рис. 12.3. Интерфейс информации о записи

#### <span id="page-108-0"></span>**12.1.4. Просмотр информации о тревогах**

- 1. Войдите в интерфейс системной информации. **Главное меню → Обслуживание системы → Сведения о системе.**
- 2. Выберите вкладку **Тревога**, чтобы войти в интерфейс информации о тревогах, как показано на [Рис. 12.4.](#page-108-1)

|                                  |                        |               | Обслуж. системы                |         |                |               |
|----------------------------------|------------------------|---------------|--------------------------------|---------|----------------|---------------|
| <b>• Сведения о системе &gt;</b> |                        |               |                                |         |                |               |
| @ Поиск записей журн             | Сведения об устройстве | Статус канала | Запись камеры                  | Тревога | Сеть           | Статус диска  |
| *» Конфигурация                  | N <sub>2</sub>         | Имя тревоги   | Тип                            |         | Статус тревоги | Запуск записи |
|                                  | A < 1                  | 1             | Нормально открытый использ.    |         |                |               |
| • Обновление ПО                  | $A \le -2$             |               | Нормально открытый не использ. |         |                |               |
| с По умол.                       | $A < -3$               |               | Нормально открытый             |         | не использ.    |               |
|                                  | A < 4                  |               | Нормально открытый             |         | не использ.    |               |
| \$ Детекция                      | $A - 1$                |               | Не поддержи.                   |         | использ.       |               |
|                                  |                        |               |                                |         |                |               |
|                                  |                        |               |                                |         |                |               |
|                                  |                        |               |                                |         |                |               |
|                                  |                        |               |                                |         |                |               |
|                                  |                        |               |                                |         |                |               |
|                                  |                        |               |                                |         |                |               |
|                                  |                        |               |                                |         |                |               |
|                                  |                        |               |                                |         |                |               |
|                                  |                        |               |                                |         |                |               |
|                                  |                        |               |                                |         |                |               |
|                                  |                        |               |                                |         |                |               |
|                                  |                        |               |                                |         |                |               |
|                                  |                        |               |                                |         |                |               |
|                                  |                        |               |                                |         |                |               |
|                                  |                        |               |                                |         |                |               |
|                                  |                        |               |                                |         |                |               |
|                                  |                        |               |                                |         |                |               |
|                                  |                        |               |                                |         |                |               |
|                                  |                        |               |                                |         |                |               |
|                                  |                        |               |                                |         |                |               |
|                                  |                        |               |                                |         |                |               |
|                                  |                        |               |                                |         |                |               |
|                                  |                        |               |                                |         |                |               |
|                                  |                        |               |                                |         |                |               |
|                                  |                        |               |                                |         |                |               |
| • Отображение                    |                        |               |                                |         |                | Назад         |

<span id="page-108-1"></span>Рис. 12.4. Интерфейс информации о тревогах

#### **12.1.5. Просмотр сетевой информации**

- **1.** Войдите в интерфейс системной информации. **Главное меню → Обслуживание системы → Сведения о системе.**
- **2.** Выберите вкладку **Сеть**, чтобы войти в меню информации о сети, как показано на [Рис. 12.5.](#page-109-0)

| Сведения об устройстве | Статус канала | Запись камеры | Сеть          | Статус диска                 |  |
|------------------------|---------------|---------------|---------------|------------------------------|--|
| NIC                    |               | LAN1          |               |                              |  |
| <b>Адрес IPv4</b>      |               |               | 172.6.13.154  |                              |  |
| Маска подсети IPv4     |               |               | 255.255.255.0 |                              |  |
| Шлюз IPv4              |               |               | 172.6.13.1    |                              |  |
| Адрес 1 IPv6           |               |               |               | fe80::8ee7:48ff:fe4f:32de/64 |  |
| Адрес 2 IPv6           |               |               |               |                              |  |
| Шлюз IPv6              |               |               |               |                              |  |
| Предпочт DNS сервер    |               | 8.8.8.8       |               |                              |  |
| Альтернат DNS сервер   |               | 0.0.0.0       |               |                              |  |
| BKII, DHCP             |               |               | Деактив.      |                              |  |
| PPPOE                  |               |               | Деактив.      |                              |  |
| Адрес РРРОЕ            |               |               |               |                              |  |
| Маска подсети РРРОЕ    |               |               |               |                              |  |
| <b>Шлюз РРРОЕ</b>      |               |               |               |                              |  |
|                        |               |               |               |                              |  |
|                        |               |               |               |                              |  |
|                        |               |               |               |                              |  |
|                        |               |               |               |                              |  |
|                        |               |               |               |                              |  |

Рис. 12.5. Интерфейс сетевой информации

#### <span id="page-109-0"></span>**12.1.6. Просмотр информации HDD**

- 1. Войдите в интерфейс системной информации. **Главное меню Обслуживание системы → Сведения о системе.**
- **2.** Выберите вкладку **Статус диска**, чтобы войти в меню информации о жестких дисках и просмотреть статус HDD, свободное место, свойства, и т.п., как показано на [Рис. 12.6.](#page-109-1)

| Сведения об устройстве |        | Статус канала<br>Запись камеры | Сеть<br>Статус диска |               |           |
|------------------------|--------|--------------------------------|----------------------|---------------|-----------|
| Метка                  | Статус | Емкость                        | Свободное место      | Свойство      | Тип       |
| 1                      | Норм   | 931.51GB                       | 0MB                  | Чтение/Запись | Локальный |
|                        |        |                                |                      |               |           |
|                        |        |                                |                      |               |           |
|                        |        |                                |                      |               |           |
|                        |        |                                |                      |               |           |
|                        |        |                                |                      |               |           |
|                        |        |                                |                      |               |           |
|                        |        |                                |                      |               |           |
|                        |        |                                |                      |               |           |
|                        |        |                                |                      |               |           |
|                        |        |                                |                      |               |           |
|                        |        |                                |                      |               |           |
|                        |        |                                |                      |               |           |
|                        |        |                                |                      |               |           |
|                        |        |                                |                      |               |           |
| Общая емкость          |        | 931.51GB                       |                      |               |           |
| Доступная емкость      |        | 0MB                            |                      |               |           |

<span id="page-109-1"></span>Рис. 12.6. Интерфейс информации HDD

## **12.2. Поиск и экспорт файлов журнала**

Информация об управлении, тревогах и предупреждениях записывается в файл журнала, который может быть просмотрен и экспортирован в любое время.

1. Войдите в интерфейс поиска журнала. **Главное меню → Обслуживание системы → Поиск записей журнала.**

| Поиск записей журнала<br>Экспорт журнала |              |        |            |              |                      |
|------------------------------------------|--------------|--------|------------|--------------|----------------------|
| Время начала                             | 15-03-2014   |        | 00:00:00   |              | $\bigcirc$           |
| Время окончания                          | 15-03-2014   |        | □ 23:59:59 |              | $\circledast$        |
| Тип                                      | Bce          |        |            |              | $\omega$             |
| Подтип                                   | Bce          |        |            |              | $\check{\mathbf{v}}$ |
| Серийн Тип                               | Время начала | Подтип | Параметр   | <b>Bocnp</b> | Детали               |
|                                          |              |        |            |              |                      |
|                                          |              |        |            |              |                      |
|                                          |              |        |            |              |                      |
|                                          |              |        |            |              |                      |
|                                          |              |        |            |              |                      |
|                                          |              |        |            |              |                      |
|                                          |              |        |            |              |                      |
|                                          |              |        |            |              |                      |
|                                          |              |        |            |              |                      |
|                                          |              |        |            |              |                      |
|                                          |              |        |            |              |                      |

Рис. 12.7. Интерфейс поиска журнала

- 2. Задайте критерии поиска, включающие время начала, время окончания, основной тип и подтип.
- 3. Нажмите кнопку **Поиск**, чтобы начать поиск файлов журнала.
- 4. Соответствующие файлы журнала будут отображены в списке.

**ВНИМАНИЕ:** За один раз может отображаться до 2000 результатов поиска.

| Время начала            |                 | 15-03-2014          | port.              | 00:00:00        |               |        |  |  |
|-------------------------|-----------------|---------------------|--------------------|-----------------|---------------|--------|--|--|
|                         | Время окончания | 15-03-2014          | 23.59.59<br>m      |                 |               |        |  |  |
| Tatri                   |                 | Bce                 |                    |                 |               |        |  |  |
| Подтип                  |                 | Bce                 |                    |                 |               |        |  |  |
| <b>Сервін</b>           | <b>T MEL</b>    | <b>Епомязиины</b>   | <b>БІВДЕМИ</b>     | <b>SHOWMATD</b> | <b>BOURD</b>  | Дотини |  |  |
|                         | • Операция      | 15-03-2014 17:50:56 | включение          | <b>N/A</b>      |               | ø      |  |  |
| $\overline{\mathbf{z}}$ | Информация      | 15-03-2014 17:50:56 | Информация покапь  | <b>N/A</b>      | ۰             | Ø      |  |  |
| 3                       | Информация      | 15-03-2014 17:50:59 | HDD S.M.A.R.T.     | <b>N/A</b>      | $\frac{1}{2}$ | Ø      |  |  |
| 4                       | Информация      | 15-03-2014 17:51:00 | Начать запись      | <b>N/A</b>      | 0             | ø      |  |  |
| 5                       | Информация      | 15-03-2014 17:51:00 | Начать запись      | <b>N/A</b>      | Ô             | ø      |  |  |
| 6                       | Информация      | 15.03.2014.17.51.00 | Начать запись      | <b>NIA</b>      | 0             | ø      |  |  |
| 7                       | Исключение      | 15-03-2014 17:51:06 | Несоответствие ста | <b>N/A</b>      | 0             | ø      |  |  |
| $\mathbf{a}$            | ■ Тренога       | 15.03.2014 17:51:32 | Начало детекции дв | <b>N/A</b>      | 0             | Ø      |  |  |
| 9                       | Информация      | 15-03-2014 17:51:32 | Начать запись      | <b>N/A</b>      | o             | Ø      |  |  |
| 10                      | ренога          | 15-03-2014 17:51:39 | Окончание детекции | <b>NIA</b>      | 0             | Ø      |  |  |
| 11                      | <b>T</b> penora | 15-03-2014 17:51:41 | Начало детекции дв | NIA             | 0             | Ø      |  |  |
| 12                      | ■ Тревога       | 15 03 2014 17 51 47 | Окончание детекции | <b>N/A</b>      | 0             | ø      |  |  |
| 13                      | Информация      | 15-03-2014 17:51:53 | Остановить запись  | <b>N/A</b>      | Ô             | Ø      |  |  |

Рис. 12.8. Результаты поиска по журналу

5. Вы можете нажать кнопку **и каждой записи или дважды щелкнуть на записи**, чтобы просмотреть детальную информацию, как показано на [Рис. 12.9.](#page-111-0) Вы также можете нажать кнопку • чтобы просмотреть соответствующие видеофайлы, если они доступны.

| Информация журнала                                                                                                    |                          |  |  |  |  |  |
|----------------------------------------------------------------------------------------------------|--------------------------|--|--|--|--|--|
| Время начала                                                                                                    | 15-03-2014 17:51:00      |  |  |  |  |  |
| Тип                                                                                                    | Информация-Начать запись |  |  |  |  |  |
| Локальное имя пользова                                                                                                    | <b>N/A</b>               |  |  |  |  |  |
| IP fgpec Хоста                                                                                                    | <b>N/A</b>               |  |  |  |  |  |
| Параметр                                                                                                    | <b>N/A</b>               |  |  |  |  |  |
| Номер канала                                                                                                    | A2                       |  |  |  |  |  |
| Описание<br>Камера А2 началась запись, Статус записи:<br>Включить расписание: Да<br>Парамеры событий: не использ.<br>Тип записи: Нормальный<br>Детекция движения по камерам: Отсутствие<br>Время остановки записи: Отсутствие. |                          |  |  |  |  |  |
|                                                                                                    | Вперед<br>Пред.<br>ок    |  |  |  |  |  |

Рис. 12.9. Детальная информация журнала

<span id="page-111-0"></span>6. Если вы хотите экспортировать файлы журнала, нажмите кнопку **Экспорт**, чтобы войти в меню экспорта, как показано на [Рис. 12.10.](#page-111-1)

|     | <b>LEITHREM WYDHIODE</b><br>_______________   | худорт жүрнили. |               |           |                  |
|-----|-----------------------------------------------|-----------------|---------------|-----------|------------------|
| $-$ | Шиность<br><b>Controller State Controller</b> | <b>JEDETS!</b>  | Immilitania   |           | анабодной место. |
|     | 931.51GB                                      | MOON            | Чтение/Запись | Покальный | <b>UMB</b>       |

Рис. 12.10. Экспорт файлов журнала

- <span id="page-111-1"></span>7. Выберите устройство архивации из выпадающего списка **Имя устройства**.
- 8. Нажмите кнопку **Экспорт**, чтобы скопировать файлы журнала на выбранное устройство архивации.

Вы можете нажать кнопку **Новая папка**, чтобы создать новую папку на устройстве архивации, или нажать кнопку **Формат**, чтобы отформатировать устройство архивации перед началом экспорта файлов журнала.

#### **ВНИМАНИЕ:**

Подключите устройство архивации к видеорегистратору перед тем, как начинать процедуру экспорта.

Файлам журнала присваивается имя в соответствии со временем начала экспорта, напр., 20110514124841logBack.txt.

### **12.3. Импорт/экспорт файлов конфигурации**

Файлы конфигурации видеорегистратора могут быть экспортированы на внешнее устройство для архивации; файлы конфигурации могут быть импортированы на несколько видеорегистраторов, если есть необходимость настроить устройства одинаково.

1. Войдите в интерфейс импорта/экспорта файлов конфигурации. **Главное меню → Обслуживание системы → Конфигурация.**

| Hasaame duling<br>FOUND 000<br>SPSS150H3RIOI-KLDIY | Passan Tam   |         |                     | $\omega$ | Обновить. |                |
|----------------------------------------------------|--------------|---------|---------------------|----------|-----------|----------------|
|                                                    |              |         | Лота каменения      |          | Vann:     | Bocrip         |
|                                                    |              | Karanor | 17-12-2013 13:41:44 |          | û         |                |
|                                                    |              | Каталог | 28-01-2014 21:49:56 |          | ū         | ۰              |
| SPSSA LMLSON BOLLY                                 |              | Karanor | 28 01 2014 21 50 00 |          | ū         |                |
| La 15 SIBETRIO4                                    |              | Karanor | 28-01-2014 21:49:40 |          | ū         |                |
| - ИДМУ FishEyeбнЬОАц                               |              | Каталог | 21 11 2013 21 09:36 |          | û         | $\overline{1}$ |
| $ \Phi$ 3610Mio                                    |              | Karanor | 28-01-2014 21:56:06 |          | ₩         | -              |
| - БдбщЬ§Он                                         |              | Karanor | 28 01 2014 21:49 12 |          | ū         |                |
| • ЪдбщЭМЦК                                         |              | Karanor | 28-01-2014 21:50:52 |          | ₩         | $\sim$         |
| $-150H$                                            |              | Каталог | 28 01 2014 21:49:04 |          | ū         | ٠              |
| $-LAN1$ 20140315204103                             | 1.024КВ Файл |         | 15-03-2014 20:41:10 |          | ₩         | Ô              |
| - NaClaBLIIDKg2wx6ЮЩ                               | 6,344КВ Файл |         | 30-10-2012 14:10:46 |          | ŵ         | 0              |
| $=$ SPSS $_{\text{W}\text{aIO}}$ $\oplus$ 17.0 rar | 133MB Файл   |         | 25-01-2013 21:39:28 |          | ₩         | O              |
| $=$ a01 md ch01 1403151                            | 647KB @aiin  |         | 15-03-2014 19:35:40 |          | ο         | 0              |
| $=$ a01 md ch01 1403151                            | 1КВ Файл     |         | 15-03-2014 19:35:40 |          | ŵ         | $\circledcirc$ |
| $=$ a01 md ch01 1403151                            | 647КВ Файл   |         | 15-03-2014 19:40:32 |          | û         | 0              |
| a01 md ch01 1403151                                | 1КВ Файл     |         | 15-03-2014 19:40:32 |          | Ħ         | 6              |
| Свободное место                                    | 3,468MB      |         |                     |          |           |                |

Рис. 12.11. Импорт/экспорт файла конфигурации

- 2. Нажмите кнопку **Экспорт**, чтобы скопировать файлы конфигурации на локальное устройство архивации.
- 3. Чтобы импортировать конфигурационный файл, выберите файл на выбранном устройстве архивации и нажмите кнопку **Импорт**. По окончании процесса импорта, вы должны перезагрузить видеорегистратор.

**ВНИМАНИЕ:** По окончании процесса импорта конфигурационных файлов, видеорегистратор перезагрузится автоматически.

## **12.4. Обновление системы**

Прошивка вашего устройства может быть обновлена с использованием локального устройства архивации, либо FTP-сервера.

#### **12.4.1. Обновление с использованием локального устройства архивации**

- 1. Подключите к видеорегистратору устройство архивации, на котором расположен файл прошивки.
- 2. Войдите в интерфейс обновления. **Главное меню → Обслуживание системы → Обновление ПО.**
- 3. Выберите вкладку **Локальное обновление**, чтобы войти в меню локального обновления, как показано на [Рис. 12.12.](#page-113-0)

| Имя устройства               | <b>USB1-1</b> |                    |          |                     | W. | Обновить |                          |
|------------------------------|---------------|--------------------|----------|---------------------|----|----------|--------------------------|
| <b>Mail ballita</b>          |               | <b>PASMOD THIL</b> |          | Лата млеопонив      |    | Vnmn.    | <b>Bocrup</b>            |
| FOUND 000                    |               |                    | Karanor  | 17-12-2013 13:41:44 |    | ٠        | ٠                        |
| SPSSLSOH3ROI-KLDIY           |               |                    | Karanor  | 28-01-2014 21:49:56 |    | Ů        | $\sim$                   |
| <b>EL SPSSA LMLSOR GOLIY</b> |               |                    | Karanor  | 28-01-2014 21:50:00 |    | Ū        | $\frac{1}{2}$            |
| $-590E$ TnlO4                |               |                    | Каталог  | 28-01-2014 21:49:40 |    | û        | $\frac{1}{2}$            |
| T ИДМУ FishEyebHbOALL        |               |                    | Karanor  | 21 11 2013 21 09:36 |    | ū        | $\equiv$                 |
| $-1$ $0$ 36 OM $0$           |               |                    | Каталог  | 28-01-2014 21:56:06 |    | û        | $\overline{\phantom{a}}$ |
| <b>ст ЕдбщЕ\$Он</b>          |               |                    | Karanor  | 28 01 2014 21:49:12 |    | ш        | $\frac{1}{2}$            |
| <b>В БАбЩЭМЦК</b>            |               |                    | Каталог  | 28-01-2014 21:50:52 |    | â        | $\frac{1}{2}$            |
| иОрет по                     |               |                    | Катапог  | 28 01 2014 21 49:04 |    | u.       | $\frac{1}{2}$            |
| $=LAN1$ 20140315204103       |               | 1,024КВ Файл       |          | 15-03-2014 20:41:10 |    | û        | 0                        |
| - NaClaBЦШРКд2кжбЮЩ          |               | 6,344КВ Файл       |          | 30-10-2012 14:10:46 |    | û        | 0                        |
| SPSS xalO $\Phi$ 17.0 rar    |               | 133МВ Файл         |          | 25-01-2013 21:39:28 |    | Ū        | 0                        |
| a01 md ch01 1403151          |               | 647KB @aiin        |          | 15-03-2014 19:35:40 |    | Ù        | 0                        |
| a01 md ch01 1403151          |               |                    | 1КВ Файл | 15-03-2014 19:35:40 |    | Ů        | 0                        |
| a01 md_ch01_1403151          |               | 647KB ¢aйn         |          | 15-03-2014 19:40:32 |    | ū        | 0                        |
| $=$ $601$ md ch01 1403151    |               |                    | 1КВ Файл | 15-03-2014 19:40:32 |    | Ħ        | 6)                       |

Рис. 12.12. Интерфейс локального обновления

- <span id="page-113-0"></span>4. Выберите файл обновления на устройстве архивации.
- 5. Нажмите кнопку **Обновить**, чтобы начать обновление.
- 6. По окончании обновления, перезагрузите видеорегистратор, чтобы при загрузке он использовал новое ПО.
- 7. Конфигурация, настроенная до обновления ПО, сохранится.

### **12.5. Восстановление заводских параметров**

1. Войдите в интерфейс **Главное меню → Обслуживание системы → По умол.**

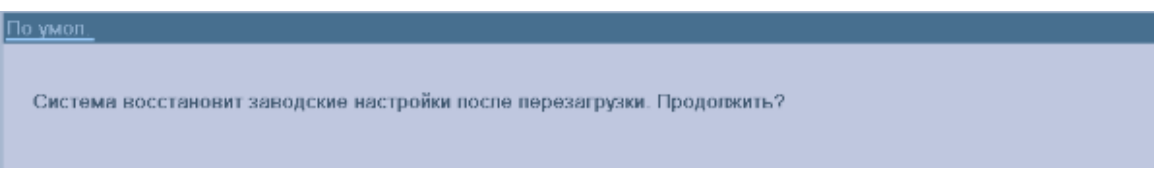

Рис. 12.13. Восстановление заводских параметров

2. Нажмите кнопку **OK**, чтобы восстановить заводские настройки.

**ВНИМАНИЕ:** За исключением сетевых параметров (IP-адрес, маска подсети, шлюз, MTU, серверный порт), все параметры устройства будут восстановлены на заводские значения.

# **13. Прочее**

## **13.1. Основная конфигурация**

Вы можете настроить стандарт выхода BNC, разрешение выхода VGA, скорость перемещения мыши в интерфейсе **Главное меню → Конфигурация системы**.

- 1. Войдите в интерфейс основной конфигурации **Главное меню → Конфигурация системы → Основные.**
- 2. Выберите вкладку **Основной**.

| Основной<br>Установки DST | Дополнительные                        |                          |
|---------------------------|---------------------------------------|--------------------------|
| Язык                      | Русский                               | $\mathbf{v}$             |
| Стандарт CVBS выхода      | <b>NTSC</b>                           | $\overline{\phantom{a}}$ |
| Разрешение                | 1280*1024/60HZ                        | $\ddot{\phantom{1}}$     |
| Часовой пояс              | (GMT +00:00) Дублин, Эдинбург, Лондон | $\mathbf{v}$             |
| Формат даты               | ДД-ММ-ГГГГ                            | $\overline{\phantom{a}}$ |
| время/дата                | 15-03-2014                            | m                        |
| Время                     | 21:25:57                              | ⊕                        |
| Скорость мыши             |                                       |                          |
| Активировать помошника    | $\checkmark$                          |                          |
| Активация пароля          | $\overline{\mathbf{v}}$               |                          |
|                           |                                       |                          |

Рис. 13.1. Интерфейс основной конфигурации

- 3. Установите следующие параметры:
	- **Язык:** язык по умолчанию English.
	- **Стандарт CVBS выхода:** выберите стандарт выхода CVBS (NTSC или PAL), стандарт видеовхода должен быть аналогичным.
	- **Разрешение:** выберите разрешение выхода (VGA или HDMI), разрешение должно соответствовать разрешению монитора.
	- **Часовой пояс:** временная зона.
	- **Формат даты:** формат даты.
	- **Время/Дата:** системная дата.
	- **Время:** системное время.
	- **Скорость мыши:** скорость перемещения мыши; 4 уровня.
	- **Активировать помощника:** включение/отключение помощника при запуске устройства.
	- **Активация пароля:** включение/отключение использования авторизации.
- 4. Нажмите кнопку **Применить**, чтобы сохранить настройки.

## **13.2. Настройка других параметров**

1. Войдите в интерфейс основной конфигурации. **Главное меню Конфигурация системы → Основные**

2. Выберите вкладку **Дополнительные**, чтобы войти в интерфейс дополнительных настроек, как показано на [Рис. 13.2.](#page-115-0)

| Основной<br>Установки DST | Дополнительные    |
|---------------------------|-------------------|
| Имя устройства            | Embedded Net DVR  |
| Номер устройства          | 255               |
| Яркость выхода CVBS       |                   |
| Задержка операции         | 5 минут<br>$\sim$ |
| Режим вывода меню         | ABTO<br>$\sim$    |
| Масштаб основного выхода  |                   |
|                           |                   |

Рис. 13.2. Интерфейс дополнительных параметров

- <span id="page-115-0"></span>3. Установите следующие параметры:
	- **Имя устройства:** имя видеорегистратора.
	- **Номер устройства:** номер устройства может быть установлен в диапазоне 1~255, номер по умолчанию 255.
	- **Яркость выхода VGA/HDMI:** режим отображения: **Стандартный, Яркий, Средний, Тусклый**.
	- **Яркость выхода CVBS:** настройка яркости видеовыхода BNC.
	- **Задержка операции:** время отсутствия активности меню (например, при установке данного параметра на 5 минут, система выйдет из данного меню и перейдет в режим отображения через 5 минут бездействия).
	- **Режим вывода меню:** можно настроить, на каком мониторе будет выводиться меню (**Авто** - монитор определяется автоматически).
- 4. Нажмите кнопку **Применить**, чтобы сохранить настройки.

### **13.3. Управление пользователями**

По умолчанию в видеорегистраторе присутствует один аккаунт Administrator. Имя пользователя администратора – admin, а пароль - 12345. Администратор имеет право добавлять или удалять пользователей и настраивать их права доступа.

#### **13.3.1. Добавление пользователя**

1. Войдите в интерфейс управления пользователями. **Главное меню → Конфигурация системы → Пользователь.**

| Управление аккаунтом |                |                                 |               |  |  |  |  |  |  |  |  |
|----------------------|----------------|---------------------------------|---------------|--|--|--|--|--|--|--|--|
| Имя польз-я          | <b>Уровень</b> | МАС-адрес польз-я               | Пра Ред. Удал |  |  |  |  |  |  |  |  |
| admin                |                | Администратор 00:00:00:00:00:00 |               |  |  |  |  |  |  |  |  |
|                      |                |                                 |               |  |  |  |  |  |  |  |  |
|                      |                |                                 |               |  |  |  |  |  |  |  |  |
|                      |                |                                 |               |  |  |  |  |  |  |  |  |

Рис. 13.3. Интерфейс управления пользователями

2. Нажмите кнопку **Доб.**, чтобы войти в интерфейс управления пользователями.

| Добавить пользователя |                   |  |  |  |  |  |
|-----------------------|-------------------|--|--|--|--|--|
| Имя польз-я           | test              |  |  |  |  |  |
| Пароль                | <b>TZXTZ</b>      |  |  |  |  |  |
| Подтверждение па      | 444440<br>$123\,$ |  |  |  |  |  |
| Уровень               | Гость             |  |  |  |  |  |
| МАС-адрес польз-я     | 00:00:00:00:00:00 |  |  |  |  |  |
|                       |                   |  |  |  |  |  |
|                       |                   |  |  |  |  |  |
|                       |                   |  |  |  |  |  |
|                       |                   |  |  |  |  |  |
|                       |                   |  |  |  |  |  |
|                       |                   |  |  |  |  |  |
|                       |                   |  |  |  |  |  |
|                       |                   |  |  |  |  |  |
|                       | OK.<br>Отменить   |  |  |  |  |  |

Рис. 13.4. Меню добавления пользователя

3. Введите информацию о новом пользователе, включая **Имя пользователя**, **Пароль**, **Подтверждение пароля, Уровень** и **MAC Address пользователя**.

**Уровень:** Установите уровень пользователя – **Оператор** или **Гость**. Различные уровни пользователей имеют разные права управления.

**Оператор:** Уровень **Оператор** обладает правами на двустороннее аудио в удаленной конфигурации и всеми правами на управление камерами.

**Гость:** Уровень **Гость** не обладает правами на двустороннее аудио в удаленной конфигурации и может только вести удаленное и локальное воспроизведение.

**MAC-адрес пользователя:** MAC адрес удаленного ПК, подключающегося к видеорегистратору. Если он настроен и активирован, пользователь может удаленно подключаться к видеорегистратору только с ПК с данным МАС-адресом.

4. Нажмите кнопку **OK**, чтобы сохранить настройки и вернуться в интерфейс управления пользователями. Добавленный пользователь будет отображен в списке, как показано на [Рис. 13.5.](#page-116-0)

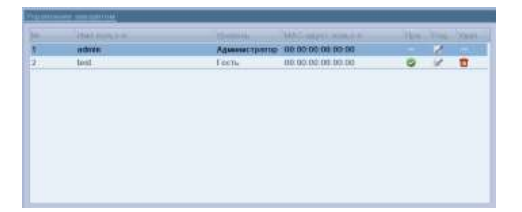

Рис. 13.5. Добавленный пользователь отображается в списке интерфейса управления пользователями

<span id="page-116-1"></span><span id="page-116-0"></span>5. Выберите пользователя из списка и нажмите кнопку , чтобы войти в интерфейс настроек прав доступа, как показано на [Рис. 13.6.](#page-116-1)

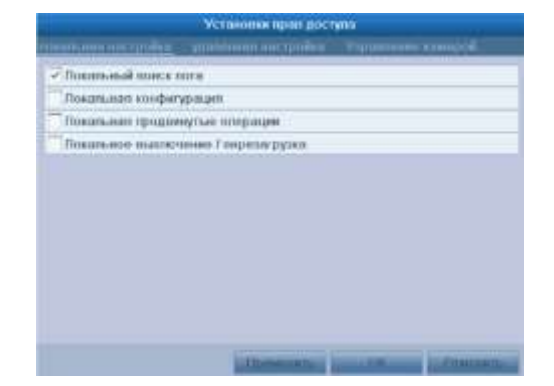

Рис. 13.6. Интерфейс настройки пользовательских прав доступа

6. Установите права доступа к локальной конфигурации, удаленной конфигурации и конфигурации камер для пользователя.

#### **Локальная настройка**

- Локальный поиск лога: поиск и просмотр записей журнала и системной информации видеорегистратора.
- Локальная конфигурация: конфигурация параметров, восстановление заводских параметров и импорт/экспорт файлов конфигурации.
- Локальные продвинутые операции: управление жесткими дисками (инициализация, установка свойств), обновление системной прошивки, деактивация тревожных выходов.
- Локальное выключение/перезагрузка: отключение и перезагрузка видеорегистратора.

#### **Удаленная настройка**

- Удаленный поиск записей журнала: удаленный просмотр журнала, находящегося в видеорегистраторе.
- Удаленная конфигурация: удаленная конфигурация параметров, восстановление заводских параметров и импорт/экспорт файлов конфигурации.
- Удаленное управление последовательного порта: конфигурация порта RS-485.
- Удаленный контроль видеовыхода: удаленное управление выходом видео.
- Двухстороннее аудио: осуществление функции двустороннего аудио между удаленным клиентом и видеорегистратором.
- Удаленное управление реле: удаленная постановка на защиту (отображение сообщений о тревоге и предупреждениях в удаленном клиенте) и управление тревожными выходами.
- Удаленные продвинутые операции: удаленное управление жесткими дисками (инициализация, установка свойств), обновление системной прошивки, деактивация тревожных выходов.
- Удаленное выключение/перезагрузка: удаленное отключение и перезагрузка видеорегистратора.

#### **Конфигурация камеры**

- Удаленное отображение: удаленное отображение видео с одной или нескольких камер.
- Локальные операции вручную: локальный запуск/остановка записи вручную, захвата изображений и управление тревожными выходами одной или нескольких камер.
- Удаленные операции вручную: удаленный запуск/остановка записи вручную, захвата изображений и управление тревожными выходами одной или нескольких камер.
- Локальное воспроизведение: локальное воспроизведение записей с одной или нескольких камер.
- Удаленное воспроизведение/загрузка: удаленное воспроизведение записей с одной или нескольких камер.
- Локальное PTZ-управление: PTZ-управление одной или несколькими камерами.
- Удаленное PTZ-управление: удаленное PTZ-управление одной или несколькими камерами.
- Локальная архивация: локальный экспорт видеозаписей с одной или нескольких камер.
- Локальный просмотр: локальный просмотр видео с одной или нескольких камер
- Нажмите кнопку **OK**, чтобы сохранить настройки и покинуть интерфейс.

**ВНИМАНИЕ:** Только пользователь admin имеет право восстанавливать заводские настройки.

#### **13.3.2. Удаление пользователя**

- 1. Войдите в интерфейс управления пользователями **Главное меню → Конфигурация системы → Пользователь.**
- 2. Выберите пользователя для удаления из списка, как показано на [Рис. 13.7.](#page-118-0)

|           | <b>Had Jones Line</b> | ۰      | <b>MACHINER</b>                                           |        |   |  |
|-----------|-----------------------|--------|-----------------------------------------------------------|--------|---|--|
|           | <b>HOWER</b>          |        | -<br>Администратов - 00:00:00:00 00:00:00                 |        | z |  |
| ż.<br>. . | test                  | Frem.  | 00:00:00:00:00:00<br>a para perdenta del silver del color |        |   |  |
|           | <b>TENNIS</b>         | 221.11 |                                                           | $\sim$ |   |  |
|           |                       |        |                                                           |        |   |  |
|           |                       |        |                                                           |        |   |  |
|           |                       |        |                                                           |        |   |  |
|           |                       |        |                                                           |        |   |  |
|           |                       |        |                                                           |        |   |  |
|           |                       |        |                                                           |        |   |  |
|           |                       |        |                                                           |        |   |  |
|           |                       |        |                                                           |        |   |  |
|           |                       |        |                                                           |        |   |  |
|           |                       |        |                                                           |        |   |  |
|           |                       |        |                                                           |        |   |  |

Рис. 13.7. Удаление пользователя

<span id="page-118-0"></span>3. Нажмите значок , чтобы удалить выбранного пользователя.

#### **13.3.3. Редактирование пользователя**

- 1. Войдите в интерфейс управления пользователями **Главное меню Конфигурация системы → Пользователь.**
- 2. Выберите пользователя для редактирования из списка, как показано на [Рис.](#page-119-0)  [13.8.](#page-119-0)

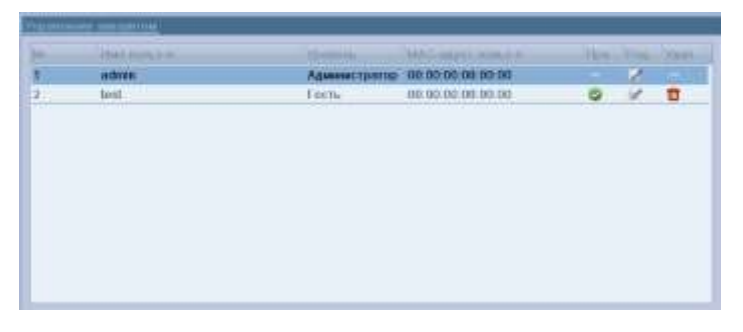

Рис. 13.8. Редактирование пользователя

<span id="page-119-0"></span>3. Нажмите значок , чтобы войти в интерфейс редактирования пользователя, как показано на [Рис. 13.9.](#page-119-1)

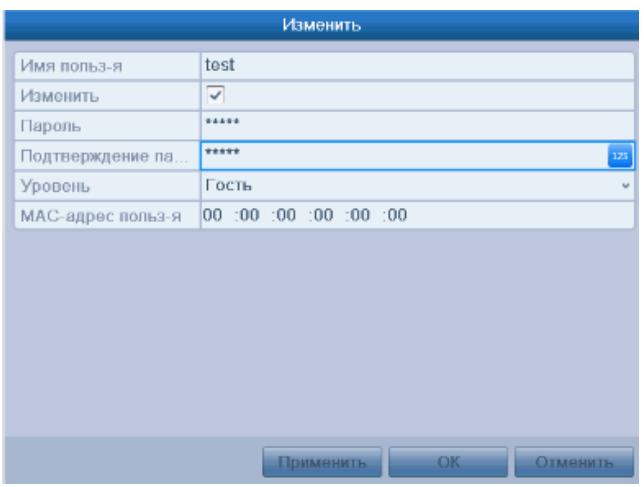

Рис. 13.9. Интерфейс редактирования пользователя

- <span id="page-119-1"></span>4. Отредактируйте информацию о пользователе, включая имя пользователя, пароль, уровень и MAC-адрес.
- 5. Нажмите кнопку **OK**, чтобы сохранить настройки и выйти из меню.

#### **13.3.4. Изменение пароля администратора**

Пароль административного пользователя может быть изменен в интерфейсе управления пользователями.

- 1. Войдите в интерфейс управления пользователями. **Главное меню Конфигурация системы → Пользователь.**
- 2. Нажмите , чтобы войти в меню изменения пароля, как показано на [Рис. 13.10.](#page-120-0)

| Изменить          |                                    |  |  |  |  |
|-------------------|------------------------------------|--|--|--|--|
| К-вапоп вмН       | admin                              |  |  |  |  |
| Текущий пароль    |                                    |  |  |  |  |
| Изменить          | Г                                  |  |  |  |  |
| Пароль            |                                    |  |  |  |  |
| Подтверждение па  |                                    |  |  |  |  |
| МАС-адрес польз-я | 00: 00: 00: 00: 00: 00             |  |  |  |  |
|                   |                                    |  |  |  |  |
|                   |                                    |  |  |  |  |
|                   |                                    |  |  |  |  |
|                   |                                    |  |  |  |  |
|                   |                                    |  |  |  |  |
|                   |                                    |  |  |  |  |
|                   |                                    |  |  |  |  |
|                   | <b>OK</b><br>Отменить<br>Применить |  |  |  |  |

Рис. 13.10. Изменение пароля

- <span id="page-120-0"></span>3. Введите старый пароль, новый пароль и подтверждение пароля в меню.
- 4. Нажмите кнопку **Применить**, чтобы сохранить изменения.

# **14. Приложения**

## **14.1. Список камер LTV, поддерживаемых по ONVIF**

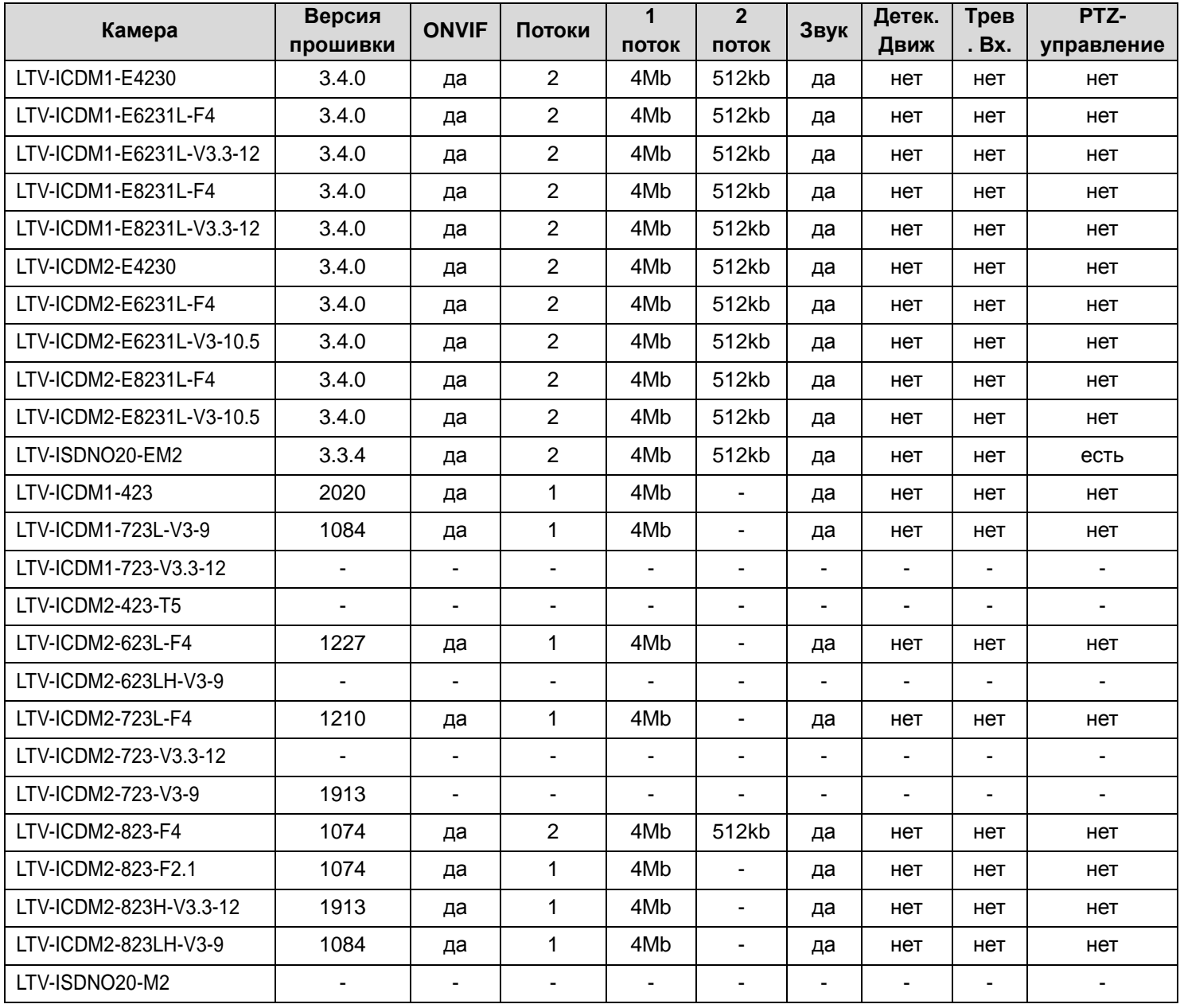

## **14.2. Глоссарий**

**Dual Stream:** Дуальный поток – это технология, позволяющая записывать видео высокого разрешения локально и в то же время передавать видеопоток более низкого разрешения по сети. Два потока генерируются видеорегистратором, основной поток имеет максимальное разрешение, а дополнительный поток имеет разрешение CIF.

**DVR:** Акроним Digital Video Recorder. DVR – это устройство, способное принимать видеопоток от аналоговых камер, сжимать сигнал и хранить его на жестких дисках.

**HDD:** Акроним Hard Disk Drive. Записывающее устройство, хранящее информацию на пластинах с магнитной поверхностью.

**DHCP:** Dynamic Host Configuration Protocol (DHCP) – сетевой протокол уровня приложений, используемый устройствами (DHCP клиентами) для получения конфигурационной информации для работы в сети.

**HTTP:** Акроним Hypertext Transfer Protocol. Протокол для передачи гипертекстовых запросов и информации между серверами браузерами по сети.

**PPPoE:** PPPoE, Point-to-Point Protocol over Ethernet – это сетевой протокол инкапсуляции Point-to-Point Protocol (PPP) фреймов внутри Ethernet фреймов. Он в основном используется в сервисах ADSL, где индивидуальные пользователи подключаются к ADSL приемопередатчику (модему) по Ethernet и в простых Metro Ethernet сетях.

**DDNS:** Dynamic DNS – это метод, протокол, или сетевой сервис, который предоставляет возможность сетевым устройствам, таким как роутер или компьютерная система использовать стек IP, чтобы предупредить DNS сервер о необходимости внесения изменений, в реальном времени (ad-hoc) активной конфигурации DNS настроенных имен серверов, адресов или другой информации, хранимой DNS.

**Hybrid DVR:** Гибридный DVR – это устройство, комбинирующее возможности DVR и NVR.

**NTP:** Акроним Network Time Protocol. Протокол, созданный для синхронизации времени на компьютерных устройствах.

**NTSC:** Акроним National Television System Committee. NTSC – это аналоговый телевизионный стандарт, используемый в таких странах как США и Япония. Каждый кадр NTSC сигнала содержит 525 строк с частотой 60Гц.

**NVR:** Акроним Network Video Recorder. NVR может быть система, базирующаяся на ПК или самостоятельная система, используемая для централизованного управления и хранения информации с IP-камер и других DVR.

**PAL:** Акроним Phase Alternating Line. PAL – это аналоговый телевизионный стандарт, используемый во многих странах мира. PAL сигнал содержит 625 строк с частотой 50Гц.

**PTZ:** Акроним Pan, Tilt, Zoom. PTZ камеры – это системы с приводами, которые позволяют камере поворачиваться влево и вправо, наклоняться вверх и вниз и приближать/удалять изображение.

**USB:** Акроним Universal Serial Bus. USB – это стандарт последовательной шины для подключения интерфейсных устройств к серверу/ПК.

## **14.3. Часто задаваемые вопросы**

#### **Почему видеорегистратор пищит после загрузки?**

Вероятные причины звукового оповещения:

- В видеорегистратор не вставлен жесткий диск.
- Жесткий диск не инициализирован.
- Ошибка жесткого диска.
- Несоответствие формата входного сигнала.

Чтобы отменить воспроизведение сигнала и использовать видеорегистратор без жесткого диска, войдите в интерфейс настроек предупреждений (см. раздел [8.5.](#page-83-0) [Управление предупреждениями\)](#page-83-0).

#### **Почему видеорегистратор не реагирует на сигналы, подаваемые с пульта управления?**

См. раздел [1.4. Работа с ИК-пультом дистанционного управления:](#page-13-0)

- Батарейки должны быть корректно установлены в пульт, необходимо убедиться, что их полярность полюса не перепутаны.
- Батарейки не должны быть старыми и разряженными.
- Путь прохождения сигнала от ИК пульта не должен быть перекрыт.
- Рядом не должно находиться флуоресцентных ламп.
- ID регистратора установлено не на значении 255.

#### **Почему не работает управление PTZ?**

Проверьте соблюдение следующих условий:

- Кабель RS-485 корректно подключен.
- Тип декодера поворотной камеры корректен.
- Конфигурация скорости декодера поворотной камеры корректна.
- Конфигурация бита адреса декодера поворотной камеры корректна.
- Интерфейс RS-485 на системной плате не сломан.

#### **Почему не записывается видео после установки детекции движения?**

Проверьте соблюдение следующих условий:

- Расписание записи установлено корректно (см. глава [5. Настройка записи\)](#page-39-0).
- Зона детекции движения установлена корректно (см. раздел [5.3. Настройка](#page-41-0)  [записи по детекции движения\)](#page-41-0).
- Каналы активируются при срабатывании детекции движения (см. раздел [5.3. Настройка записи по детекции движения\)](#page-41-0).

#### **Почему видеорегистратор не определяет USB устройство архивации?**

Возможно, видеорегистратор и USB-устройство несовместимы.

#### **Видеорегистратор находится в режиме отображения, и меню не появляется. Он не реагирует на сигналы мыши, передней панели и удаленной клавиатуры.**

Видеорегистратор может быть в спящем режиме. Это происходит при нажатии клавиши F1 на передней панели. Чтобы вернуться в предыдущий режим, нажмите кнопку F1 снова.

## **15. Гарантия и ограничения**

На все оборудование LTV распространяется гарантия 3 года с момента приобретения. Ознакомиться с условиями гарантийного обслуживания вы можете на веб-сайте [http://www.ltv-cctv.ru](http://ltv-cctv.ru/) .

# **16. Спецификация**

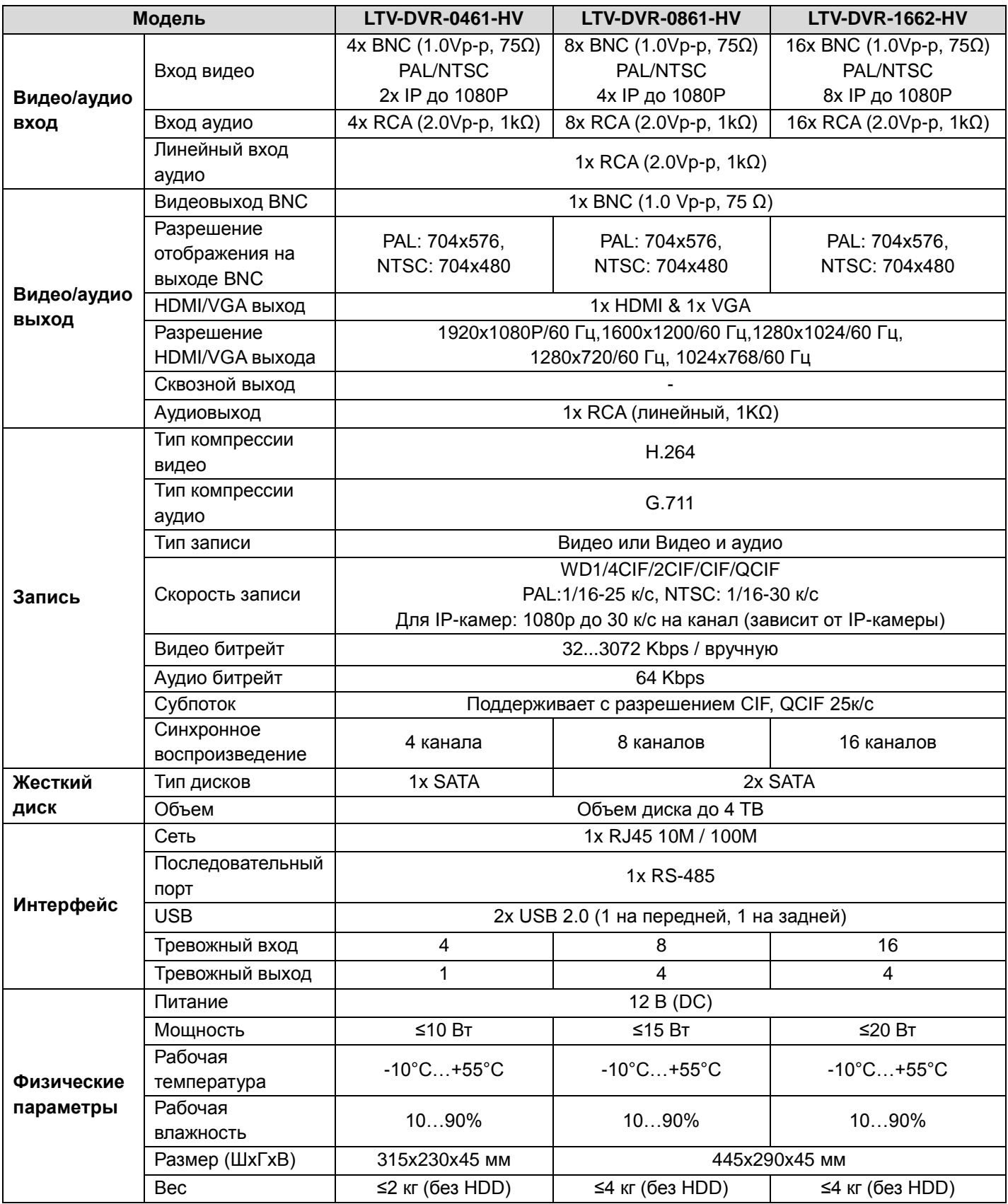

## **О бренде LTV**

Торговая марка LTV принадлежит торговому дому ЛУИС+ и известна на российском рынке с 2004 года. Линейка оборудования LTV - это полнофункциональный набор устройств, оптимальных по соотношению «цена/качество», ассортимент которых постоянно пополняется, следуя новым тенденциям на рынке CCTV и создавая их. Марка LTV представлена во всех основных подгруппах оборудования для создания систем видеонаблюдения любой сложности: видеокамеры, сменные объективы, видеорегистраторы, мониторы, кожухи и аксессуары.

Предлагаем посетить профильный сайт, посвященный оборудованию торговой марки LTV [http://www.ltv-cctv.ru.](http://ltv-cctv.ru/) Здесь вы можете найти полезную техническую информацию, скачать инструкции, а также получить последнюю версию каталога оборудования. Если у вас возникнут технические вопросы, наши специалисты всегда будут рады помочь вам.

Спасибо за то, что приобрели оборудование LTV!

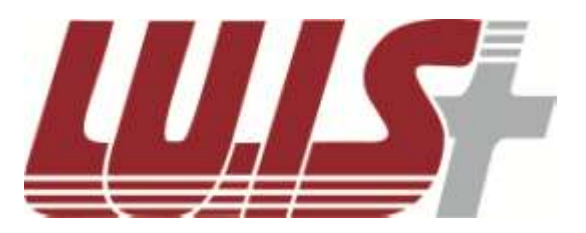

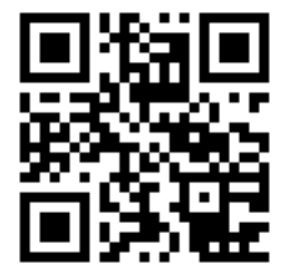

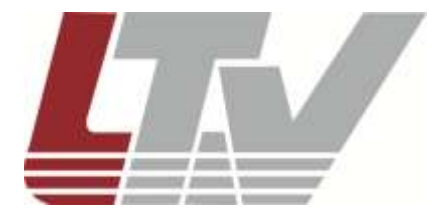

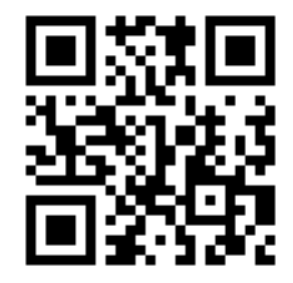